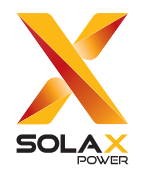

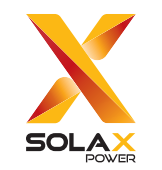

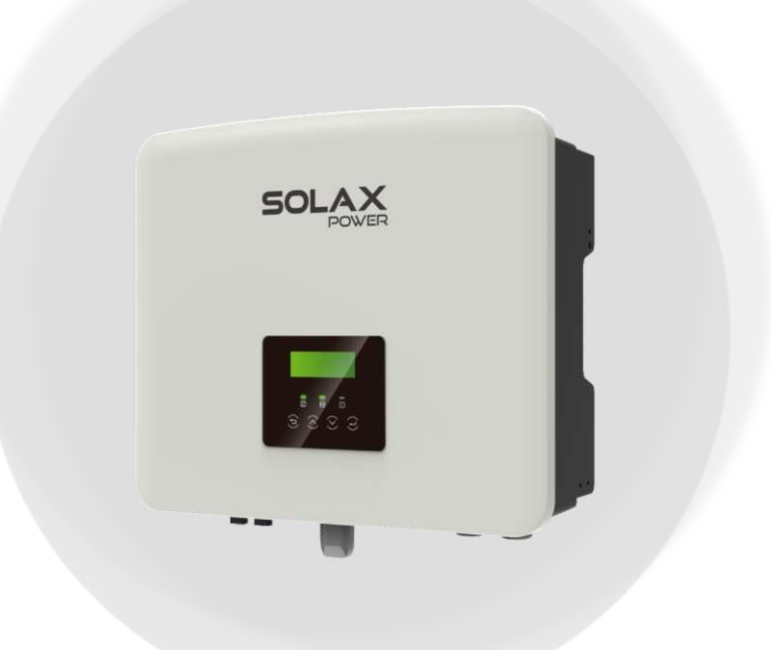

SolaX Power Network Technology (Zhejiang) Co., Ltd.

Add.: No. 278, Shizhu Road, Chengnan Sub-district, Tonglu County, Hangzhou, Zhejiang, China E-mail: info@solaxpower.com

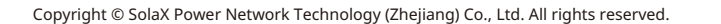

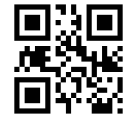

320101116600

# X1-Hybrid-G4

3,0 kW / 3,7 kW / 5,0 kW / 6,0 kW / 7,5 kW

Manuale di installazione

Versione 0.0

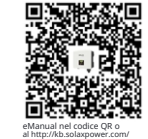

www.solaxpower.com

## Contenuto

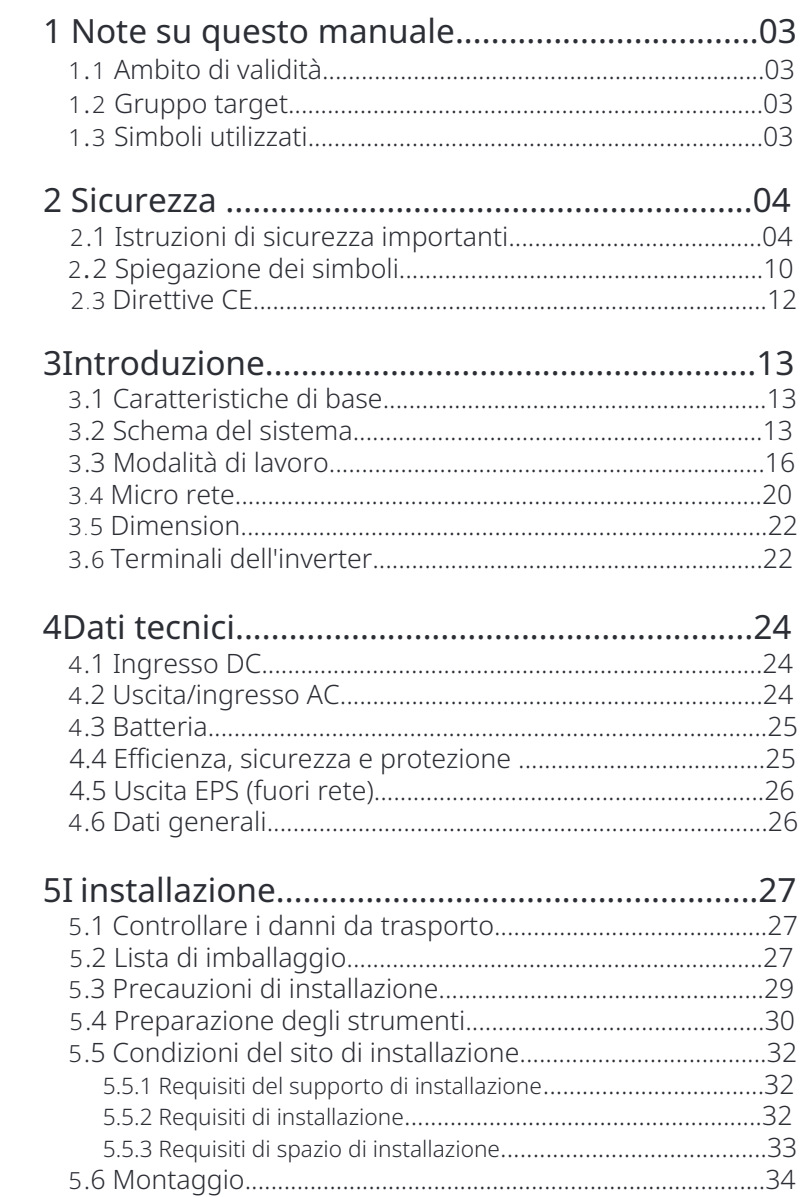

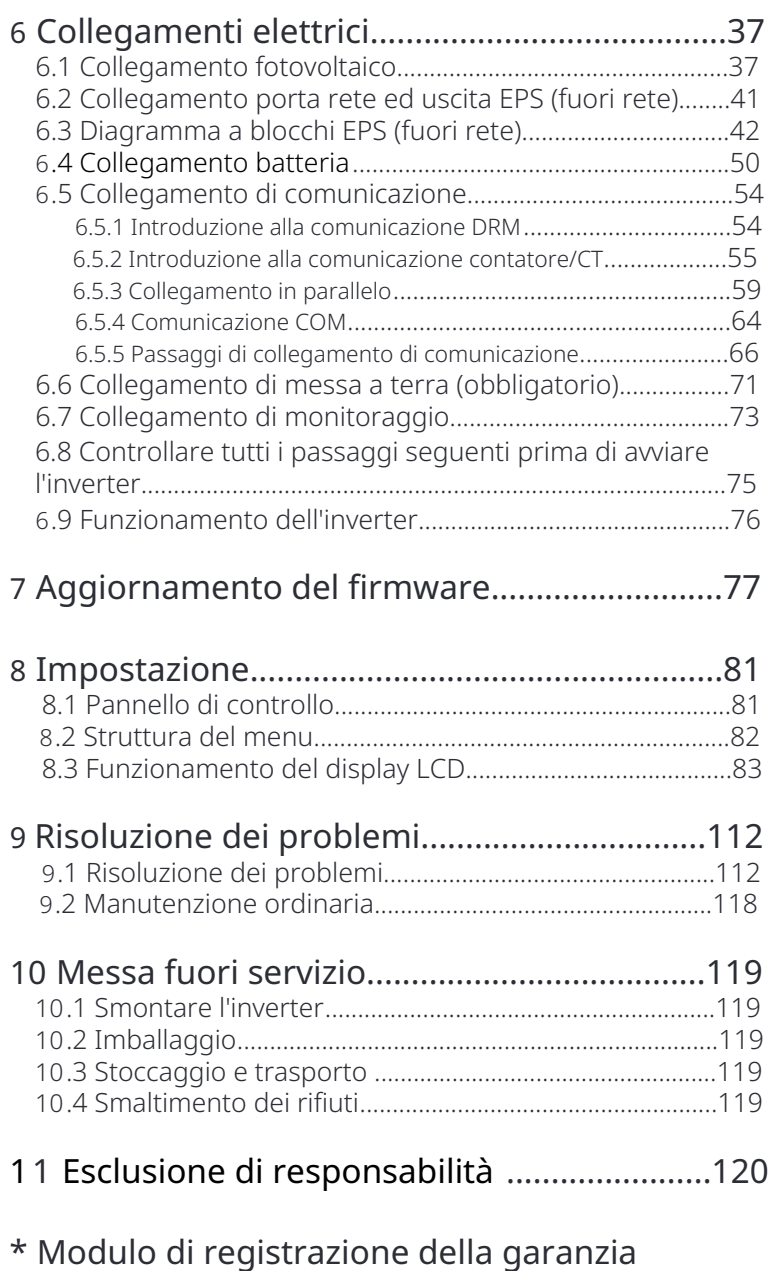

### 1 Note su questo manuale

#### 1.1 Ambito di validità

Questo manuale è parte integrante di X1-Hybrid G4. Descrive il montaggio, l'installazione, la messa in servizio, la manutenzione e il guasto del prodotto. Si prega di leggere attentamente prima di utilizzare.

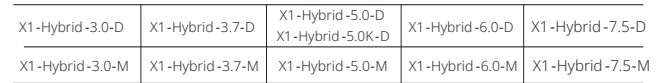

Nota: "**X1-Hybrid G4**" Series si riferisce all'inverter di accumulo di energia che supporta la rete fotovoltaica.

" **3.0** " significa 3.0 kW. " **5.0K-D** " is in conformità con C10/11.

"**D**" significa con "Interruttore CC" , " **M**" significa esternamente collegato X1-Matebox per il funzionamento EPS (fuori rete) a pieno carico; X1-Hybrid-5.0/ X1-Hybrid-7.5 è conforme alle normative di rete PEA/MEA della Thailandia.

Tenere questo manuale disponibile in qualsiasi momento.

#### 1.2 Gruppo target

Questo manuale è per elettricisti qualificati. Le attività descritte in questo manuale possono essere eseguite solo da elettricisti qualificati.

#### 1.3 Simboli utilizzati

I seguenti tipi di istruzioni di sicurezza e informazioni generali compaiono in questo documento come descritto di seguito:

#### **Pericolo!**

"Pericolo" si riferisce a una situazione pericolosa che, se non evitata, comporterà un alto livello di rischio come lesioni gravi o persino la morte.

#### **Avvertenza!**

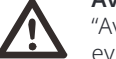

"Avvertenza" indica una situazione pericolosa che, se non evitata, potrebbe causare lesioni gravi o morte.

#### **Attenzione!**

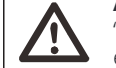

"Attenzione" indica una situazione pericolosa che, se non evitata, potrebbe causare lesioni lievi o moderate.

#### **Nota!**

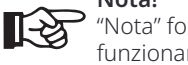

"Nota" fornisce suggerimenti che sono preziosi per il funzionamento ottimale del nostro prodotto.

### 2Safety

#### 2.1 Importanti istruzioni di sicurezza

#### **Pericolo!**

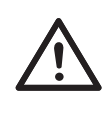

Pericolo di vita a causa di alte tensioni nell'inverter! Il personale responsabile dell'installazione, del collegamento elettrico, del debug, della manutenzione e della gestione degli errori di questo prodotto deve essere addestrato, padroneggiare il metodo di funzionamento corretto, avere le qualifiche di elettricista corrispondenti e le conoscenze di sicurezza operative.

#### Attenzione!

Quando l'inverter è in funzione, è severamente vietato toccare la scocca. La temperatura del guscio può essere alta e c'è il rischio di scottature.

#### Attenzione!

Le radiazioni possono essere dannose per la salute! Non rimanere per molto tempo e mantenere almeno 20 cm di distanza dall'inverter.

#### Nota!

#### Mettere a terra l'impianto fotovoltaico.

Completare i moduli fotovoltaici e la messa a terra del sistema fotovoltaico in conformità con i requisiti locali per ottenere una protezione ottimale dei sistemi e del personale.

#### Avvertenza!

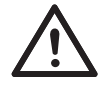

隐

Assicurarsi che la tensione DC di ingresso sia inferiore al limite dell'inverter. Tensione e corrente DC eccessive possono causare danni permanenti alla scheda elettronica o altre perdite all'inverter, che non sono coperte dalla garanzia.

#### Avvertenza!

Il personale di servizio autorizzato deve scollegare l'alimentazione AC e DC dell'inverter prima di eseguire qualsiasi manutenzione, pulizia o funzionamento di qualsiasi circuito collegato all'inverter.

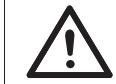

#### Avvertenza!

L'inverter non può essere azionato quando è in funzione.

## Attenzione!

Rischio di scossa elettrica!

Seguire rigorosamente le specifiche di sicurezza pertinenti per l'installazione e il collaudo del prodotto. Durante l'installazione, il funzionamento la manutenzione, leggere attentamente e seguire le istruzioni e le precauzioni sull'inverter o sul manuale utente. Se l'operazione è errata, potrebbe causare perdite personali e materiali. Conservare correttamente il manuale utente dopo l'uso.

Questo inverter può utilizzare solo gli accessori venduti e consigliati da noi, altrimenti potrebbe causare incendi, scosse elettriche o incidenti. Senza l'autorizzazione della nostra azienda, non è possibile aprire il coperchio dell'inverter o sostituire le parti dell'inverter, altrimenti la promessa di garanzia dell'inverter sarà nulla.

L'uso e il funzionamento dell'inverter devono essere eseguiti in conformità con le istruzioni di questo manuale, altrimenti questa protezione fallirà e la garanzia dell'inverter fallirà.

Durante il funzionamento, la temperatura superficiale dell'inverter può superare i 60 °C , assicurarsi che l'inverter si raffreddi prima di toccarlo e assicurarsi che i bambini non possano toccarlo.

Quando esposti alla luce solare, i pannelli fotovoltaici generano pericolose alte tensioni DC. Si prega di seguire le nostre istruzioni, altrimenti sarà pericoloso per la vita.

Tutte le fonti di alimentazione DC e AC devono essere scollegate dall'inverter per almeno 5 minuti prima di qualsiasi cablaggio o operazione elettrica eseguita sull'inverter per garantire un completo isolamento dell'inverter ed evitare scosse elettriche.

Un modulo fotovoltaico utilizzato sull'inverter deve avere una classificazione IEC61730A e la tensione a circuito aperto totale della stringa/array fotovoltaico deve essere inferiore alla tensione di ingresso CC massima nominale dell'inverter. Qualsiasi danno causato da sovratensione fotovoltaica non è coperto dalla garanzia.

La posizione di installazione deve essere lontana da ambienti umidi e sostanze corrosive.

Dopo che l'inverter e la rete elettrica hanno interrotto l'alimentazione fotovoltaica, ci sarà una certa quantità di corrente residua in breve tempo, fare attenzione o potrebbe portare a gravi lesioni personali e persino alto rischio di morte. Utilizzare un multimetro (impedenza almeno 1 M Ω ) per misurare la tensione tra UDC + e UDC- per garantire che la porta dell'inverter sia scaricata al di sotto della tensione di sicurezza prima di iniziare l'operazione (35 VDC).

#### Ø Dispositivi di protezione da sovratensione (SPD) per l'installazione fotovoltaica

#### **Attenzione**!

La protezione da sovratensione con scaricatori di sovratensione deve essere fornita quando viene installato il sistema di alimentazione fotovoltaica. L'inverter collegato alla rete è dotato di SPD sia sul lato di ingresso fotovoltaico che sul lato MAINS.

I fulmini diretti o indiretti possono causare guasti. La sovratensione è la causa principale dei danni da fulmine alla maggior parte dei dispositivi. La sovratensione può verificarsi all'ingresso fotovoltaico o all'uscita CA, in particolare nelle aree montuose remote dove viene fornito un cavo di lunga distanza.

Consultare professionisti prima di installare gli SPD.

Il dispositivo di protezione esterna dai fulmini può ridurre l'influenza del fulmine diretto e il dispositivo di protezione dai fulmini può scaricare la corrente di sovratensione a terra.

Se l'edificio installato con dispositivo di protezione da luce esterna è lontano dalla posizione dell'inverter, per proteggere l'inverter da danni elettrici e meccanici, l'inverter dovrebbe anche installare un' apparecchiatura di protezione da fulmini esterna.

Per proteggere il sistema DC, è necessaria un'apparecchiatura di protezione da sovratensione a due stadi tra il cavo DC dell'inverter e il modulo dell'apparecchiatura fotovoltaica.

Per proteggere il sistema AC, l'apparecchiatura di protezione da sovratensione di livello 2 deve essere installata in uscita AC, tra l'inverter e la rete. I requisiti di installazione devono essere conformi allo standard IEC61643-21.

Tutti i cavi DC devono essere installati a una distanza il più breve possibile e i cavi positivo e negativo dello stesso ingresso devono essere raggruppati insieme per evitare di causare loop nel sistema. I requisiti minimi di distanza di installazione e di legatura si applicano anche ai conduttori di messa a terra ausiliaria e di schermatura.

#### Ø Effetto anti-isolamento

L'effetto di isolazione significa che quando la rete elettrica viene interrotta, il sistema di generazione di energia collegato alla rete non riesce a rilevare l'interruzione di corrente e continua a fornire energia alla rete elettrica. Questo è molto pericoloso per il personale di manutenzione e per la rete elettrica sulla linea di trasmissione.

Questo inverter utilizza il metodo di offset di frequenza attivo per prevenire l'isolamento

#### Ø Collegamento PE e corrente di dispersione

• Tutti gli inverter incorporano un monitoraggio interno della corrente residua (RCM) certificato per proteggere da possibili folgorazioni e incendi in caso di malfunzionamento dell'array fotovoltaico, dei cavi o dell'inverter.

Ci sono 2 soglie di intervento per l'RCM come richiesto per la certificazione (IEC 62109-2:2011).

Il valore predefinito per la protezione da folgorazione è 30 mA, e per lento

· Se è obbligatorio un dispositivo di corrente residua esterno (RCD) (si consiglia il tipo A), l'interruttore deve essere azionato a una corrente residua di 300 mA (consigliata). Possono essere utilizzati anche RCD di altre specifiche in base agli standard locali.

#### **Avvertenza!**

Corrente di dispersione elevata! Collegamento a terra essenziale prima di collegare l'alimentazione.

• Un collegamento a terra difettoso può causare guasti alle apparecchiature, lesioni personali e mortali e interferenze elettromagnetiche.

• Assicurarsi che la messa a terra sia corretta secondo la norma IEC62109

e il diametro del conduttore secondo le specifiche STANDARD.

• Non collegare l'estremità di messa a terra dell'apparecchiatura

in serie per evitare la messa a terra multipla.

• Gli apparecchi elettrici devono essere installati in conformità con le norme di cablaggio di ciascun paese.

#### Per il Regno Unito

• L'installazione che collega l'apparecchiatura ai terminali di alimentazione deve essere conforme ai requisiti della BS 7671.

• L'installazione elettrica del sistema fotovoltaico deve essere conforme ai requisiti della BS 7671 e IEC 60364-7-712.

• Tutti i dispositivi di protezione non possono essere modificati.

• L'utente deve garantire che l'apparecchiatura sia installata, progettata e funzionante in modo da mantenere in ogni momento la conformità con i requisiti di ESQCR22(1)(a).

#### Ø Istruzioni di sicurezza per la batteria

Questo inverter deve essere abbinato a una batteria ad alta tensione, per i parametri specifici come tipo di batteria, tensione nominale e capacità nominale, ecc., fare riferimento alla sezione 4.3.

Si prega di fare riferimento alle specifiche della batteria corrispondente per i dettagli.

#### 2.2 Spiegazione dei simboli

Questa sezione fornisce una spiegazione di tutti i simboli mostrati sull'inverter e sull'etichetta di tipo.

#### Simboli sull'inverter

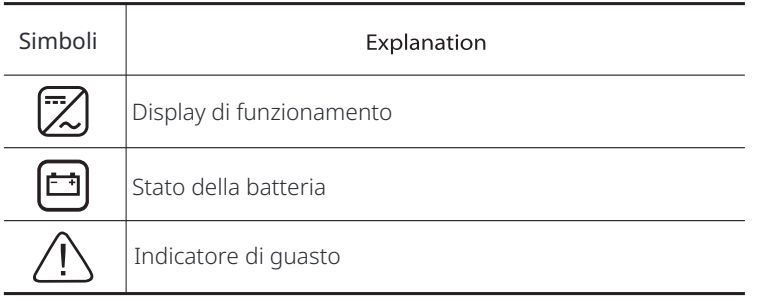

#### Simboli sull'etichetta di tipo

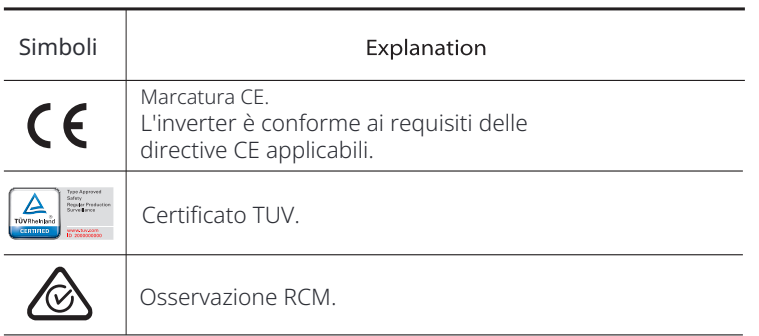

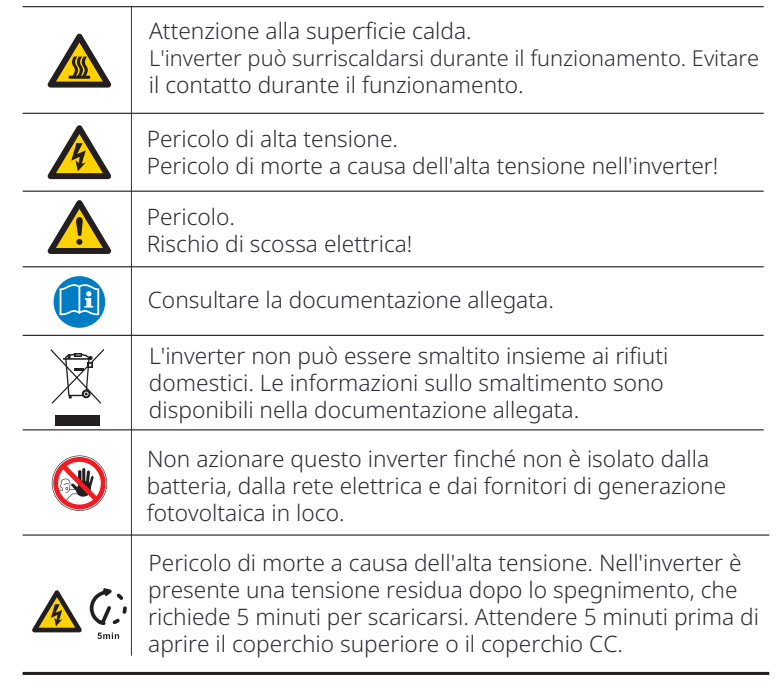

#### 2.3 Direttive CE

Questa sezione descrive i requisiti delle normative europee a bassa tensione, comprese le istruzioni di sicurezza e le condizioni di licenza del sistema, l'utente deve rispettare queste normative durante l'installazione, il funzionamento e la manutenzione dell'inverter, altrimenti potrebbero verificarsi lesioni personali o morte e l'inverter verrà danneggiato.

Si prega di leggere attentamente il manuale prima di utilizzare l'inverter. Se non si comprende "Pericolo", "Avvertenza", "Attenzione" e la descrizione nel manuale, si prega di contattare il produttore o l'agente di assistenza prima di installare e utilizzare l'inverter.

Assicurarsi che l'intero sistema sia conforme ai requisiti di EC (2014/35/UE, 2014/30/UE, ecc.) prima di avviare il modulo (ad esempio, per avviare il funzionamento).

Standard del 2014/35/UE (LVD) EN IEC 62109-1; EN IEC 62109-2 EN 62477-1 Standard del 2014/30/UE (EMC) EN IEC 61000-6-1; EN IEC 61000-6-2; EN IEC 61000-6-3; EN IEC 61000-6-4; EN IEC 61000-3-2; EN 61000-3-3; EN IEC 61000-3-11; EN 61000-3-12 EN 55011

L'assemblaggio deve essere installato in conformità con le norme di cablaggio vigenti. Installare e configurare il sistema in conformità con le norme di sicurezza, incluso l'utilizzo dei metodi di cablaggio specificati. L'installazione del sistema può essere eseguita solo da assemblatori professionisti che hanno familiarità con i requisiti di sicurezza e EMC. L'assemblatore deve garantire che il sistema sia conforme alle leggi nazionali pertinenti. I singoli sottoassiemi del sistema devono essere interconnessi mediante i metodi di cablaggio descritti nelle norme nazionali/internazionali come il codice elettrico nazionale

### 3Introduzione

#### 3.1 Caratteristiche di base

Questo inverter è un inverter di alta qualità che può convertire l'energia solare in corrente alternata e immagazzinare energia nelle batterie. L'inverter può essere utilizzato per ottimizzare l'autoconsumo, immagazzinato nelle batterie per un uso futuro o immesso nella rete pubblica. Il modo in cui funziona dipende dalle preferenze dell'utente. Può fornire energia di emergenza durante interruzioni di corrente.

#### 3.2 Schema del sistema

Gli inverter di serie sono progettati per avere quattro schemi di cablaggio EPS (fuori rete), i clienti possono scegliere parti compatibili EPS (fuori rete) Carico e EPS (fuori rete) compatibili con tutti gli usi del carico. Esistono diversi modi di cablaggio in diversi paesi, uno è quello di collegare la linea N con la linea PE, l'altro è quello di separare la linea dal cablaggio della linea PE, vedi sotto;

Diagramma A: La linea neutra e la linea PE sono separate l'una dall'altra e il carico comune è collegato alla porta EPS (fuori rete); (Per la maggior parte dei paesi)

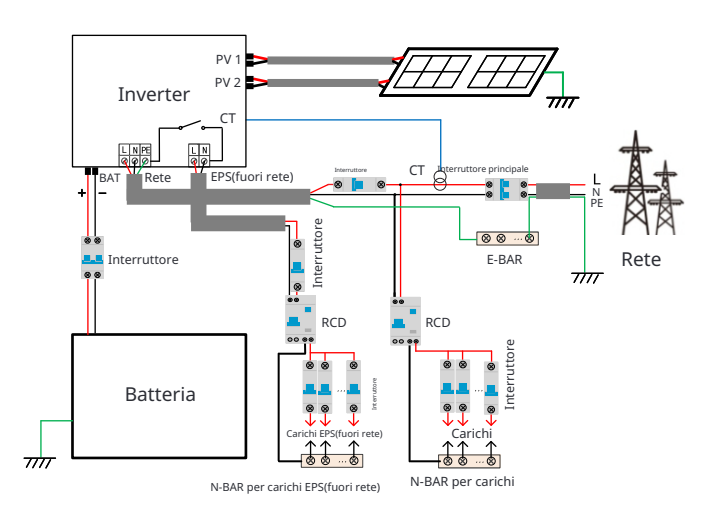

Diagramma B: La linea neutra e la linea PE sono separate l'una dall'altra, tutti i carichi si collegano alla porta EPS (fuori rete); (Per la maggior parte dei paesi)

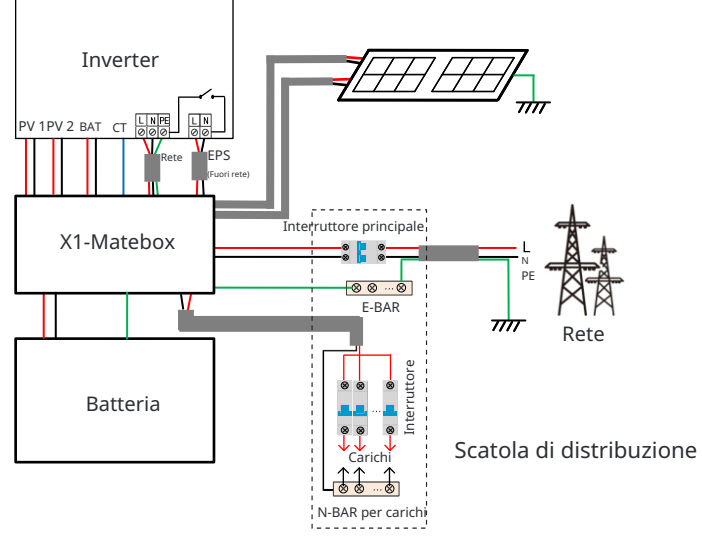

Diagramma C: La linea neutra e la linea PE sono combinate insieme e il carico comune è collegato alla porta EPS (fuori rete); (Applicabile all'Australia)

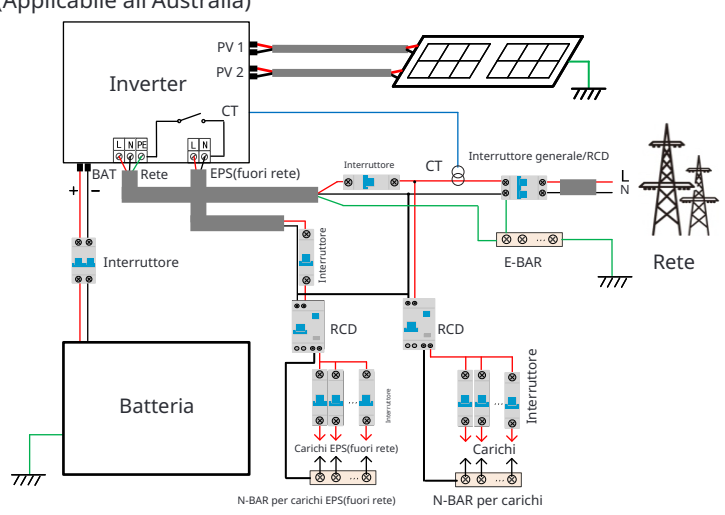

Diagramma D: La linea neutra e la linea PE sono combinate insieme, tutti i carichi si collegano alla porta EPS (fuori rete); (Applicabile all'Australia)

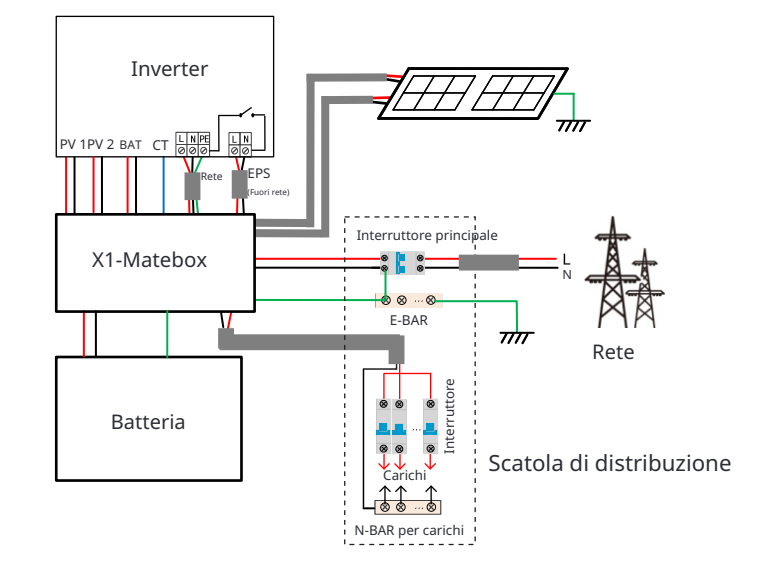

#### Nota!

• Quando l'alimentazione si interrompe improvvisamente, l'inverter collega la linea N del carico EPS (fuori rete) a terra tramite un relè, fornendo un potenziale zero fisso per il carico EPS (fuori rete) e garantendo la sicurezza dell'uso dell'elettricità da parte degli utenti.

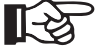

- Si prega di controllare il carico dell'inverter e assicurarsi che sia "valore di uscita" in modalità "entro" EPS (fuori rete), altrimenti l'inverter si arresterà e segnalerà un guasto da sovraccarico.
- Si prega di confermare con il gestore della rete se esistono regolamenti speciali per la connessione alla rete.

#### 3.3 Modalità di lavoro

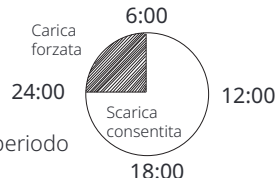

L'inverter ha due periodi di lavoro impostabili: periodo di scarica consentito e periodo di carica forzata.

Per informazioni su come impostare i due periodi di lavoro, consultare la pagina 92. Il valore predefinito del periodo di scarica consentito è 00:00~23:59, e il valore predefinito del periodo di carica forzata è 00:00~00:00 (chiuso per impostazione predefinita). È possibile impostare i due periodi di lavoro in modo indipendente. Come mostrato nell'esempio precedente, il periodo di scarica consentito è dalle 6:00 alle 24:00, e il periodo di carica forzata è dalle 24:00 alle 6:00.

#### **• Periodo di carica forzata**

La priorità del periodo di carica forzata è superiore a tutte le modalità di lavoro. Durante il periodo di carica forzata, l'inverter caricherà la batteria per primo fino a quando il SOC della batteria non raggiungerà il valore di "carica batteria a".

#### **• Periodo di scarica consentito**

Durante il periodo di scarica consentito, l'inverter consentirà alla batteria di scaricarsi (ma non forzerà la batteria a scaricarsi).

Le seguenti modalità di lavoro entreranno in vigore durante il periodo di scarica consentito.

Per stato connesso alla rete, ci sono cinque modalità di lavoro: Autoconsumo, Priorità di immissione in rete, Backup, Manuale e modalità di shaving del picco.

#### Autoconsumo

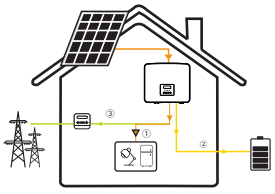

La modalità di autoconsumo è adatta per aree con basse sovvenzioni per l'immissione in rete e prezzi elevati dell'elettricità.

L'energia fotovoltaica alimenterà prima i carichi,e l'energia in eccesso verrà caricata batteria, quindi la restante energia verrà immessa in rete .

Priorità: Carichi > Batteria > Rete

#### Immissione-in priorità

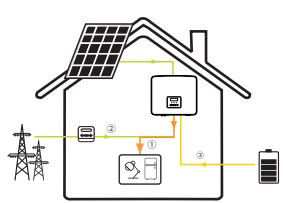

La modalità di priorità di immissione in rete è adatta alle aree con elevati sussidi di immissione in rete, ma ha una limitazione della potenza di immissione in rete. La potenza del fotovoltaico alimenterà prima i carichi e l'energia in eccesso sarà immessa nella rete, quindi l'energia rimanente caricherà la batteria.

Priorità: Carichi > Rete > Batteria

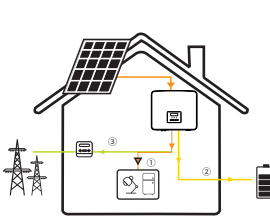

Modalità di backup La modalità di backup è adatta per aree con frequenti interruzioni di corrente.

Questa modalità manterrà la capacità della batteria a un livello relativamente alto, per garantire

che i carichi di emergenza possano essere utiliz-zati quando la rete è fuori servizio.

Stessa logica di funzionamento della modalità "Autoconsumo".

Priorità: Carichi > Batteria > Rete

\* Per le tre modalità di lavoro sopra descritte, quando la potenza del fotovoltaico è insufficiente per alimentare i carichi, la batteria alimenterà i carichi. Se la batteria è insufficiente, la rete alimenterà i carichi.

#### Manual

Questa modalità di lavoro è per il team di assistenza postvendita per eseguire la manutenzione post-vendita.

Perstatofuori rete, esiste solo una modalità di lavoro: EPS (fuori rete).

EPS (fuori rete) In caso di interruzione di corrente, il sistema fornirà ener-gia ai carichi EPS tramite fotovoltaico e batteria. (La batteria deve essere installata e i carichi EPS non devono supe-rare la potenza di uscita massima della batteria.) La potenza 蒽 del fotovoltaico caricherà i carichirst , e la potenza in eccesso caricherà la batteria Ĥ ② |a,F Priorità: Carichi > Batteria

#### Nota:

La batteria smetterà di scaricarsi quando SOC=SOC minimo. Ma a causa del consumo autonomo della batteria, a volte SOC può <SOC minimo.

Per lo stato connesso alla rete, se SOC della batteria ≤ (SOC minimo-5%), l'inverter prenderà energia dalla rete per ricaricare SOC

della batteria a (SOC minimo+1%).

Per lo stato fuori rete, se SOC della batteria ≤ SOC minimo, l'inverter non sarà in grado di entrare in modalità EPS (la batteria non sarà in grado di scaricarsi) a meno che SOC non torni al 31%.

#### Modalità peak shaving

Peak shaving mode è impostato per lasciare fuori i picchi nell'utilizzo di elettricità.

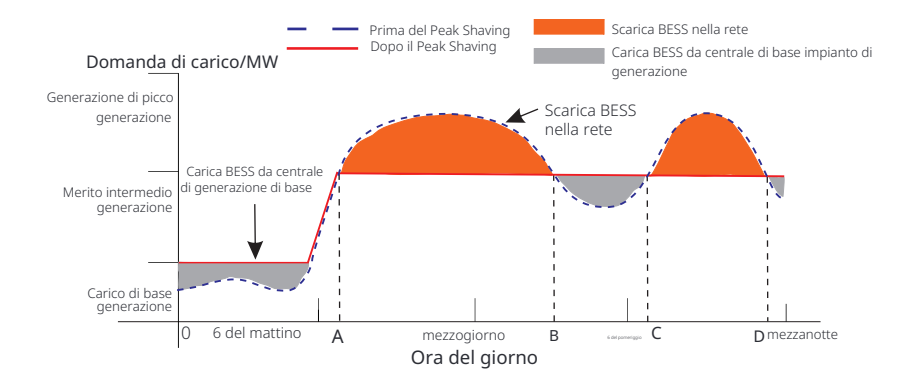

Il periodo D-A è il periodo di carica della batteria durante il quale la scarica non è permessa e il fotovoltaico caricherà la batteria rst per lo shaving del picco. L'impostazione "ChargeFromGrid" determina se caricare o meno dalla rete. Quando "ChargeFromGrid" è impostato su "Disabilita", la batteria non può essere caricata dalla rete; quando "ChargeFromGrid" è impostato su "Abilita" e il SOC effettivo della batteria è inferiore a "Max\_SOC", la batteria si caricherà dalla rete a una potenza non superiore a "ChargePowerLimits".

Nei periodi A-B e C-D, se la potenza dei carichi non supera "PeakLimits", il fotovoltaico caricherà prima la batteria. Quando la batteria è completamente carica, il fotovoltaico caricherà i carichi e l'energia in eccesso verrà immessa in rete. Se la potenza dei carichi supera "PeakLimits", il fotovoltaico e la batteria scaricheranno energia per i carichi e quindi ridurranno la quantità di energia acquistata dalla rete.

Nel periodo B-C, la batteria non si scarica. Il fotovoltaico caricherà prima la batteria al "Reserved SOC" e quindi fornirà energia o carichi, con l'energia in eccesso immessa in rete. Caricare la batteria rst in questi periodi significa immagazzinare energia per il peak shaving.

\* Se sono necessari requisiti per l'uscita zero dall'inverter, l'uscita fotovoltaica sarà limitata.

#### TOUmode

In modalità TOU, è possibile impostare diverse modalità di funzionamento, ovvero Autoconsumo, Carica, Scarica, Taglio dei picchi e Batteria disattivata, per diversi periodi di tempo in base alle esigenze effettive e alle condizioni ambientali tramite l'app SolaX Cloud o il Web.

La giornata può essere suddivisa in un massimo di 24 slot temporali e lo slot temporale minimo è di 15 minuti, è possibile impostare una modalità di funzionamento indipendente per ogni slot temporale. Per informazioni dettagliate su come impo-stare la modalità TOU, consultare la Guida Web o la Guida dell'app.

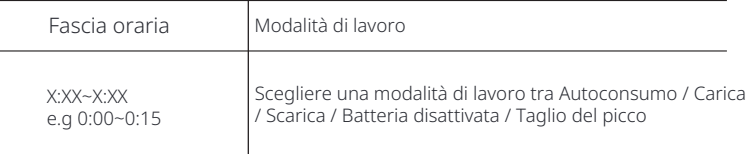

#### Nota:

Autoconsumo: stessa logica di funzionamento della modalità "Autoconsumo", ma non è limitata dagli slot temporali di carica e scarica. Priorità del fotovoltaico: Carichi > Batteria > Rete.

Carica: la potenza del fotovoltaico caricherà la batteria il più possibile al SOC impostato di Carica BAT a (%). È possibile impostare se caricare dalla rete. Il valore predefinito di Charge BAT a (%) è 100%. Quando la batteria raggiunge il SOC impostato, la potenza in eccesso eseguirà la "Modalità di autoconsumo" o l'alimentazione alla rete (in base alla configurazio-ne del sistema), a questo punto, la carica dalla rete non è consentita.

Scarica: se consentito dalla batteria, il sistema emette una potenza specifica dalla rete in base alla percentuale di uscita impostata, controllando la potenza sulla porta AC. È necessario impostare il Ra-tePower (%) tramite Web o App quando si sceglie la modalità di scarica. Quando la batteria si sca-rica a (%) raggiunge il SOC impostato, l'inverter esegue la "Modalità di autoconsumo".

Riduzione dei picchi: la logica di funzionamento è che quando il consumo di energia dalla rete supera il valore PeakLimit impostato, la batteria è autorizzata a scaricare energia. La potenza in eccesso oltre il limite è fornita dalla combinazione di fotovoltaico e batteria per garantire che la potenza massima acquistata dalla rete non superi il limite impostato.

È necessario impostare il valore PeakLimit tramite Web o App quando si sceglie la modalità di picco.

Batteria disattivata: la batteria non si carica né si scarica. La potenza del fotovoltaico verrà fornita a carichi o alla rete. Solo quando il SOC della batteria è inferiore al SOC minimo del sistema (TOU), la batteria può essere caricata.

#### 3.4 Micro rete

#### **Introduzione**

Sul mercato sono presenti numerosi inverter tradizionali on-grid. A causa dell'effetto isola, gli inverter on-grid non sono in grado di funzionare in modalità off-grid.

Questa caratteristica fa sì che gli utenti perdano l'energia fotovoltaica dell'inverter on-grid quando sono fuori rete.

Micro-grid è una funzione che consente all'inverter ibrido di simulare la rete per attivare l'inverter on-grid durante l'off-grid. Collegando l'inverter on-grid alla porta EPS dell'inverter ibrido, quest'ultimo è in grado di utilizzare l'energia fotovoltaica o della batteria per attivare l'inverter on-grid in caso di perdita della rete.

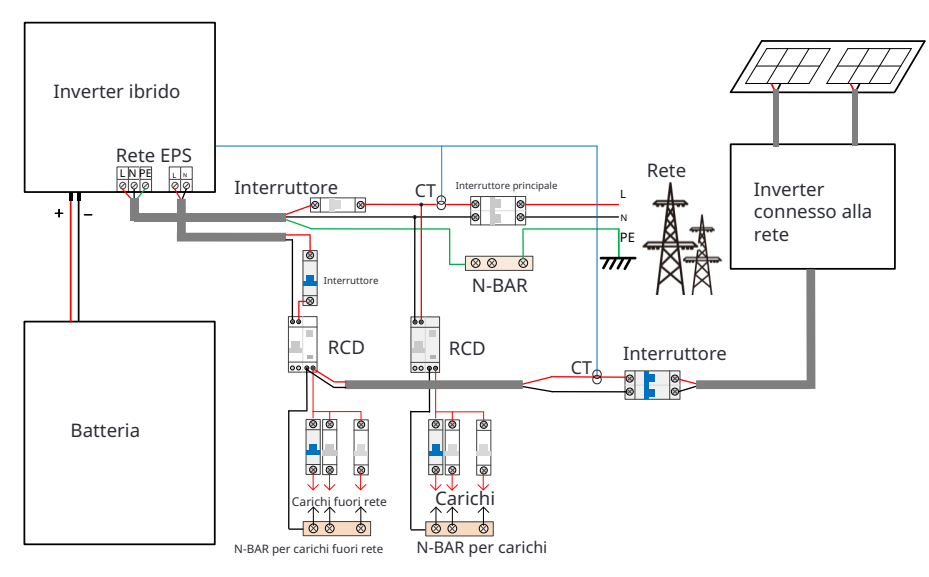

#### **Configurazione**

1. Seguire rigorosamente il diagramma di cablaggio sopra riportato. 2. Abilita: "Impostazioni" → "Impostazioni avanzate" "Micro rete .

#### **Compatibilità**

Inverter connesso alla rete: qualsiasi marca di inverter connesso alla rete che supporti "Risposta a un aumento della frequenza".

Potenza di uscita dell'inverter connesso alla rete ≤ Potenza di uscita massima EPS dell'inverter ibrido Potenza di uscita dell'inverter connesso alla rete ≤ Potenza di carica massima della batteria

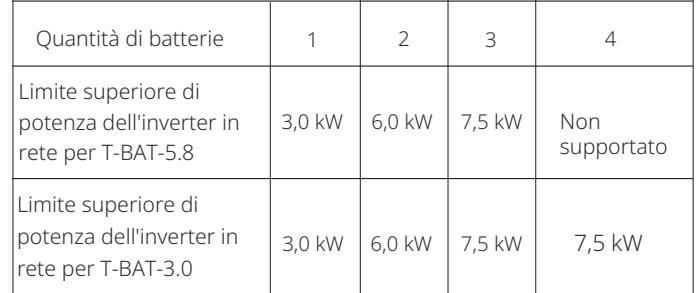

#### **Nota :**

Poiché l'inverter ibrido non è in grado di controllare l'inverter in rete, l'inverter ibrido non può raggiungere l'iniezione zero quando la potenza dei carichi + la potenza di carica della batteria < la potenza di uscita dell'inverter in rete.

### 3.5 Dimension

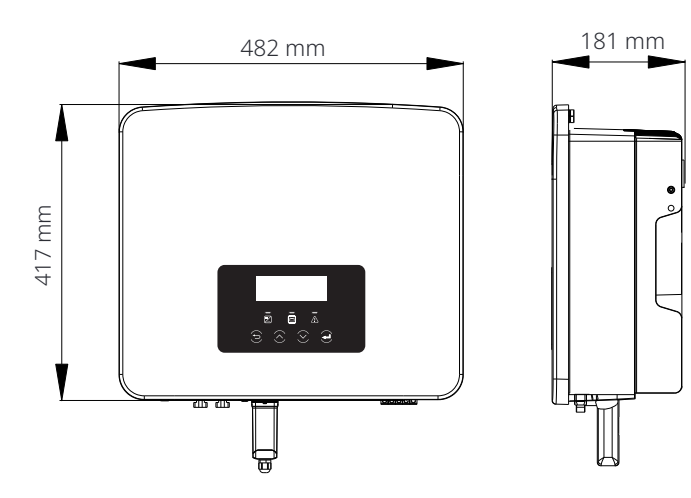

### 3.6Terminali dell'inverter

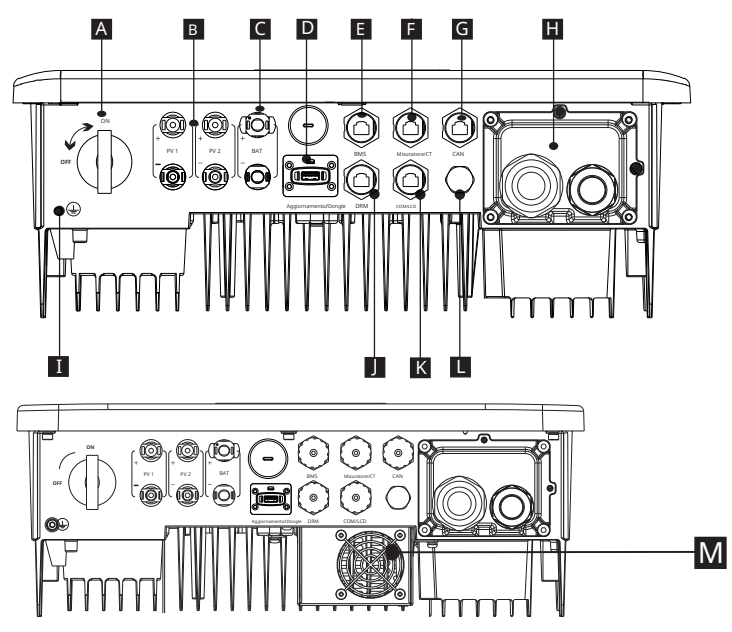

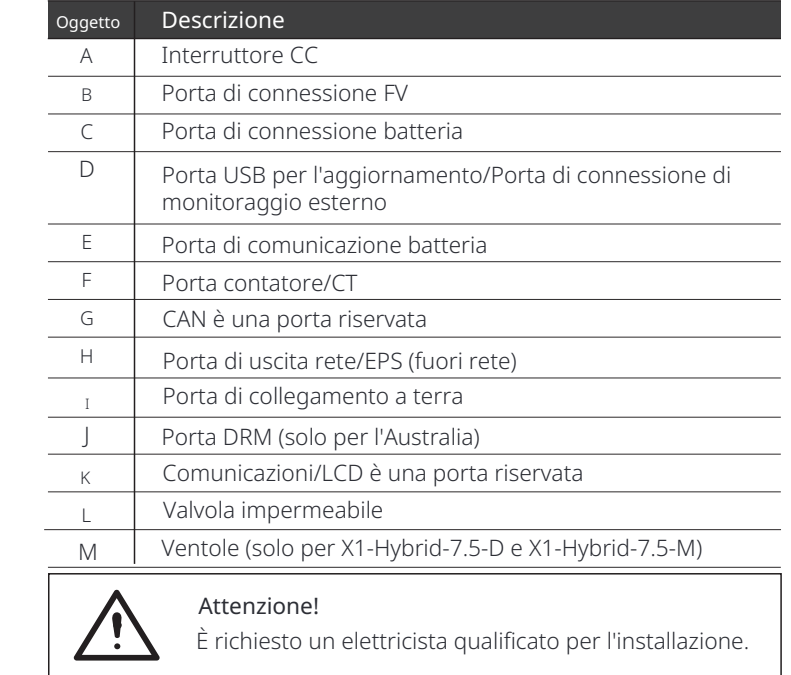

## 4 Dati tecnici

#### 4.1 Ingresso DC (applicabile alla versione D/M)

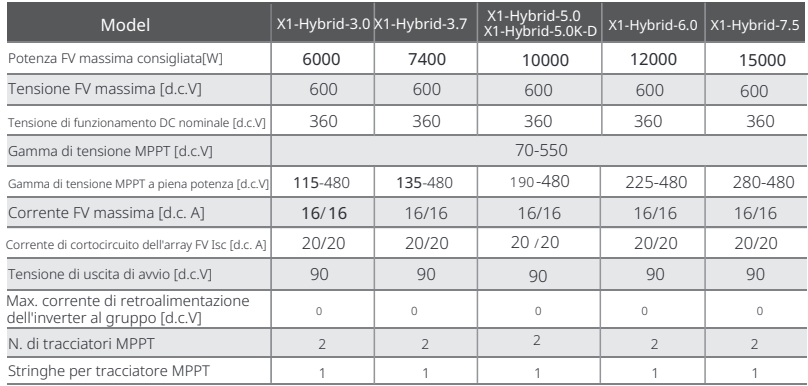

Nota: contrassegnato con "" indica che un singolo canale MPPT può immettere un massimo di 5000 W

### 4.2AC Output / Input (applicabile alla versione D/M)

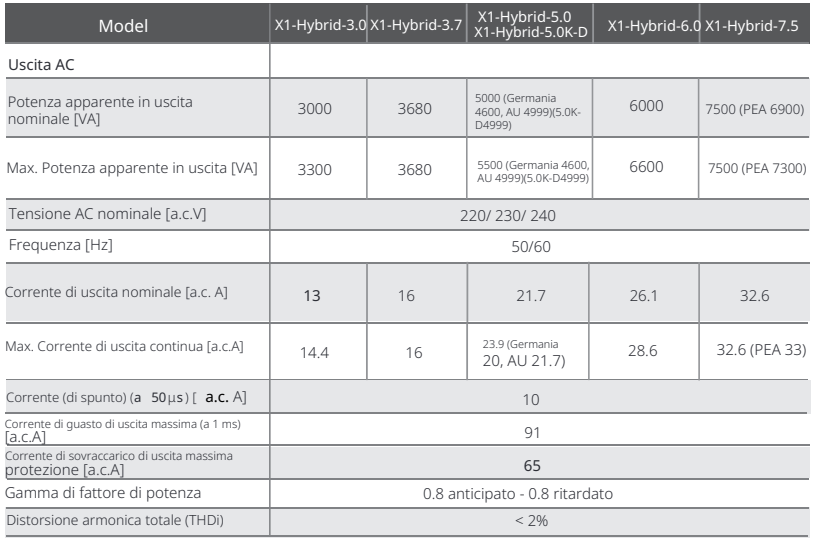

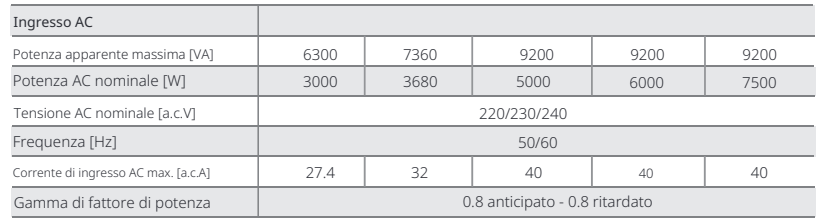

#### 4.3 Batteria (applicabile alla versione D/M)

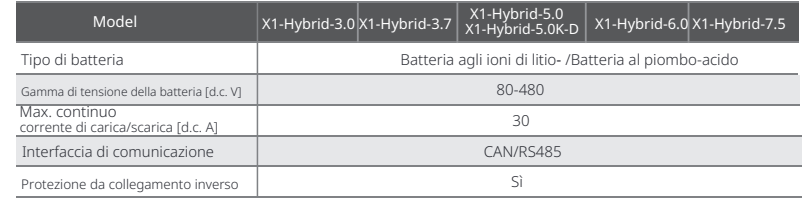

#### 4.4 Efficienza, sicurezza e protezione (applicabile alla versione D/M)

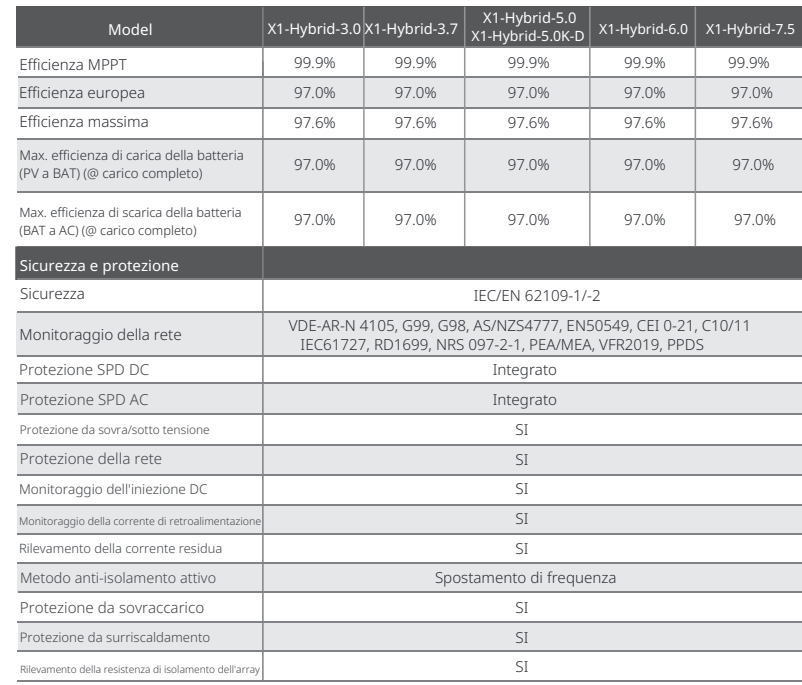

4.5EPS (fuori rete) Uscita (applicabile alla versione D/M)

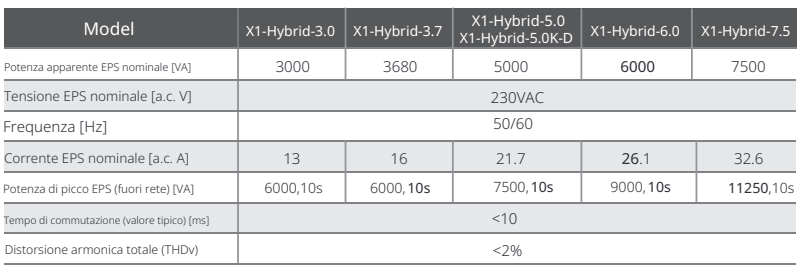

### 4.6 Dati generici (applicabili alla versione D/M)

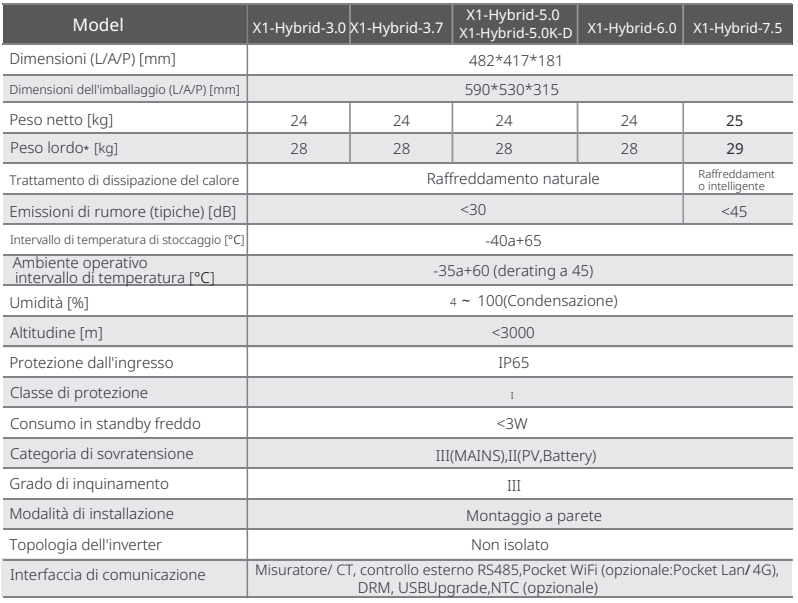

\*Il peso lordo specifico è soggetto alla situazione reale dell'intera macchina, che potrebbe essere leggermente diverso a causa dell'influenza dell'ambiente esterno.

### 5 Installazione

#### 5.1 Controllare i danni da trasporto

Assicurarsi che l'inverter sia in buone condizioni durante il trasporto. Se ci sono danni visibili come crepe, contattare il rivenditore

#### 5.2 Lista di imballaggio

Aprire la confezione e controllare i materiali e gli accessori in base al seguente elenco.

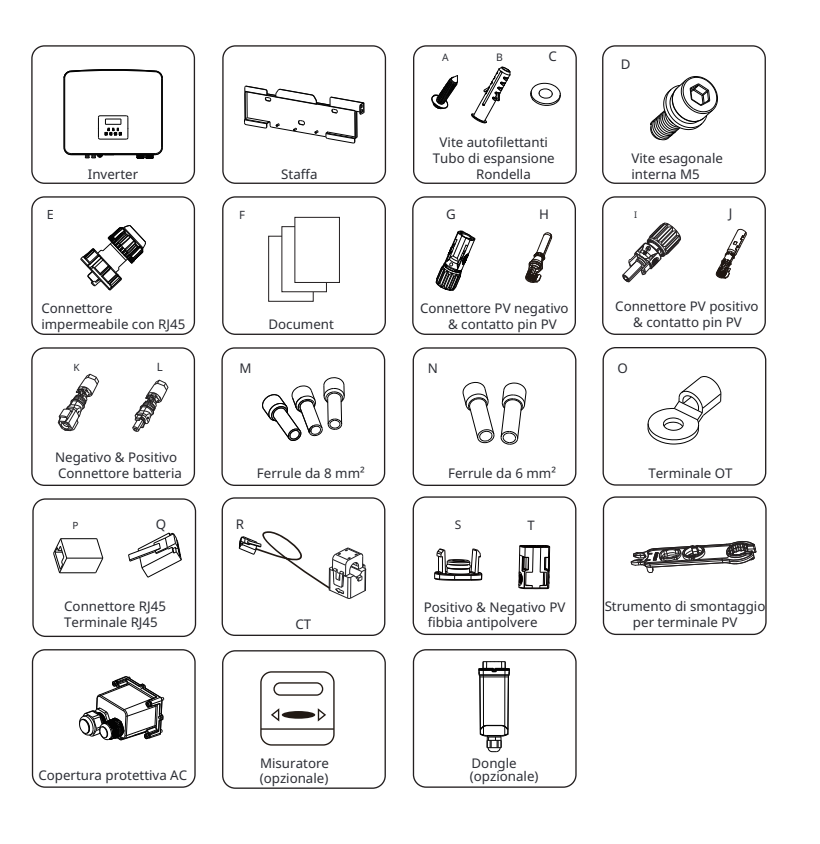

#### Serie M

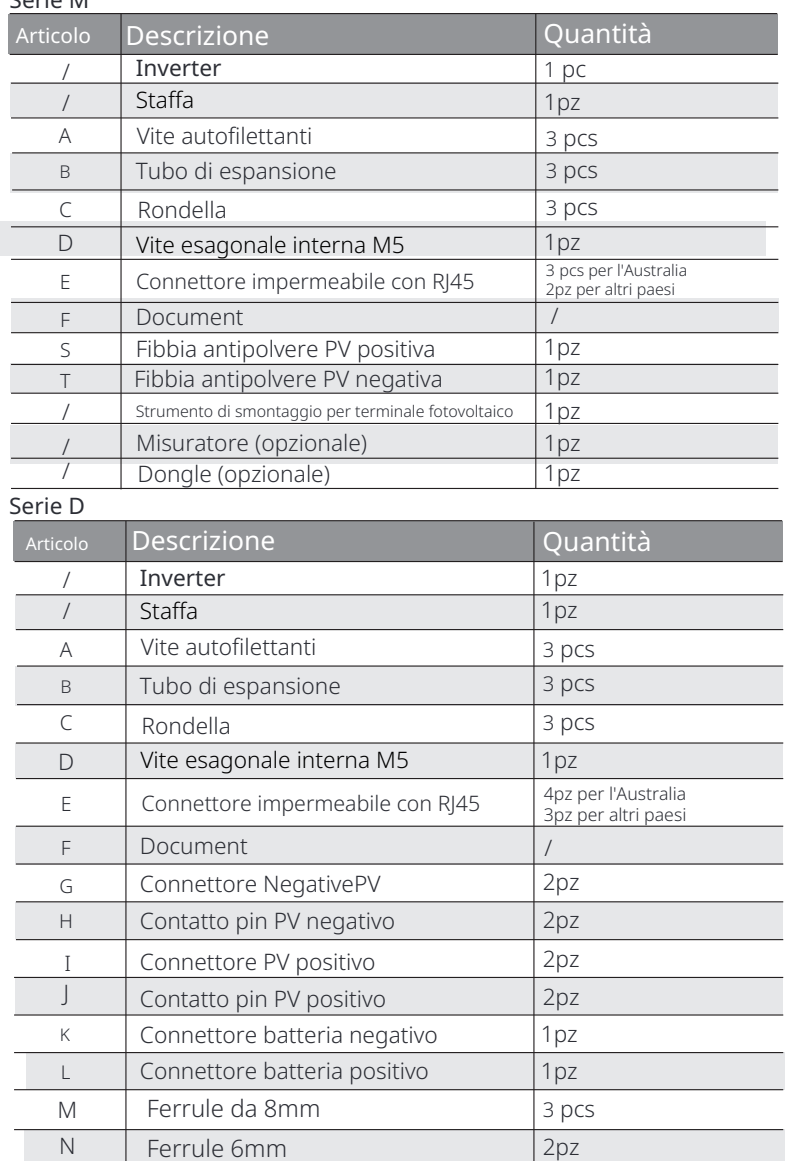

1pz

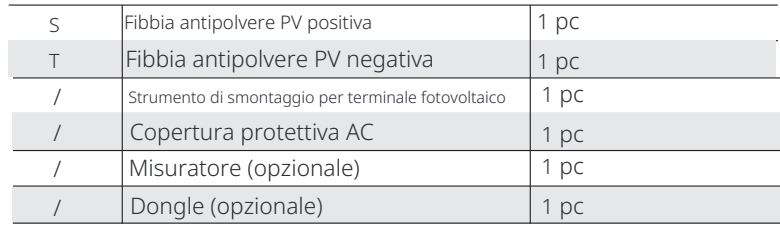

\*Per gli accessori opzionali, si prega di fare riferimento alla consegna effettiva.

#### 5.3Precauzioni di installazione

Il livello di protezione di questo inverter è IP 65, quindi l'inverter può essere installato all'aperto.

Controllare l'ambiente di installazione e prestare attenzione alle seguenti condizioni durante l'installazione:

- Non esporre alla luce intensa.
- Non toccare materiali da costruzione infiammabili.

• Non avvicinarsi a gas o liquidi infiammabili ed esplosivi (ad esempio dove vengono immagazzinati prodotti chimici).

- Non toccare direttamente l'aria fredda.
- Non avvicinarsi all'antenna TV o al cavo.

Luce solare diretta

Stare lontano da materiali combustibi

• Non posizionare in aree sopra i 3000 metri sul livello del mare.

• Non installare in caso di precipitazioni o umidità elevata, che po-

trebbero causare corrosione o danni ai dispositivi interni.

• Tenere il sistema fuori dalla portata dei bambini.

Se l'inverter è installato in un'area stretta, assicurarsi di riservare uno spazio adeguato per la dissipazione del calore.

La temperatura ambiente del sito di installazione è -35°C ~60°C . L'intervallo angolare massimo dell'inclinazione della parete ±5°. Evitare la luce solare diretta, la pioggia e la neve.

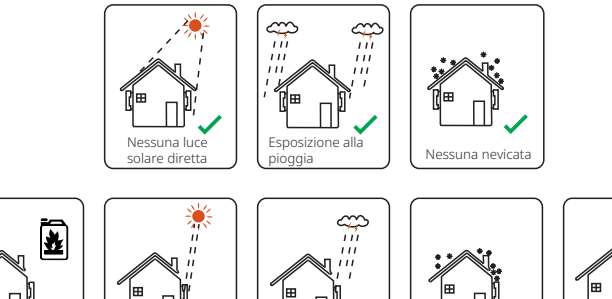

Esposizione alla<br>pioggia

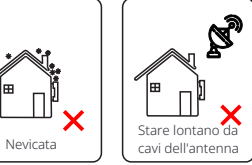

O Terminale OT

p | Connettore RI45 | 1pz Q Terminale RJ45 1pz R  $\vert$  CT  $\vert$  1pz

#### 5.4 Preparazione degli strumenti

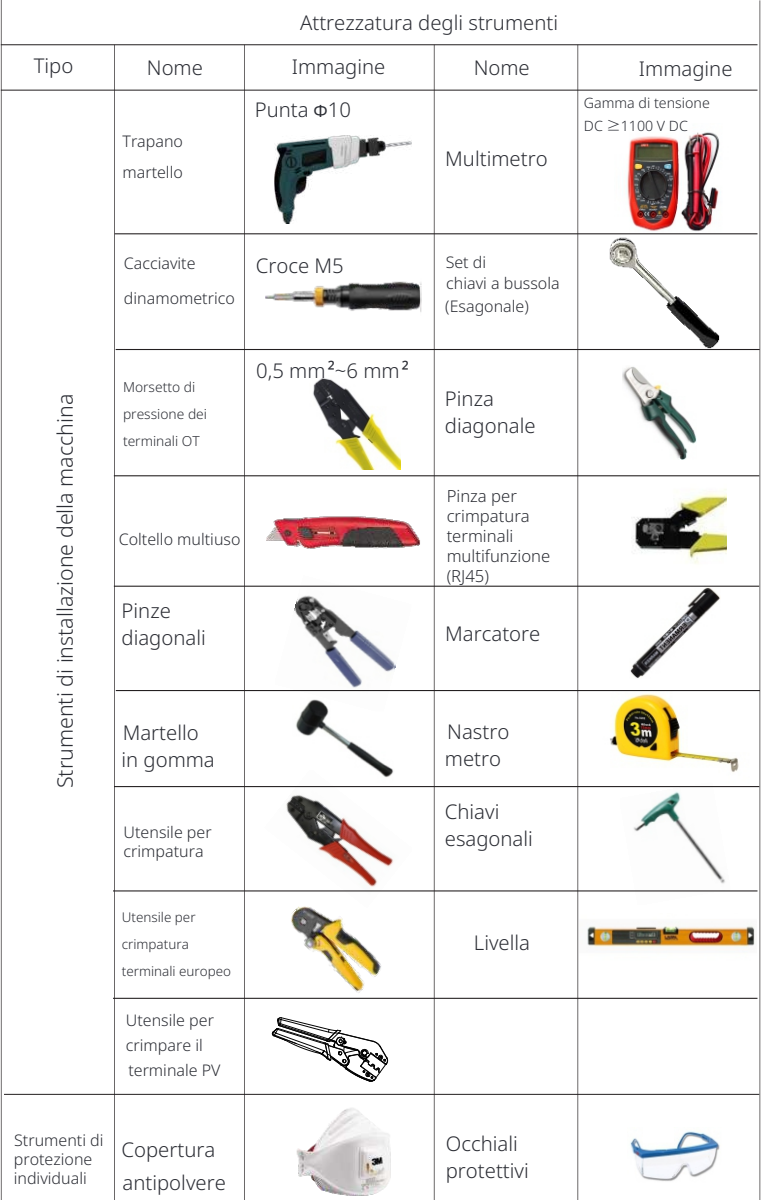

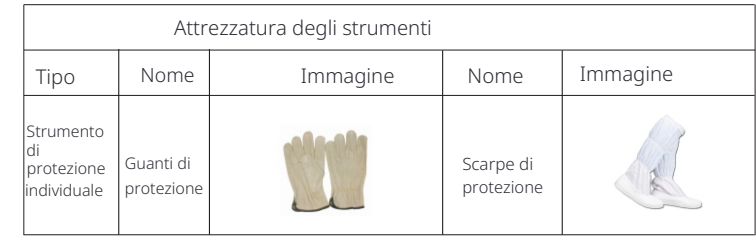

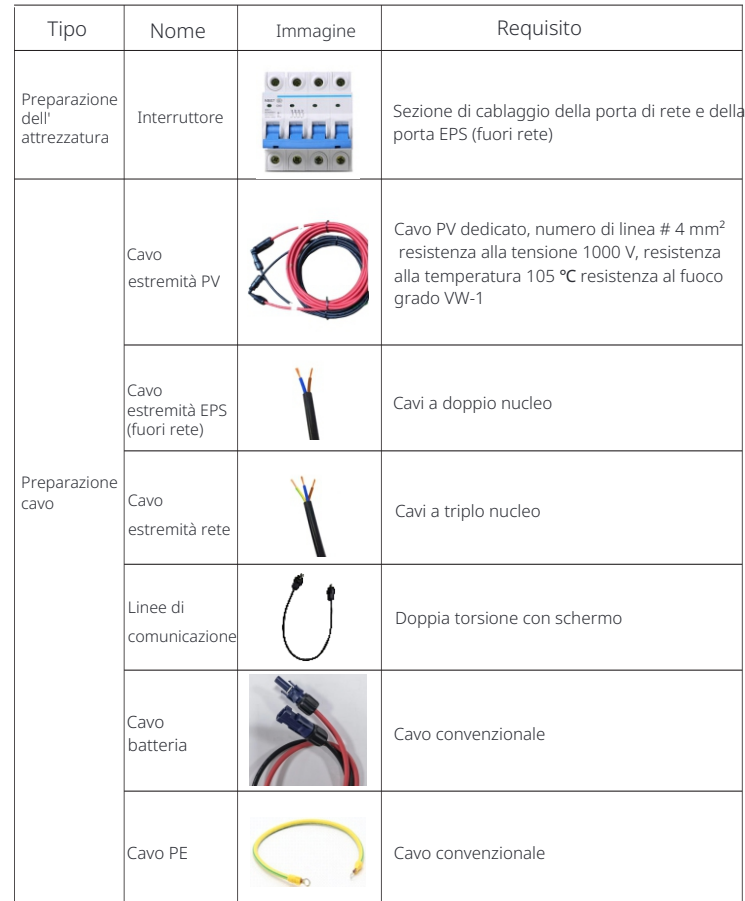

#### 5.5 Condizioni del sito di installazione

#### 5.5.1 Requisiti del supporto di installazione

Non installare l'inverter vicino a materiali infiammabili.

Si prega di installare l'inverter su un oggetto solido in grado di sopportare i requisiti di peso dell'inverter e del sistema di accumulo di energia. Si prega di fare attenzione a non installare l'inverter nella parete in cartongesso o simile ai luoghi residenziali con scarsa insonorizzazione, in modo da non lavorare con rumore e interferire con la vita dei residenti al mattino.

#### 5.5.2 Requisiti di installazione

Installare l'inverter con un'inclinazione massima di 5 gradi, l'inverter non può essere inclinato in avanti, capovolto, eccessivamente inclinato all'indietro o inclinato lateralmente.

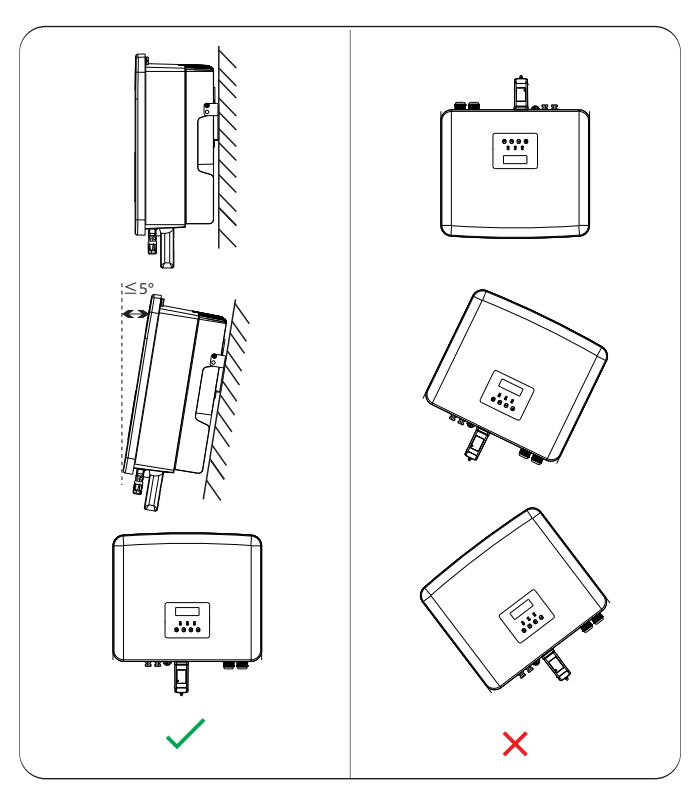

#### 5.5.3 Requisiti di spazio di installazione

Riservare spazio sufficiente durante l'installazione dell'inverter (almeno 300 mm) per la dissipazione del calore.

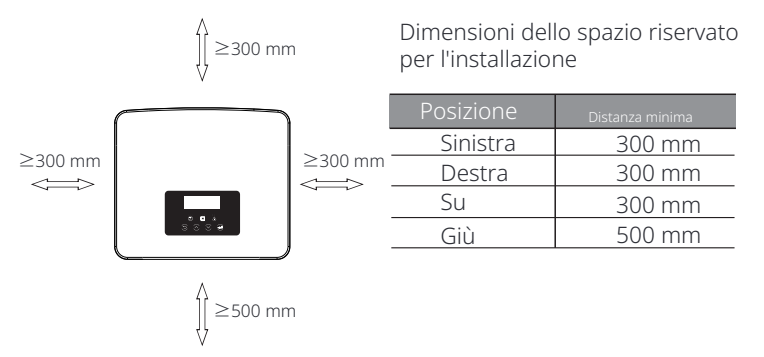

Per scenari di installazione multi-inverter, si consiglia il metodo di installazione in linea; quando lo spazio è insufficiente, il metodo di installazione consigliato nella forma di "prodotti"; non è consigliabile installare più inverter in pile. Se si sceglie l'installazione a pila, fare riferimento alla distanza di separazione dell'installazione di seguito.

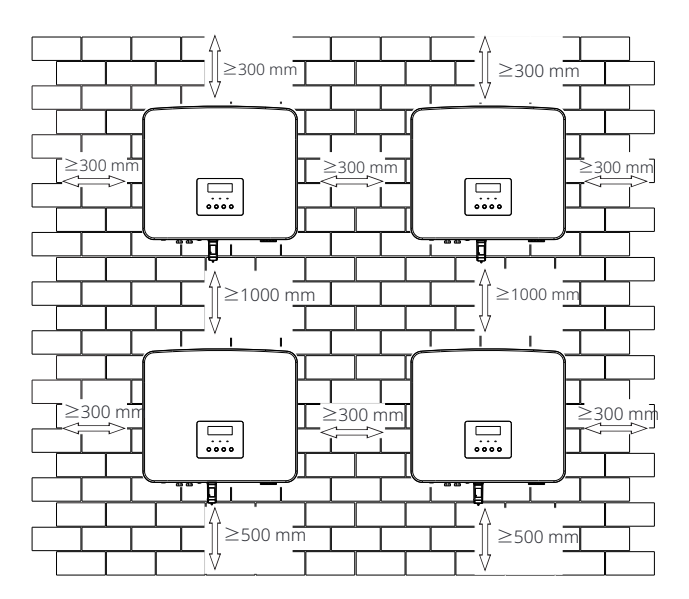

#### 5.6 Montaggio

Per l'installazione dell'inverter serie M, fare riferimento al manuale X1-

#### Ø Preparazione

Si prega di preparare i seguenti strumenti prima dell'installazione.

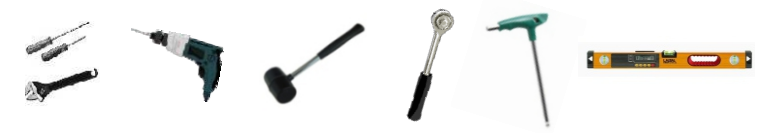

Strumenti di installazione: cacciavite, chiave inglese, trapano Φ10, martello di gomma, set di chiavi a bussola, chiavi esagonali e livella.

#### Ø Passaggio 1: Fissare la staffa a parete alla parete

Innanzitutto, trovare le viti autofilettanti (Parte A), le rondelle (Parte C), i tubi di espansione ( Parte B) e la staffa a parete nella borsa degli accessori, come mostrato di seguito:

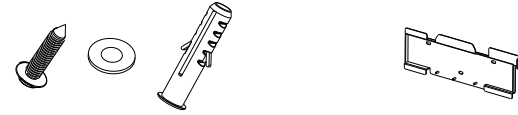

Vite autofilettantis, rondelle, Tubi di espansione Staffa

a) Disegnare i fori di foratura in base alle posizioni dei fori della staffa con un pennarello e assicurarsi che i due fori superiori si trovino sulla stessa linea retta mediante livella.

b) Forare i fori nei punti contrassegnati ad una profondità di 80 mm.

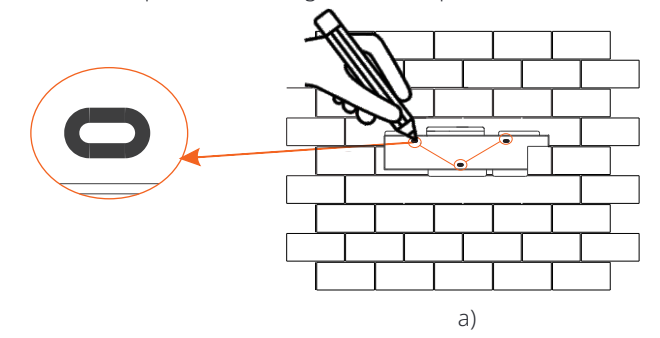

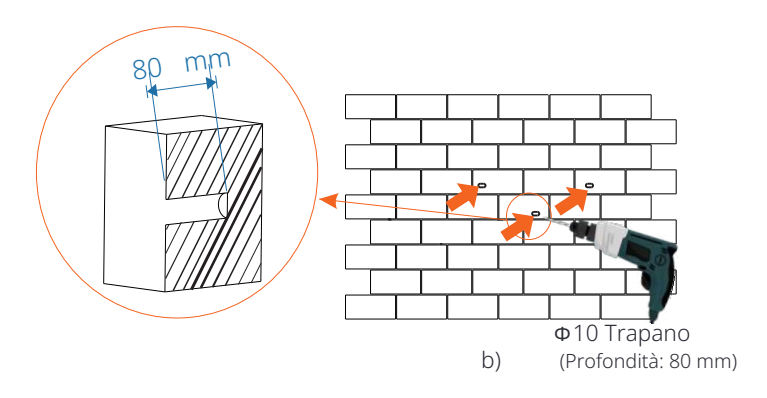

#### Ø Passaggio 2: Appendere l'inverter alla staffa

c) Inserire il tubo di espansione nei fori, utilizzare un martello di gomma per far entrare il tubo di espansione nel muro;

d) La staffa è allineata con il tubo, utilizzare la chiave esagonale esterna per avvitare la vite autofilettante fino a quando non si sente il "bang" del tubo di espansione.

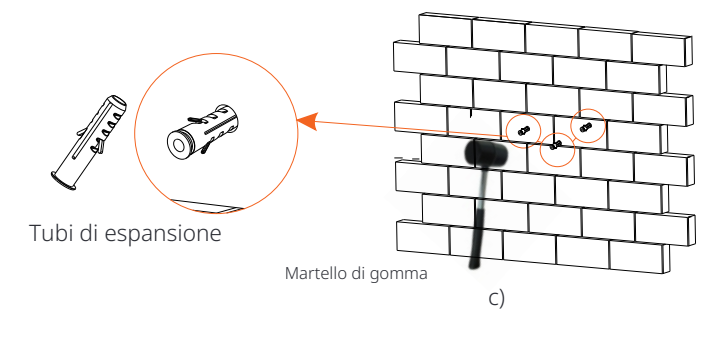

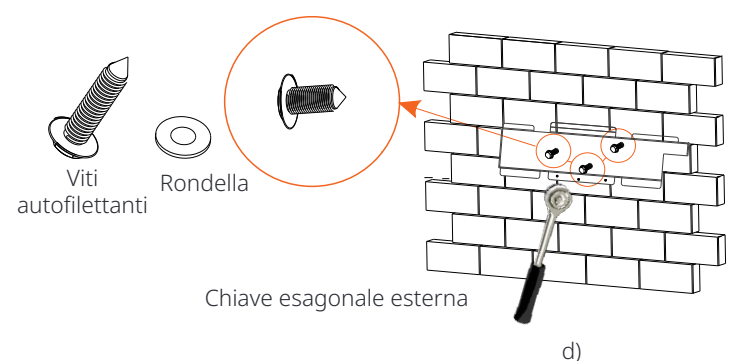

#### Ø Passaggio 3: Stringere l'inverter e la staffa

e) Appendere la fibbia sull'inverter alla posizione corrispondente del piano posteriore;

f ) Utilizzare la chiave esagonale interna per serrare la vite esagonale interna

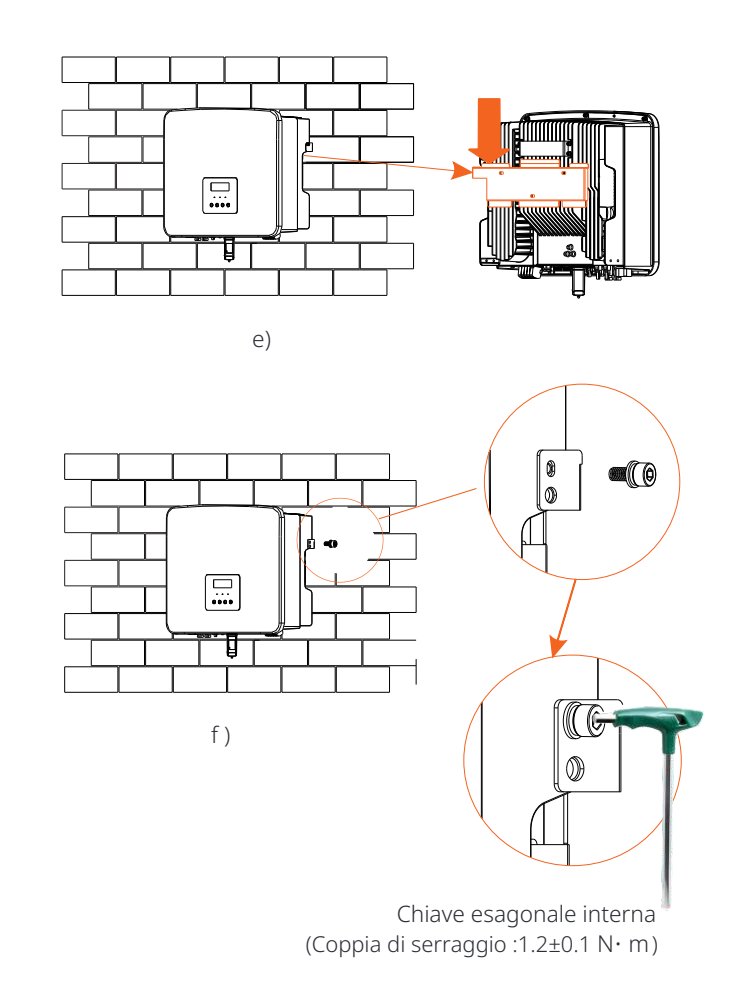

## 6Collegamenti elettrici

#### 6.1 Collegamento fotovoltaico

L'inverter di serie ha due ingressi fotovoltaici. Si prega di selezionare moduli fotovoltaici con buone prestazioni e garanzia di qualità. La tensione a circuito aperto del array di moduli dovrebbe essere inferiore alla tensione massima di ingresso fotovoltaico specificata dall'inverter, e la tensione di lavoro dovrebbe essere entro l'intervallo di tensione MPPT.

#### Tabella 1: Limite massimo di tensione di ingresso

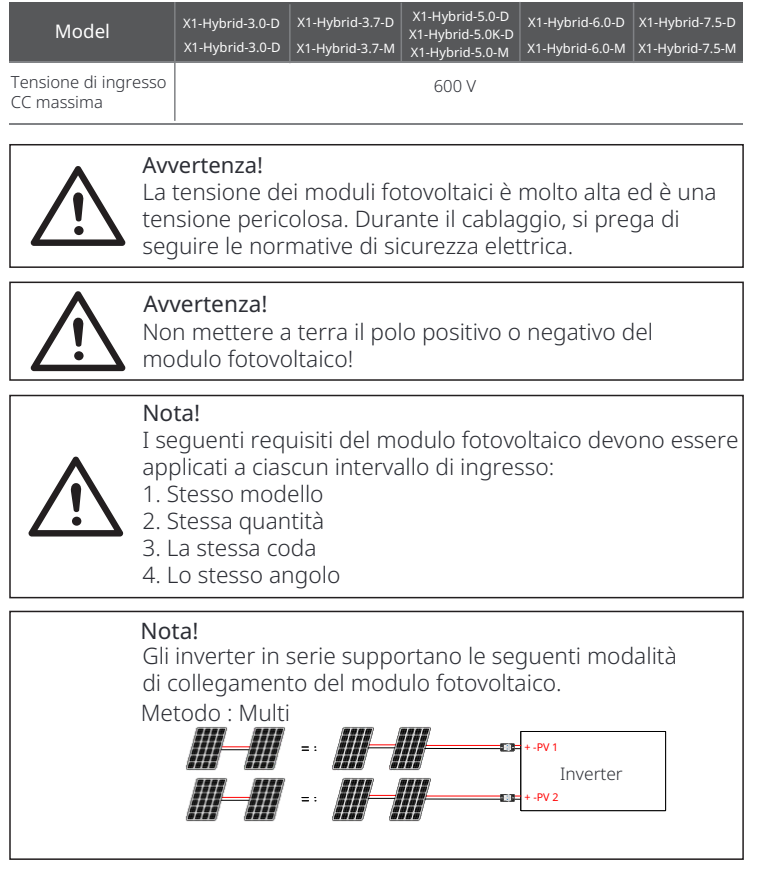

#### Ø Passaggio di connessione

Il cablaggio della porta PV dell'inverter serie M è stato completato e può essere utilizzato direttamente con la porta PV di X1-Matebox. La serie D

Passaggio **1.** Spegnere l'interruttore CC, collegare il modulo fotovoltaico, preparare un cavo fotovoltaico da 6 mm, e trovare il connettore PositivePV (Parte I) e il contatto del pin fotovoltaico (Parte J),

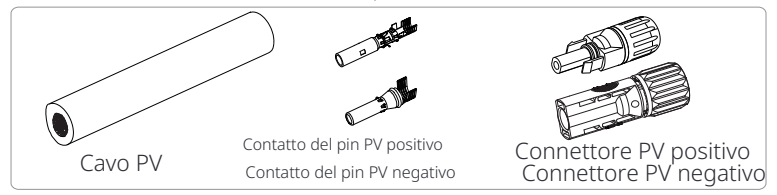

Passaggio 2.Utilizzare uno spelafili per spelare lo strato di isolamento da 7 mm della estremità del filo.

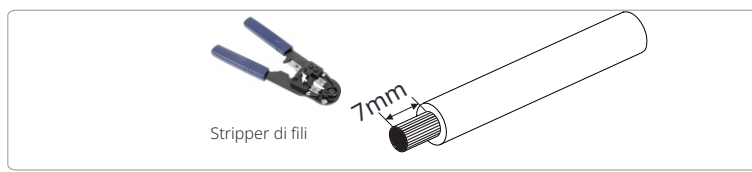

Passaggio 3. Stringere il cavo con lo strato di isolamento rimosso e inserirlo nel terminale metallico (vedere la Figura 1), assicurarsi che tutti i fili siano inseriti nel terminale metallico (vedere la Figura 2).

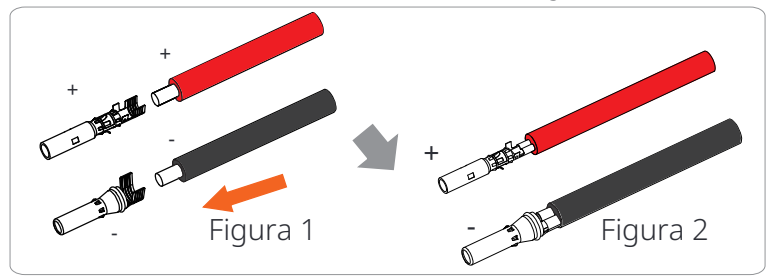

Passaggio 4. Stringere il contatto del pin PV positivo e negativo (Parte J e H) e il cablaggio per rendere la connessione stretta senza allentamenti.

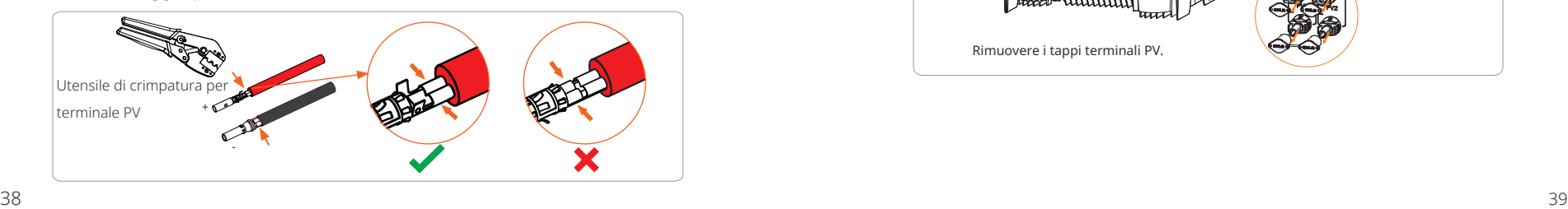

Passaggio 5.Infilare il cavo PVattraverso la testa di fissaggio einserire il cavo nel connettore PV.Si sentirà un "clic" se è collegato correttamente. Tirare delicatamente il cavo all'indietro per garantire una connessione salda. Quindi stringere la testa di fissaggio.

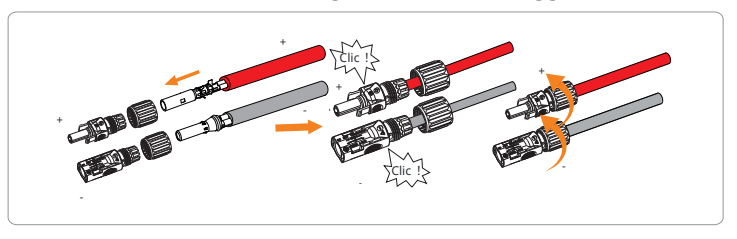

Passaggio 6. Verificare che i cavi PV abbiano la polarità corretta. Utilizzare un multimetro per misurare la tensione positiva e negativa dei cavi PV assemblati. Assicurarsi che la tensione a circuito aperto non superi il limite di ingresso di 600 V. Quindi scollegare l'interruttore AC e assicurarsi contro la riconnessione; mettere l'interruttore DC dell'inverter in posizione OFF; assicurarsi che la batteria sia spenta.

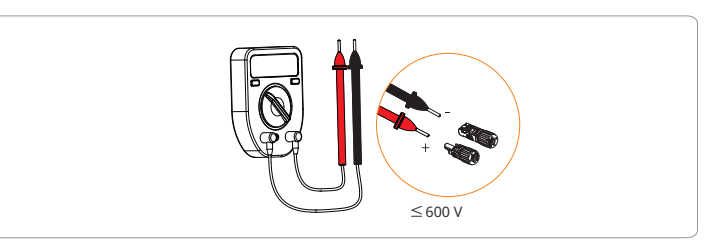

Passaggio 7.Rimuovere i tappi terminali dei terminali PV.

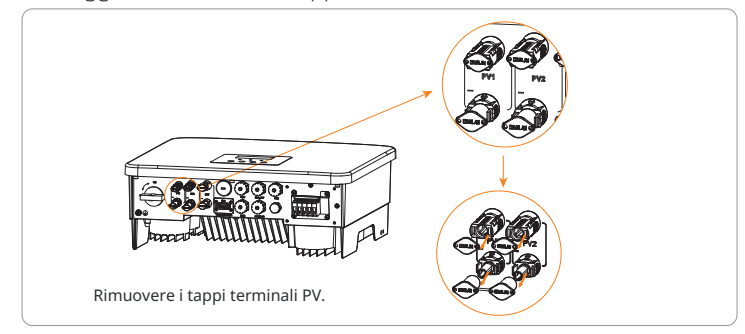

Passaggio 8.Inserire i cavi FV assemblati nelle corrispondenti porte FV.

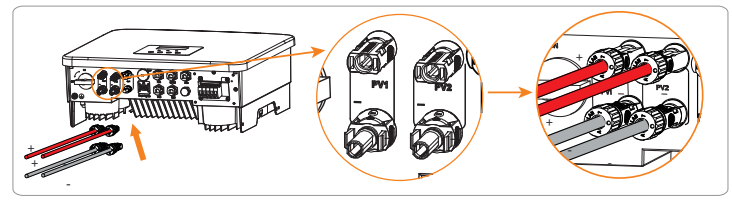

Passaggio 9. Sigillare i terminali FV inutilizzati con le fibbie antipolvere (Pezzi S e T) nella lista di imballaggio.

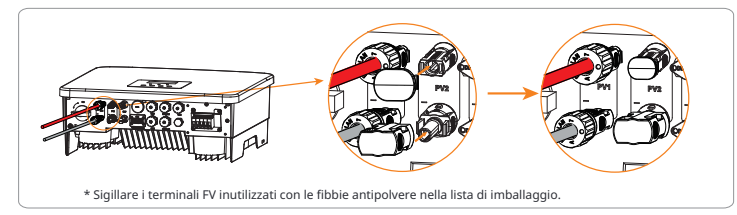

Utilizzare lo strumento di smontaggio per il terminale FV per smontarlo.

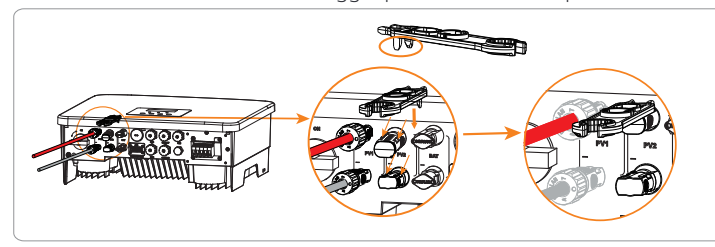

Utilizzare lo strumento di smontaggio per il terminale FV per smontarlo . Quindi rimuovere il cavo FV e tirarlo leggermente fuori.

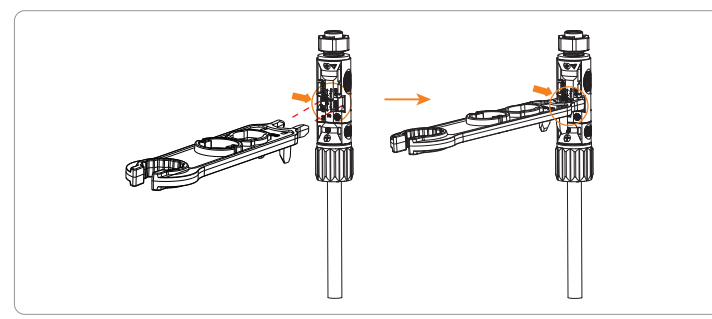

#### 6.2 Collegamento porta rete ed uscita EPS (fuori rete)

Gli inverter della serie sono inverter monofase. Adatto per tensione nominale 220/230/240 V, frequenza 50/60 Hz. Per ulteriori requisiti tecnici, consultare i requisiti della rete pubblica locale.

#### Ø Collegamento porta rete

Cavo di rete e micro-interruttore consigliati

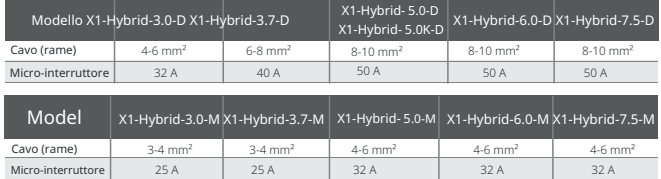

#### Cavo EPS (fuori rete) e micro-interruttore consigliati

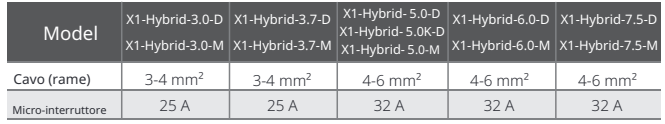

L'interruttore automatico deve essere installato tra l'inverter e la rete elettrica e il carico non deve essere collegato direttamente all'inverter.

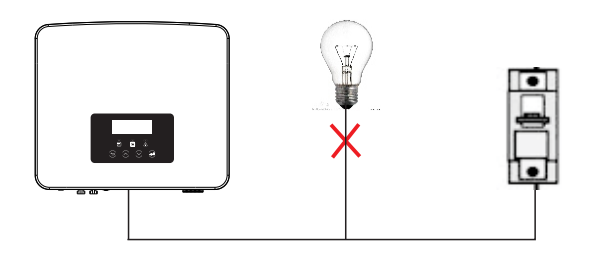

Figura: Collegamento errato del carico e dell'inverter

#### 6.3 Diagramma a blocchi EPS (fuori rete)

L'inverter della serie ha una funzione EPS(Fuori rete). Quando la rete è collegata, le uscite dell'inverter passano attraverso la porta rete, e quando la rete è scollegata, le uscite dell'inverter passano attraverso la porta EPS(Fuori rete).

La funzione EPS (fuori rete) può essere collegata a parte del carico e può anche essere utilizzata per collegare tutti i carichi. Fare riferimento al seguente diagramma per il cablaggio.

Per essere compatibile con tutti i carichi, sarà necessario un accessorio aggiuntivo. Se hai bisogno di una soluzione, contatta il nostro ufficio vendite.

#### Ø Schema di cablaggio EPS(Fuori rete)

Per le diverse regole di cablaggio locali, fare riferimento al diagramma seguente

Diagramma A: la linea neutra e la linea PE sono separate l'una dall'altra e il carico comune è collegato alla porta EPS (fuori rete); (Per la maggior parte dei paesi)

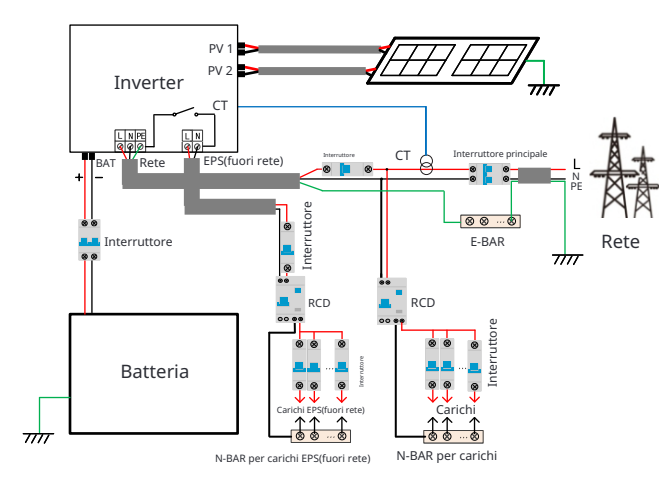

Diagramma B: La linea neutra e la linea PE sono separate l'una dall'altra, tutti i carichi si collegano alla porta EPS (fuori rete); (Per la maggior parte dei paesi)

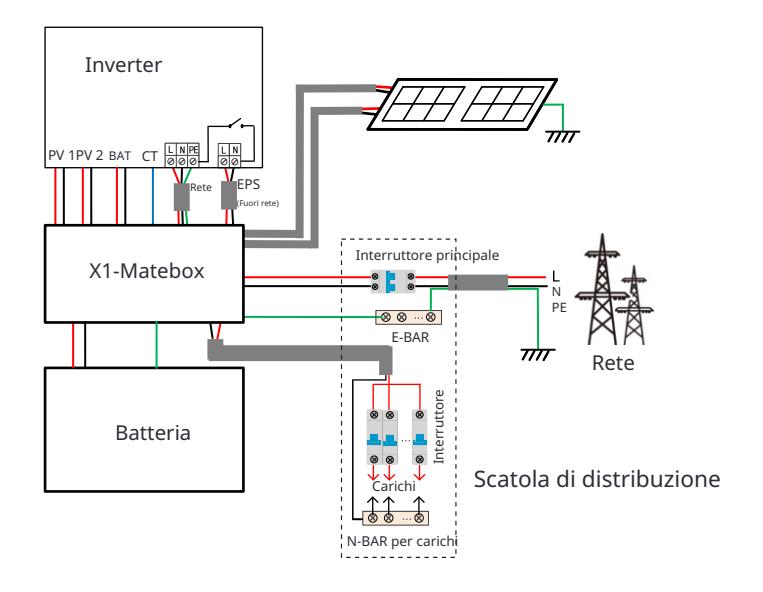

Diagramma C: la linea neutra e la linea PE sono combinate insieme e il carico comune è collegato alla porta EPS (fuori rete); (Applicabile all'Australia)

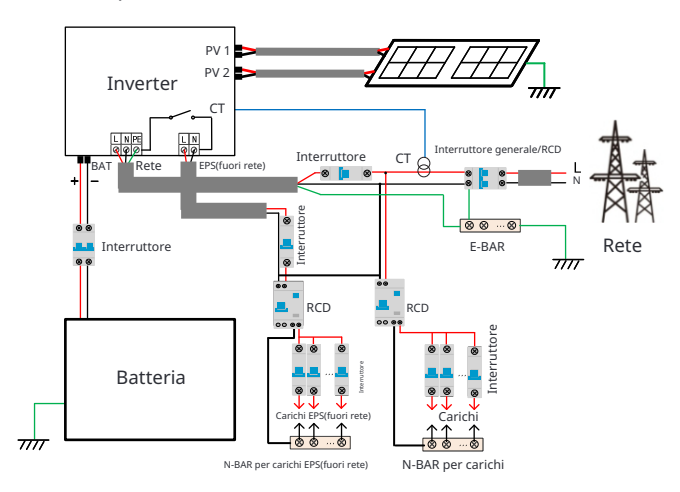

Diagramma D: La linea neutra e la linea PE sono combinate insieme, tutti i carichi si collegano alla porta EPS (fuori rete); (Applicabile all'Australia)

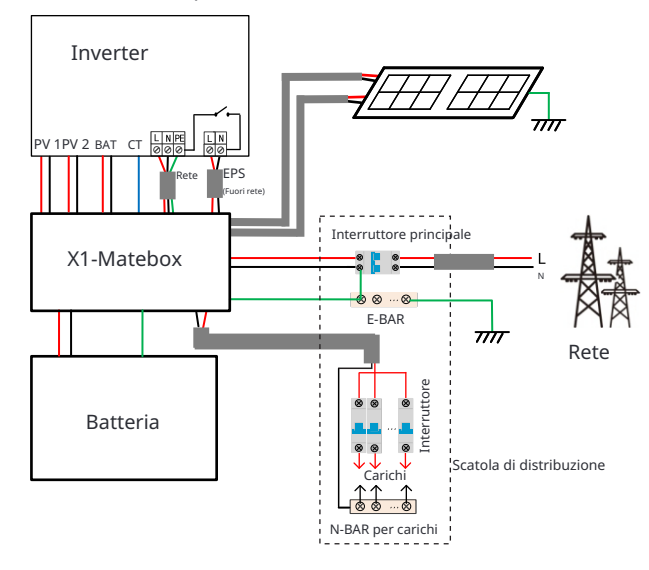

X1-Matebox è un comodo cablaggio e accessorio che può realizzare EPS(Off-grid) a pieno carico. Per maggiori informazioni, si prega di fare riferimento a X1-Matebox. Se è necessario acquistare X1-Matebox, si prega di contattarci.

#### Nota!

In uno schema di carico completo Diagramma B e Diagramma D , impostare "Matebox" su "Abilita" nelle Impostazioni;

#### 吃了 Il cliente australiano deve accorciare le linee N della rete e

dell'EPS (fuori rete) nell'X1-Matebox. Se il metodo di cablaggio locale non segue la guida operativa sopra descritta, in particolare il filo neutro, il filo di terra, il filo RCD, contattare la nostra azienda prima dell'operazione.

#### Ø Requisiti di carico EPS (fuori rete)

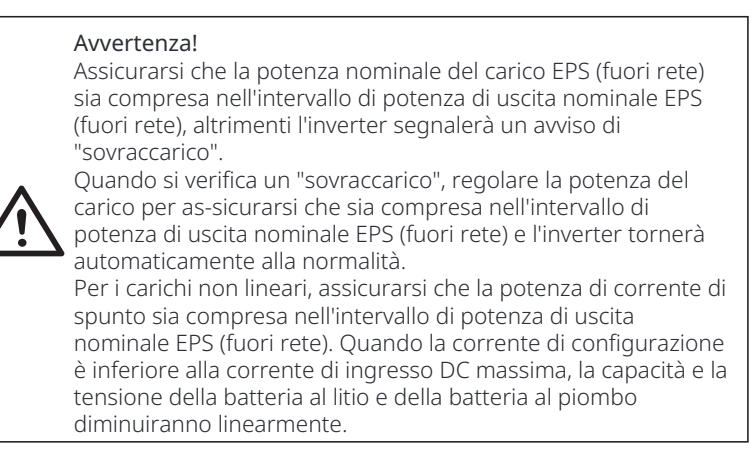

La tabella seguente mostra alcuni carichi comuni per il tuo riferimento.

Avviso: contattare il produttore per i carichi induttivi ad alta potenza.

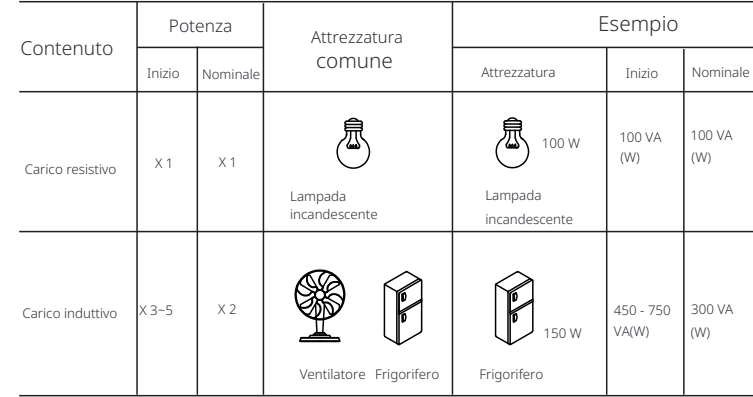

#### Ø Passaggi di collegamento alla rete e EPS (fuori rete)

Requisiti di collegamento

Avviso: Controllare la tensione di rete e confrontare l'intervallo di tensione (vedere i dati tecnici).

Scollegare la scheda elettronica da tutte le fonti di alimentazione per evitare scosse elettriche.

Le porte Grid e EPS (fuori rete) dell'inverter serie M sono state collegate, per dettagli specifici sull'installazione, fare riferimento alla Guida rapida all'installazione di X1-Matebox. La serie D deve essere cablata secondo i seguenti passaggi.

Passaggio 1. Preparare un cavo di rete (filo a tre conduttori) e un cavo EPS (fuori rete) (filo a due conduttori), quindi trovare i ferrule da 6 mm (Parte N), i ferrule da 8 mm (Parte M) e il coperchio protettivo CA nella borsa degli accessori.

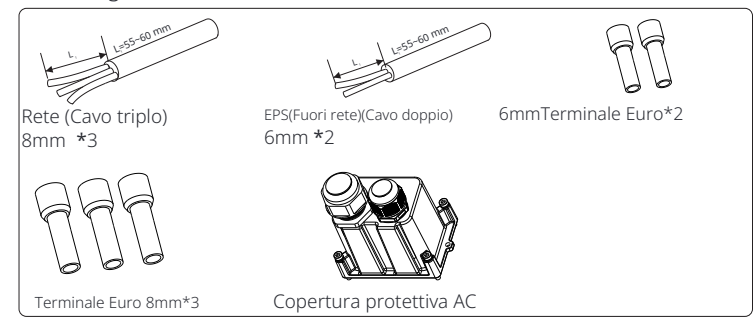

Passaggio 2: I cavi di rete ed EPS (fuori rete) passano attraverso le corrispondenti porte di rete ed EPS (fuori rete) del coperchio protettivo  $CA$ 

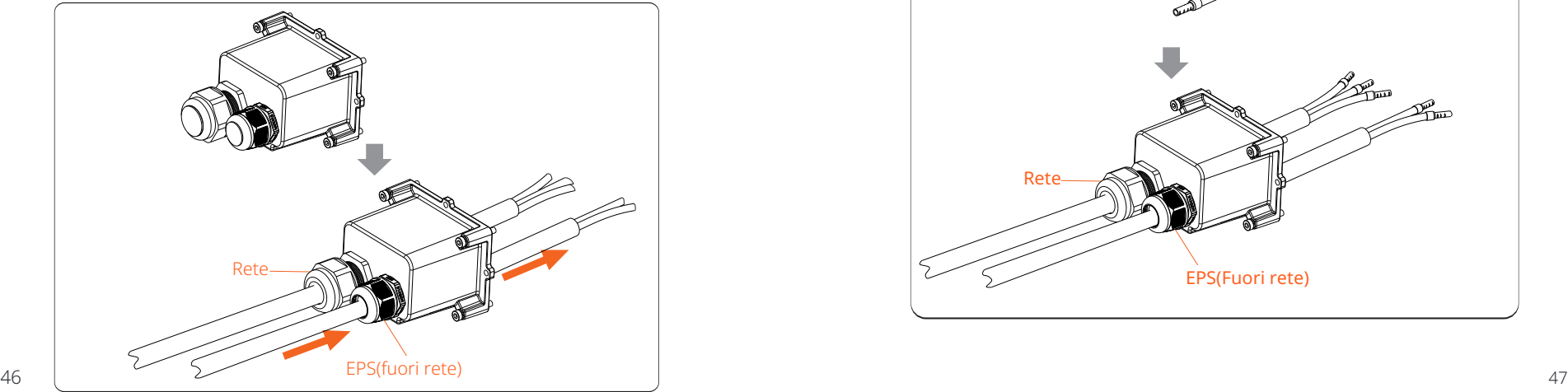

Passaggio 3.Rimuovere lo strato di isolamento da 12 mm all'estremità del filo. Inserire le guaine rispettivamente e assicurarsi che le estremità spelate siano

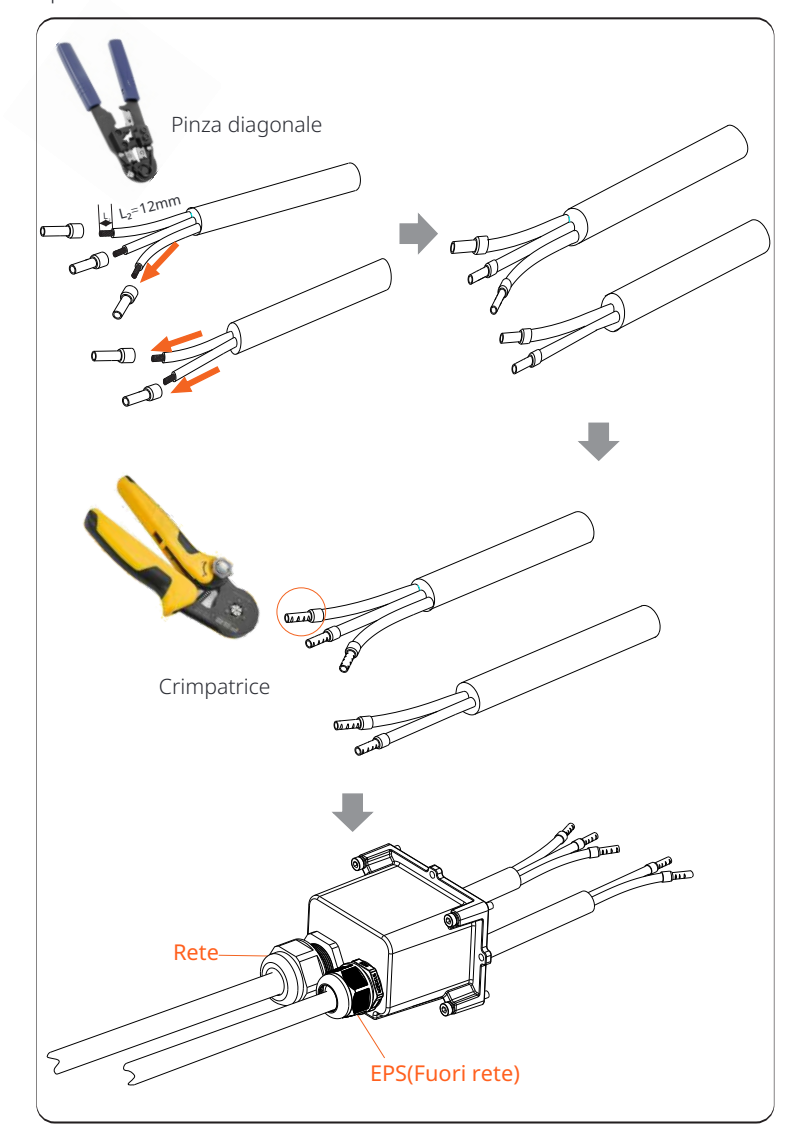

Passaggio 4. Trovare la posizione dell'interfaccia CA sull'inverter, inserire i terminali crimpati nei terminali UW10 L, N e P in base alla sequenza dei fili e utilizzare un cacciavite a lama piatta per stringere le viti. (Coppia : 1,5±0,1 N · m)

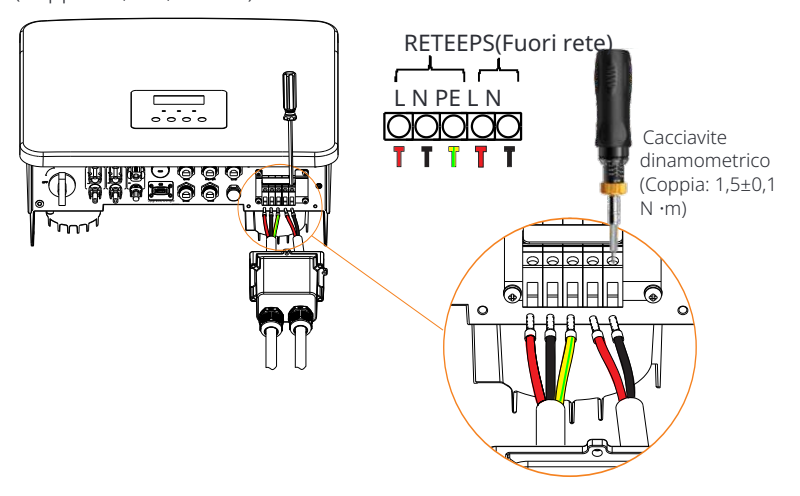

Passaggio 5.Installare il coperchio protettivo CA e stringere le viti sui quattro

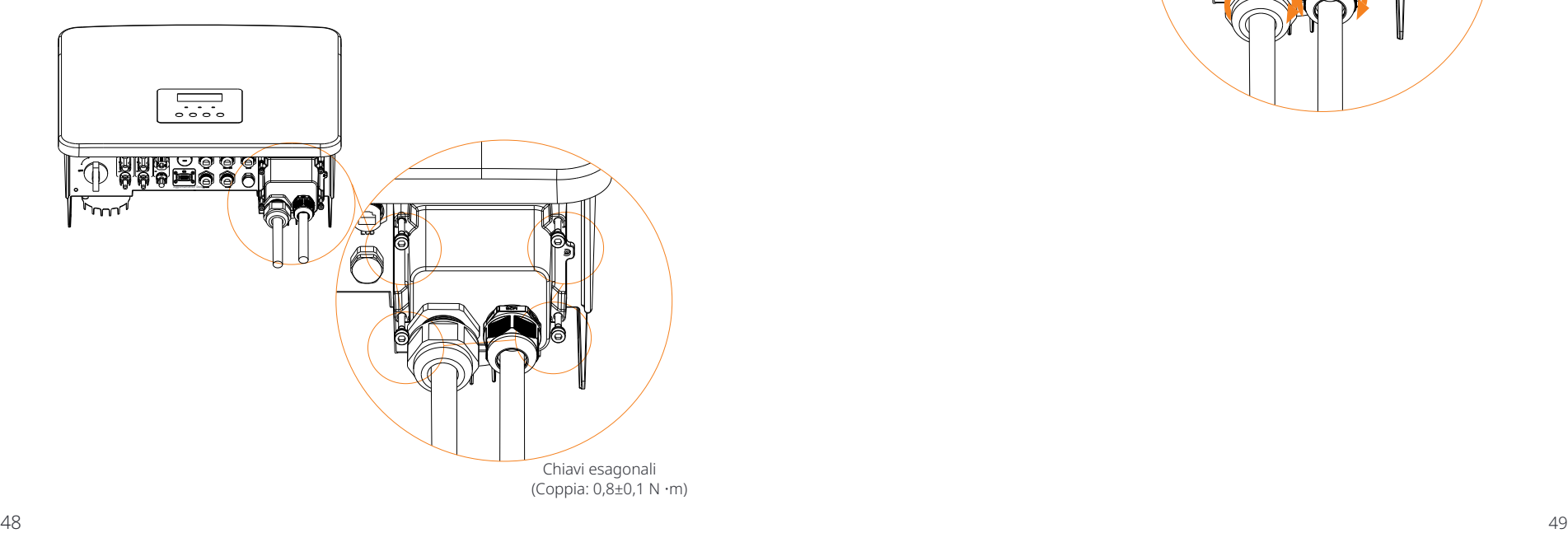

Passaggio 6.Stringere la testa di fissaggio impermeabile.

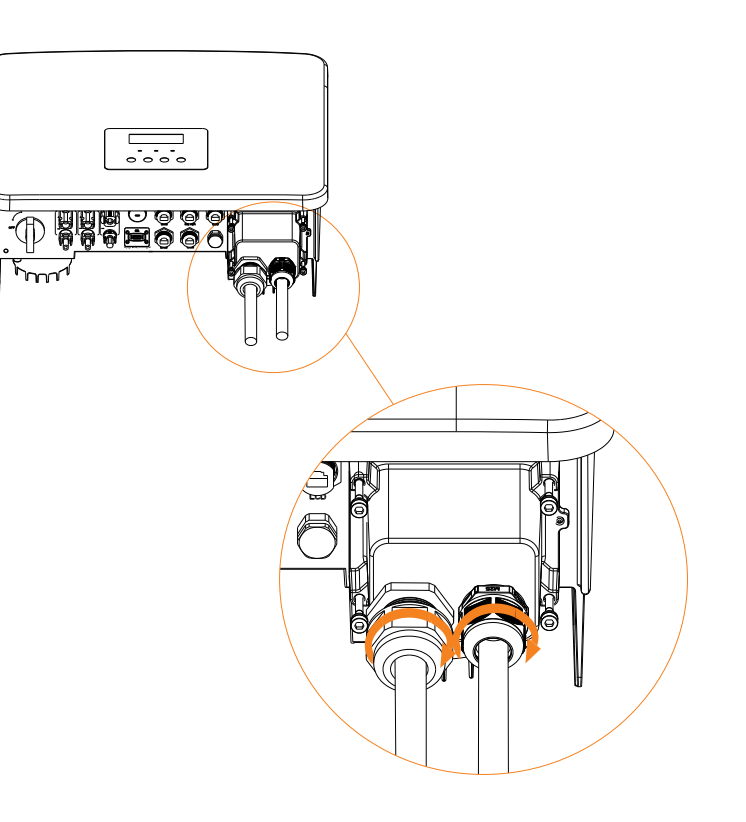

#### 6.4 Collegamento batteria

#### Ø Requisiti di collegamento

Il sistema di carica e scarica dell'inverter di serie può essere equipaggiato con batteria al litio ad alta tensione e batteria al piombo-acido. Si prega di notare che la tensione massima della batteria non deve superare

#### Ø Interruttore batteria

Prima di collegare la batteria, è necessario installare un MCB DC non polare per garantire la sicurezza.

Prima della manutenzione, l'inverter deve essere scollegato in modo sicuro.

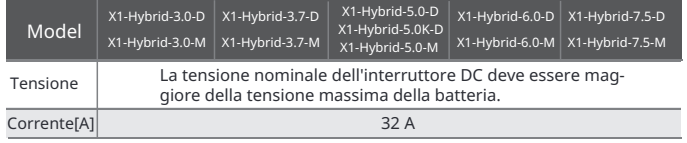

Ø Schema di collegamento batteria

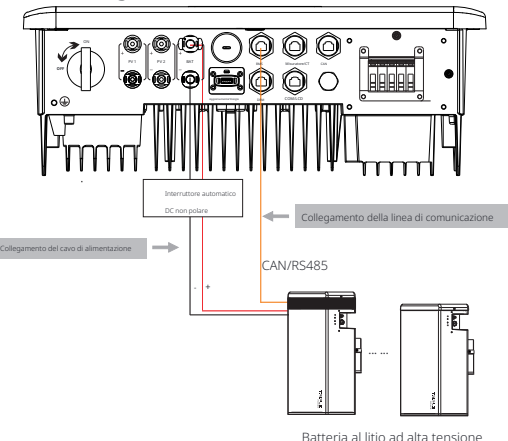

\* L'aggiunta di un MCB DC non polare dipende dalle normative di sicurezza locali.

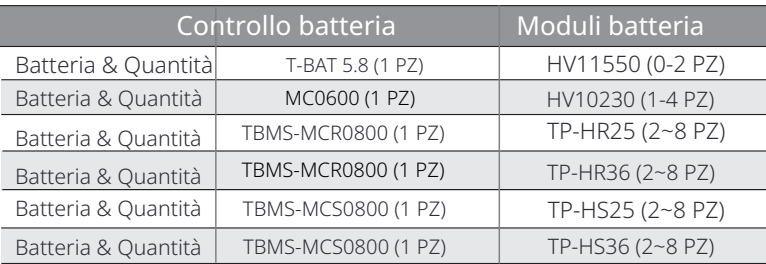

\* La batteria T58 ha V1 e V2, V1 e V2 con lo stesso numero di inverter,

la collocazione specifica può fare riferimento alla parte pertinente del manuale della batteria.

Ø Passaggi per il collegamento della batteria

La linea di collegamento della porta della batteria dell'inverter serie M è sull'X1-Matebox, basta collegarla. È necessario cablare la serie D secondo i seguenti passaggi.

Passaggio 1. Preparare un cavo di alimentazione della batteria da 8 mm, trovare il connettore positivo della batteria (Parte K) e il connettore negativo della batteria (Parte L) nella borsa degli accessori.

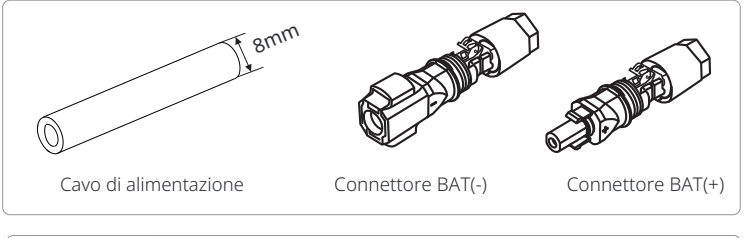

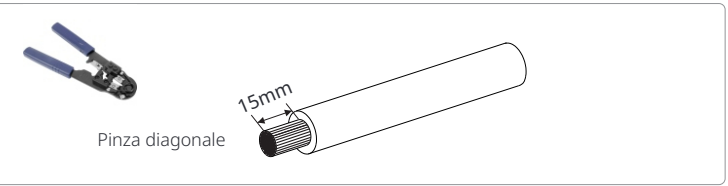

Passaggio 3. Inserire i cavi spelati nel connettore BAT (-) e nel connettore BAT (+) rispettivamente.

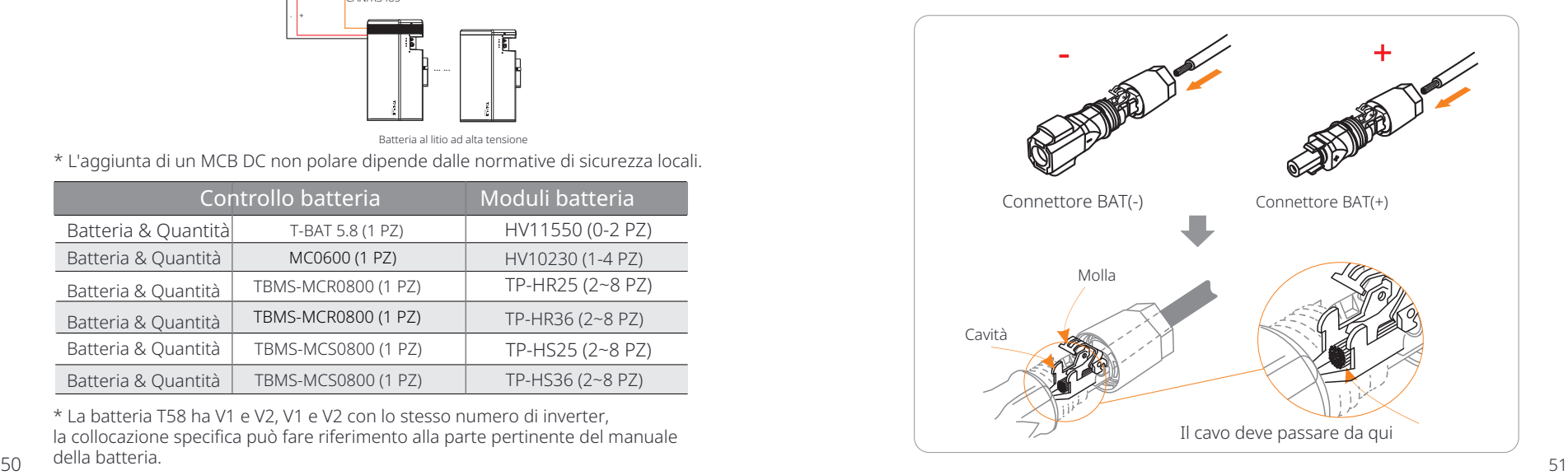

Passaggio 4.Premere la molla a mano, si può sentire un clic, allora spingere le estremità insieme e stringere i giunti a vite.

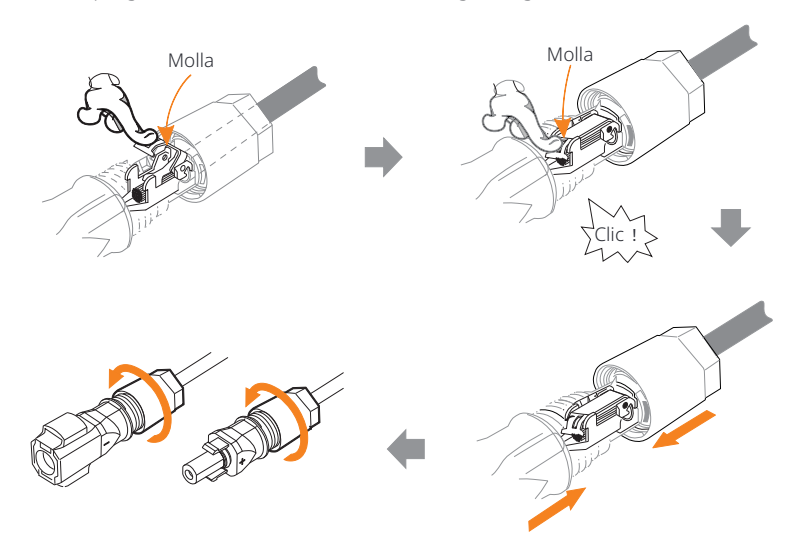

Passaggio 7. Inserire i cavi di alimentazione della batteria nella porta BAT corrispondente (+), (-) dell'inverter.

#### Ø Connessione di comunicazione

#### Definizione della porta BMS

L'interfaccia di comunicazione tra l'inverter e la batteria utilizza il connettore impermeabile con RJ45.

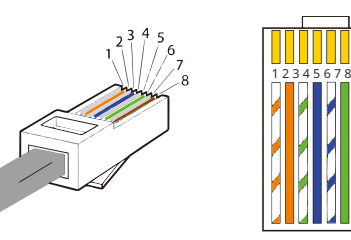

1) Bianco con strisce arancioni 2) Arancione 3) Bianco con strisce verdi 4) Blue 5) Bianco con strisce blu 6) Verde 7) Bianco con strisce marroni 8) Marrone

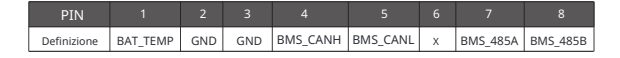

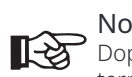

Nota! Dopo che la comunicazione BMS tra la batteria e l'inverter è terminata, la batteria funzionerà normalmente.

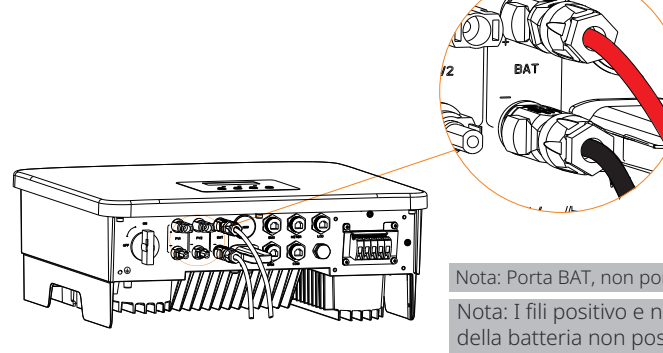

Nota: Porta BAT, non porta PV! Nota: I fili positivo e negativo della batteria non possono essere invertiti!

#### 6.5 Connessione di comunicazione

#### 6.5.1 Introduzione alla comunicazione DRM

Questo inverter può supportare la risposta del segnale di controllo esterno, come il rispetto dei requisiti normativi AS4777.

#### Ø Requisiti DRM (requisiti normativi AS4777)

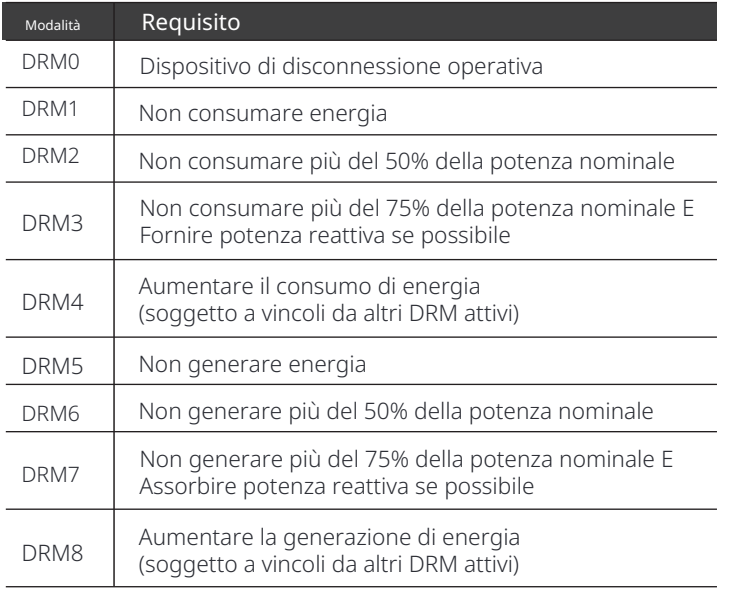

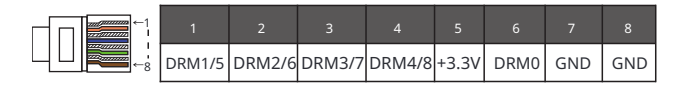

#### Nota!

Per la funzione DRM AS4777, al momento sono funzionali solo PIN6 (DRM0) e PIN1 (DRM1/5), le altre funzioni PIN sono in fase di sviluppo.

#### 6.5.2 Introduzione alla comunicazione contatore/CT

L'inverter dovrebbe funzionare con un contatore elettrico o un sensore di corrente (CT in breve) per monitorare il consumo di elettricità domestica. Il contatore elettrico o il CT possono trasmettere i dati elettrici pertinenti all'inverter o alla piattaforma, il che è conveniente per gli utenti da leggere in qualsiasi momento.

Gli utenti possono scegliere di utilizzare contatori elettrici o CT in base alla domanda. Si prega di notare che è necessario utilizzare il marchio di contatore/CT richiesto da noi.

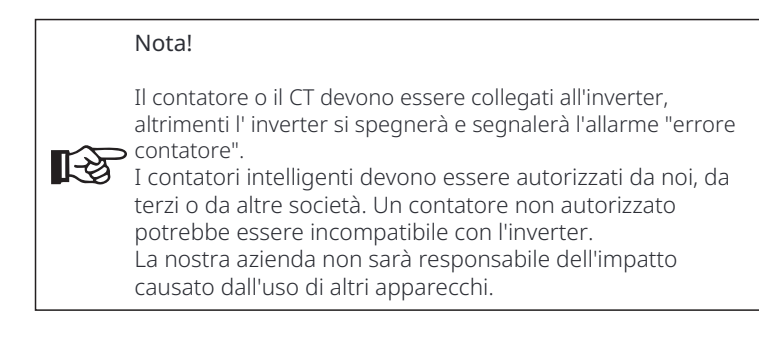

#### Ø Schema di collegamento del contatore elettrico

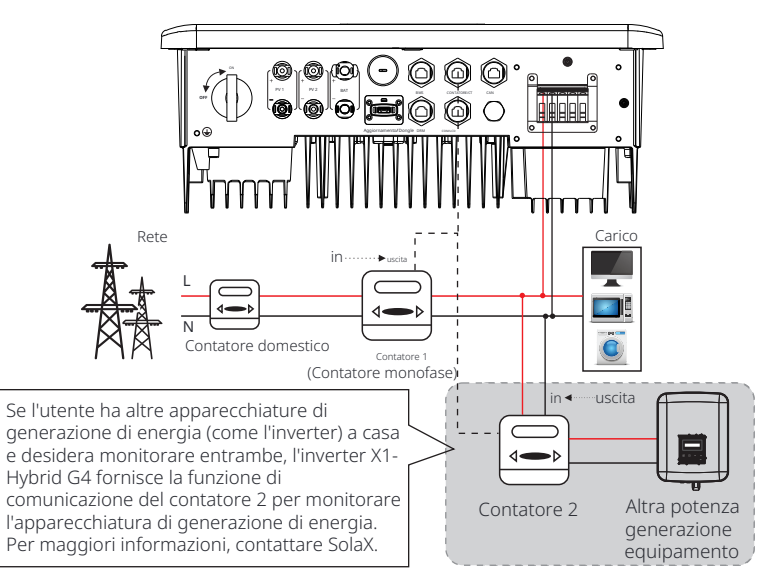

#### Ø Collegamento CT

Il sensore di corrente misura la corrente sul filo di fase tra l'inverter e la rete pubblica.

Diagramma di collegamento CT

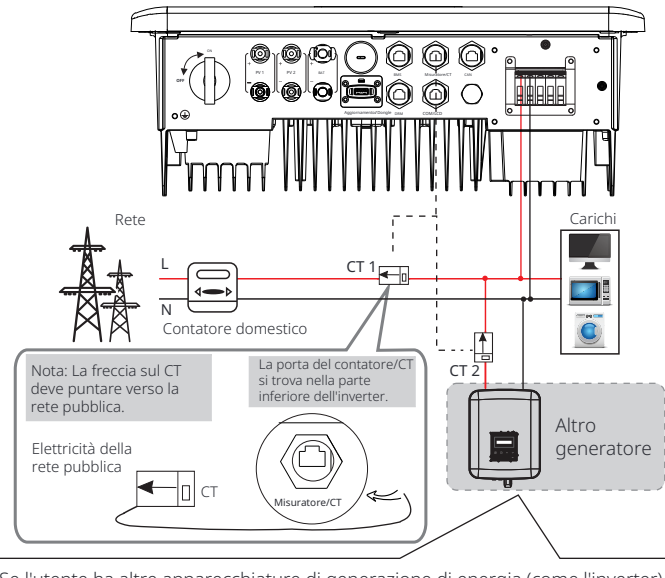

Se l'utente ha altre apparecchiature di generazione di energia (come l'inverter) a casa e desidera monitorarle entrambe, l'inverter X1-Hybrid G4 fornisce la funzione di comunicazione CT2 per monitorare l'apparecchiatura di generazione di energia. Per maggiori informazioni, contattaci.

#### Impostazioni LCD

Per selezionare CT, è necessario immettere Impostazione di utilizzo, quindi immettere Impostazione CT/Misuratore.

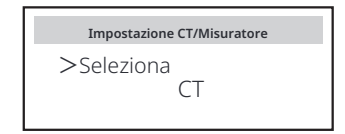

#### Avviso per il collegamento CT:

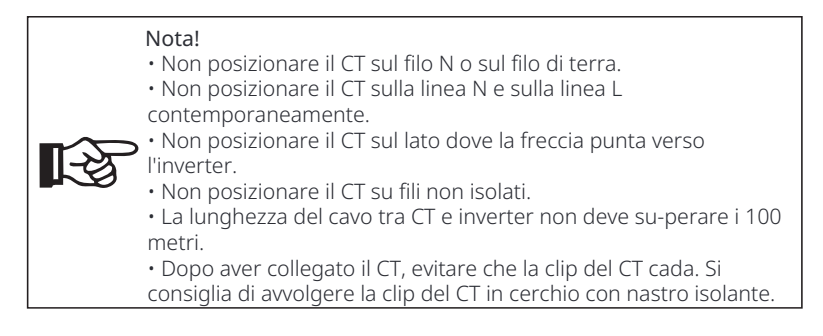

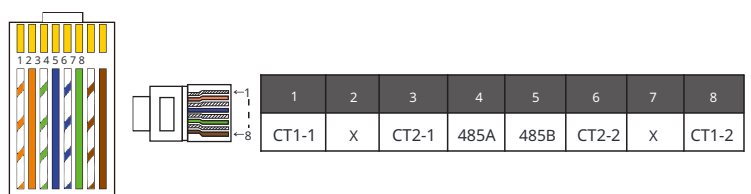

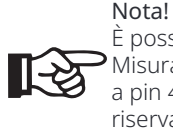

È possibile selezionare solo uno dei collegamenti Misuratore e CT. Il cavo del misuratore va al terminale a pin 4 e 5; il cavo CT va al terminale a pin 1 e 8; riserva CT cavo va al terminale a pin 3 e 6. Se hai bisogno di questo

#### Nota!

Se nel sistema dovessero essere collegati due contatori, i cavi di comunicazione dei contatori dovrebbero essere collegati in parallelo, ovvero 485A & 485A, 485B & 485B.

#### Ø cavo di comunicazione BMS

#### Il pin BMS è definito come segue:

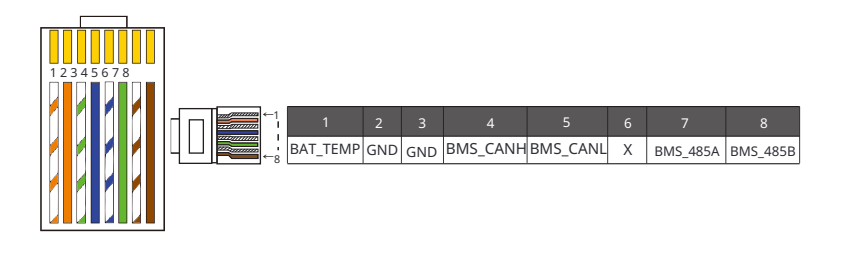

#### Nota!

La porta BMS sull'inverter è la porta di comunicazione per il collegamento della batteria. La porta di comunicazione sulla batteria al litio deve essere coerente con la definizione dei pin 4, 5, 7 e 8 sopra.

#### Ø cavo di comunicazione DRM

Il pin DRM è definito come segue:

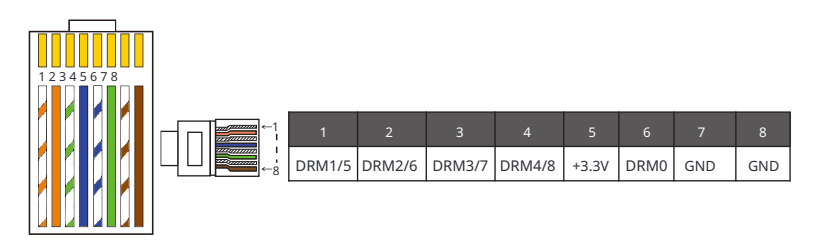

#### Nota!

Attualmente, ci sono solo PIN6 (DRM0) e PIN1 (DRM1 / 5) e altre funzioni PIN sono in fase di sviluppo.

#### 6.5.3 Collegamento in parallelo

Gli inverter della serie forniscono una funzione parallela e fino a 2 inverter possono essere collegati in un sistema. In questo sistema, un inverter è impostato come " inverter principale" e l'altro inverter viene commutato sullo stato "inverter secon-dario" e gli inverter sono collegati per comunicare tramite la linea CAN.

Il convertitore "controlla l'inverter secondario".

### Nota!

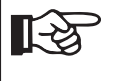

Le serie D e M + X1 MATEBOX BASIC supportano la funzione parallela. La serie M + X1 MATEBOX ADVANCED non supporta la funzione parallela.

#### Ø Schema del sistema

Schema del sistema applicato ai contatori elettrici:

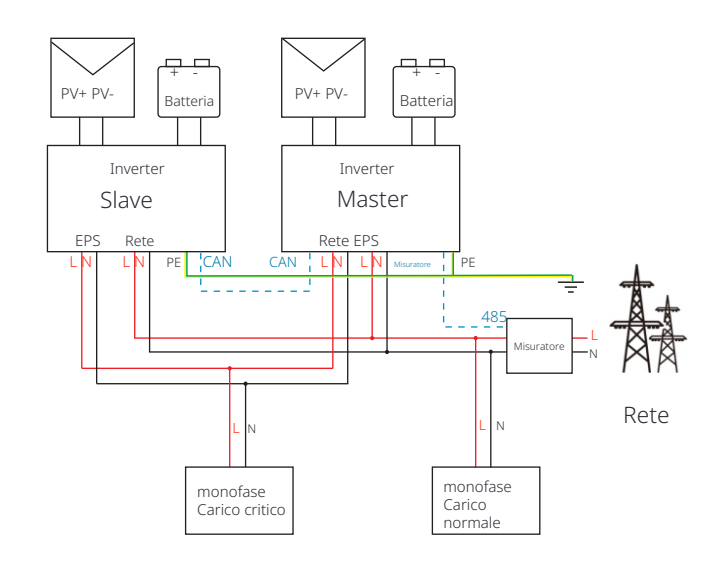

Schema del sistema applicato al sensore di temperatura CT:

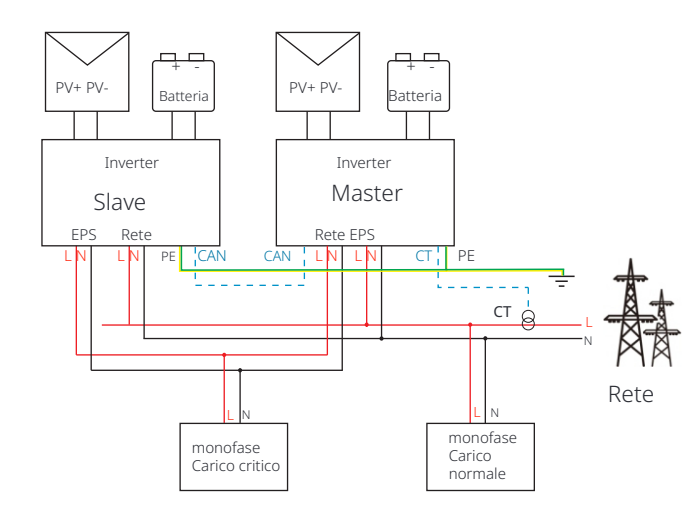

#### Ø Modalità di lavoro in sistema parallelo

Esistono tre modalità di lavoro nel sistema parallelo e la tua conoscenza delle diverse modalità di lavoro dell'inverter ti aiuterà a comprendere meglio il sistema parallelo, quindi ti preghiamo di leggerlo attentamente prima di operare.

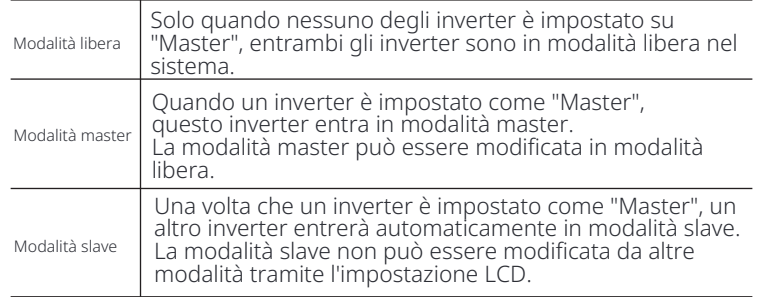

#### Ø Operazione di cablaggio e impostazione LCD

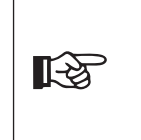

Nota: prima dell'operazione, assicurarsi che l'inverter soddisfi le seguenti tre condizioni: 1. La versione software di tutti gli inverter è la stessa; 2. La gamma di potenza di tutti i modelli di inverter è la stessa; 3. Il tipo e la quantità di batterie collegate a tutti gli inverter sono gli stessi; Altrimenti, questa funzione non può essere utilizzata.

Fase 1: Collegare la comunicazione di tutti gli inverter tra loro collegando i cavi di rete CAT7 tra le porte CAN.

- Inserire un lato del cavo CAT7 nella porta CAN del primo inverter e l'altro lato nella porta CAN del successivo inverter.

- Inserire un lato del cavo CAT5 nel contatore e l'altro lato nella porta del contatore dell'inverter master.

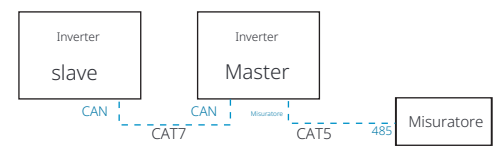

#### Ø Definizione PIN CAN

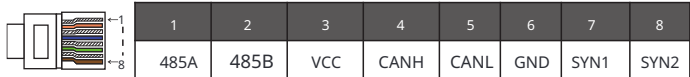

Fase 2: Accendere l'alimentazione dell'intero sistema, trovare l'inverter collegato al contatore, accedere alla pagina delle impostazioni dello schermo LCD dell'inverter , fare clic sulle impostazioni parallele e selezionare "controllo master".

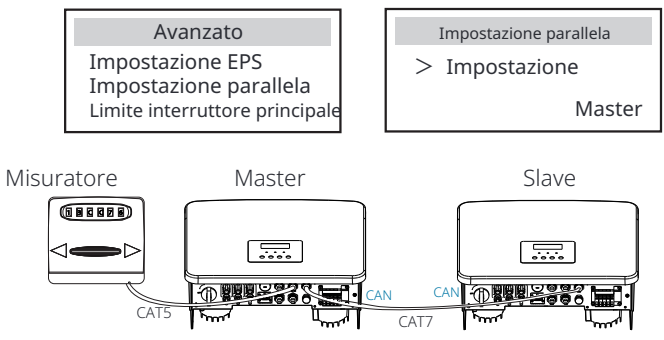

Passaggio 3:Disabilitare "impostazioni - Impostazioni avanzate - ATS esterno" su entrambi l'inverter master e l'inverter slave.

#### Ø Come rimuovere il sistema parallelo

Se un inverter desidera uscire da questo sistema parallelo, eseguire i passaggi seguenti:

- Passaggio 1: scollegare tutti i cavi di rete sulla porta CAN.

- Passaggio 2: accedere alla pagina delle impostazioni e fare clic sull'impostazione parallela, quindi scegliere "Libera".

#### Nota!

- Se un inverter slave è impostato in modalità "Libera" ma non disconnette il cavo di rete, questo inverter tornerà automaticamente in modalità "slave".

- Se un inverter slave è disconnesso da altri inverter ma non è impostato in modalità "Libera", questo inverter smetterà di funzionare e segnalerà "Guasto parallelo".

#### Ø Display LCD

**K**→

#### Display principale:

Una volta che l'inverter entra nel sistema parallelo, la "produzione di oggi" verrà sostituita da "Classe inverter" e il guasto rilevante parallelo avrà una priorità più alta rispetto agli altri guasti e verrà mostrato per primo sul display principale.

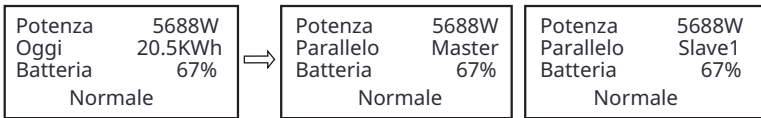

#### Display di stato:

L'utente può ottenere tutti i dati di stato dall'inverter master. La potenza del sistema e la potenza individuale dell'inverter slave possono essere ottenute nel display di stato dell'inverter master.

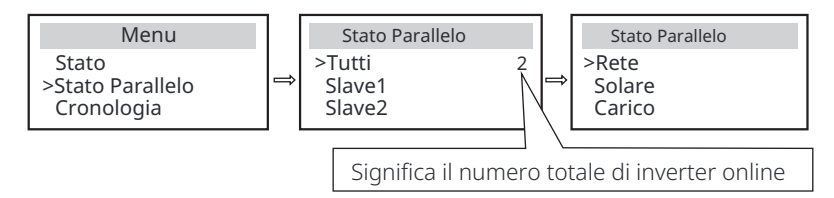

#### Ø Funzione di controllo parallelo

L'inverter master ha un vantaggio assoluto nel sistema parallelo per controllare la gestione dell'energia dell'inverter slave e il controllo della spedizione. Una volta che l'inverter master ha un errore e smette di funzionare, l'inverter slave si fermerà contemporaneamente. Ma l'inverter master è indipendente dall'inverter slave per funzionare e non sarà influenzato da un guasto dell'inverter slave.

L'intero sistema funzionerà in base ai parametri di impostazione dell' inverter master e la maggior parte dei parametri di impostazione dell 'inverter slave saranno mantenuti ma non annullati. Una volta che l'inverter slave esce dal sistema e funziona come unità indipendente, tutte le sue impostazioni saranno rieseguite.

Il resto di questa sezione copre diverse importanti funzioni di controllo parallelo e la tabella della pagina successiva mostra quali opzioni LCD sono controllate dall'inverter master e quali possono funzionare in modo indipendente.

#### Impostazione modalità Off:

La modalità Off può essere impostata solo dall'inverter master (premere a lungo il pulsante ESC sul LCD).

#### Impostazione di sicurezza:

La protezione di sicurezza del sistema è annullata dalla sicurezza dell'inverter master. Il meccanismo di protezione dell'inverter slave verrà attivato solo dalle istruzioni dell'inverter master.

#### Impostazione di autoconsumo:

Se il sistema è in funzione in modalità di autoconsumo, si prega di notare che il limite di potenza di alimentazione impostato dall'inverter master è per l'intero sistema e l'impostazione corrispondente dell'inverter slave non è valida.

#### Impostazione del fattore di potenza:

Tutte le impostazioni relative al fattore di potenza sono per l'intero sistema e le impostazioni corrispondenti dell'inverter slave non sono valide.

#### Impostazione del controllo remoto:

Le istruzioni di richiesta remota ricevute dall'inverter master saranno interpretate come istruzioni di richiesta per l'intero sistema.

#### 6.5.4 Comunicazione COM

L'interfaccia di comunicazione COM è principalmente fornita per la personalizzazione del secondo passo dello sviluppo. L'inverter supporta il controllo delle apparecchiature esterne o il controllo delle apparecchiature esterne tramite la comunicazione. Ad esempio, l'inverter regola la modalità di funzionamento della pompa di calore e così via.

#### Ø Occasione di applicazione

COM è un'interfaccia di comunicazione standard, attraverso la quale è possibile ottenere direttamente i dati di monitoraggio dell'inverter. Inoltre, è possibile collegare dispositivi di comunicazione esterni per eseguire lo sviluppo secondario dell'inverter. Per l'accoppiamento tecnico specifico, contattaci.

#### Le apparecchiature di comunicazione esterne controllano l'inverter ●

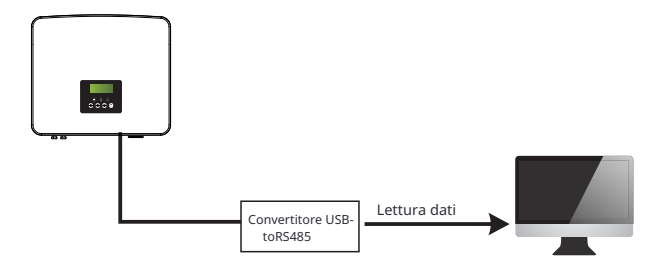

L'inverter controlla le apparecchiature di comunicazione esterne ●

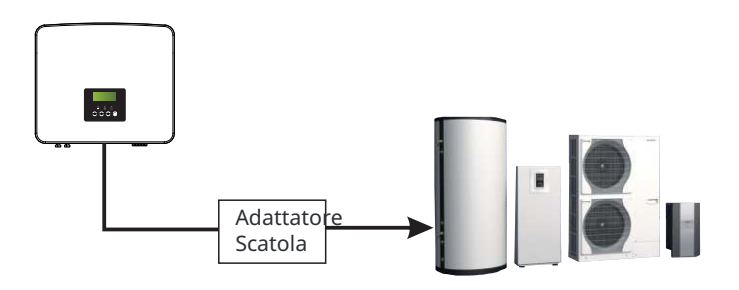

#### Ø Definizione PIN COM

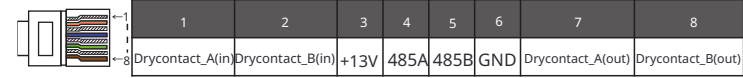

Nota!<br>I clienti possono comunicare o controllare l'inverter e i I clienti possono comunicare o controllare l'inverter e i dispositivi esterni tramite l'interfaccia COM. Gli utenti professionali possono utilizzare i pin 4 e 5 per realizzare funzioni di acquisizione dati e controllo esterno. Il protocollo di comunicazione è Modbus RTU. Per maggiori dettagli, contattaci. Se l'utente desidera utilizzare il contatto a secco dell'inverter per controllare apparecchiature esterne (come una pompa di calore), può essere utilizzato con la nostra Adapter Box. Per maggiori dettagli, consultare il

#### 6.5.5 Passaggi di connessione di comunicazione

Passaggio 1. Preparare un cavo di comunicazione, quindi trovare il connettore impermeabile con RJ45 (Parte E) e il morsetto RJ45 (Parte Q) nella borsa degli accessori.

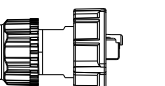

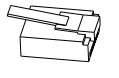

Cavo di comunicazione Connettore impermeabile con RJ45

Morsetto RJ45

Passaggio 2. Inserire il cavo di comunicazione attraverso il connettore impermeabile con RJ45 e rimuovere lo strato di isolamento esterno di 15 mm.

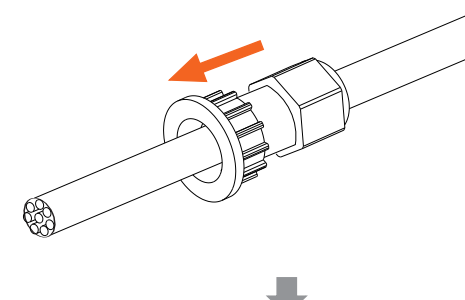

Pinza diagonale

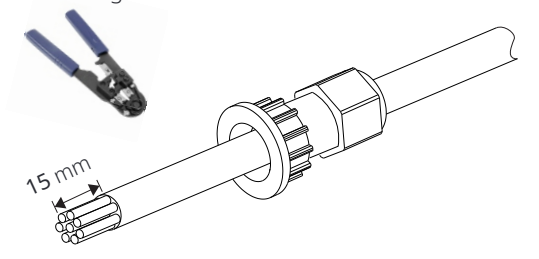

Passaggio 3. Inserire i cavi di comunicazione preparati nei terminali RJ45 in sequenza e quindi utilizzare le pinze per crimpatura dei cavi di rete per premerli saldamente.

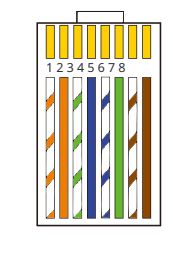

1) Bianco con strisce arancioni 2) Arancione 3) Bianco con strisce verdi 4) Blue 5) Bianco con strisce blu 6) Verde 7) Bianco con strisce marroni 8) Marrone

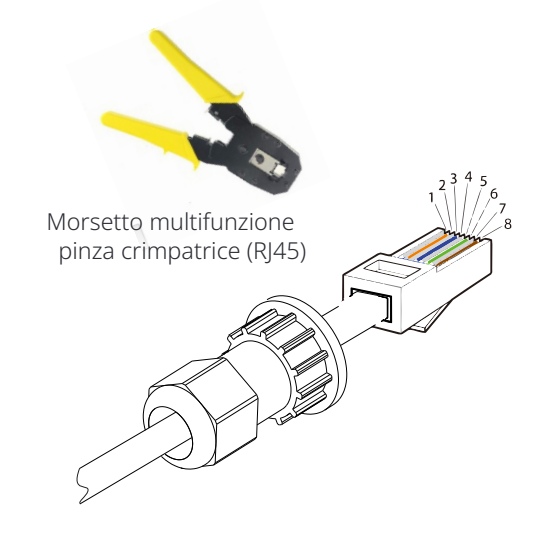

#### Ø cavo di comunicazione METER/CT

#### Il pin METER/CT è definito come segue:

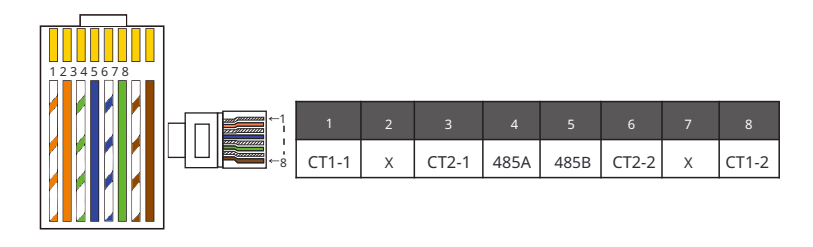

#### Nota!

È possibile selezionare solo uno dei collegamenti Meter e CT. Il cavo del contatore va ai terminali 4 e 5; il cavo CT va ai terminali 1 e 8; il cavo CT2 va ai terminali 3 e 6.

1) Gli utenti possono personalizzare la lunghezza del cavo di comunicazione CT. La confezione degli accessori fornisce 1\*RJ45 e 1\*connettore impermeabile con terminali RJ45. Quando il cavo CT è completato, collegare il terminale A alla porta "CT/ METER" dell'inverter e serrare la vite impermeabile, e collegare il terminale B al connettore RJ45. Passaggio 4. Serrare la linea di comunicazione Meter/CT/BMS com-

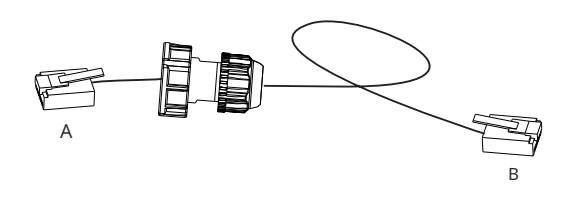

2) Un lato del cavo finito, il connettore impermeabile con RJ45 viene inserito nell'inverter e un lato del terminale RJ45 viene inserito nel collegamento CT.

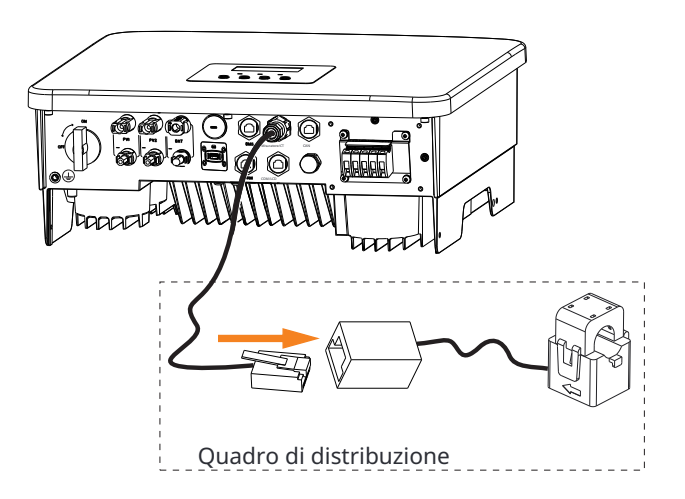

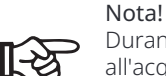

Durante l'installazione, prestare attenzione alla resistenza all'acqua. Tutte le parti collegate del CT devono essere inserite nel quadro di distribuzione.

pletata e serrare il tappo impermeabile.

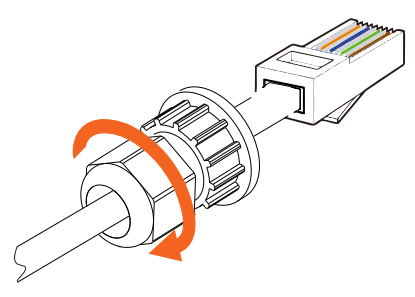

Passaggio 5: Infine, trova i corrispondenti connettori COM, METER, CT, DRM, LCD sull'inverter e inserisci il cavo di comunicazione nelle porte corrispondenti.

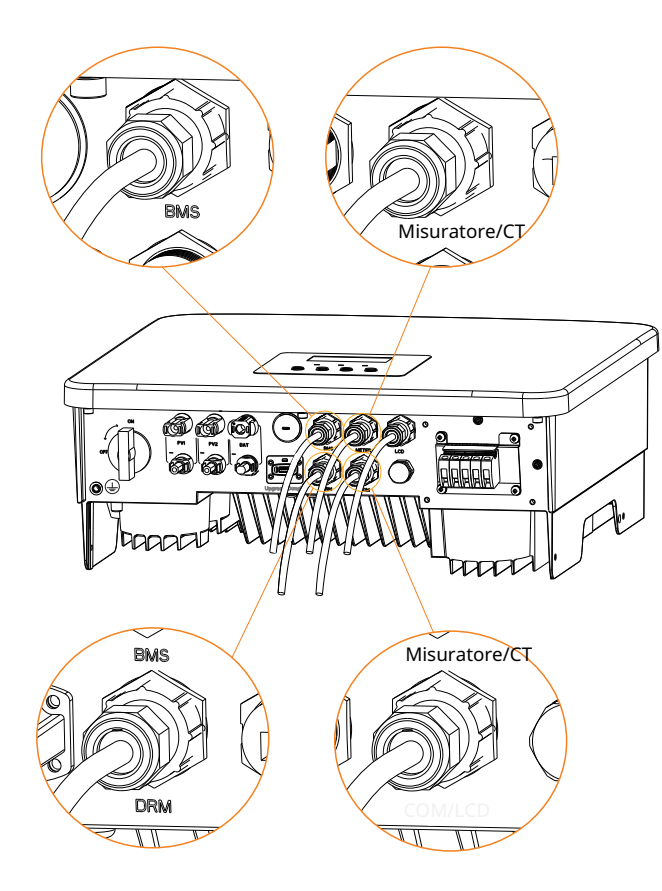

#### 6.6 Collegamento di messa a terra (obbligatorio)

L'utente deve effettuare due collegamenti a terra: uno di messa a terra del guscio e uno di equipotenzialità. Questo previene le scosse elettriche.

Avviso: se l'estremità fotovoltaica dell'inverter non è collegata a terra, l'inverter accenderà una luce rossa. Ispezionare e segnalare l'errore ISO. Questo inverter è conforme alla clausola 13.9 della IEC 62109-2 per il monitoraggio dell'allarme di guasto a terra.

#### La porta del filo di terra dell'inverter di serie è stata collegata e la serie D deve essere cablata secondo i seguenti passaggi.

#### Ø Passaggi per il collegamento a terra

Passaggio 1. Preparare un cavo monopolare (4 mm), quindi trovare il terminale OT (Parte O) e la vite esagonale interna M5 (Parte D) negli accessori.

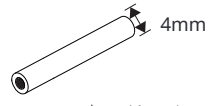

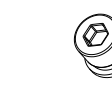

Cavo monopolare (4mm)

Terminale OT Vite esagonale interna M5

Passaggio 2. Rimuovere l'isolamento del cavo di messa a terra (lunghezza "L2"), inserire il cavo spelato nel terminale OT e quindi bloccarlo.

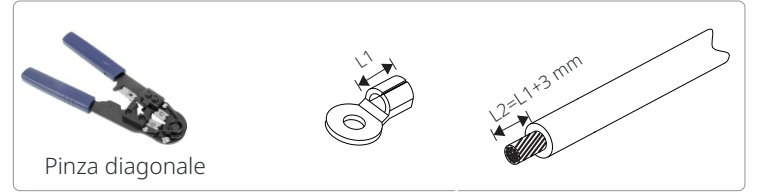

C Passaggio 3. Inserire il cavo spelato nel terminale OT e serrare il terminale con uno strumento di crimpatura dei terminali.

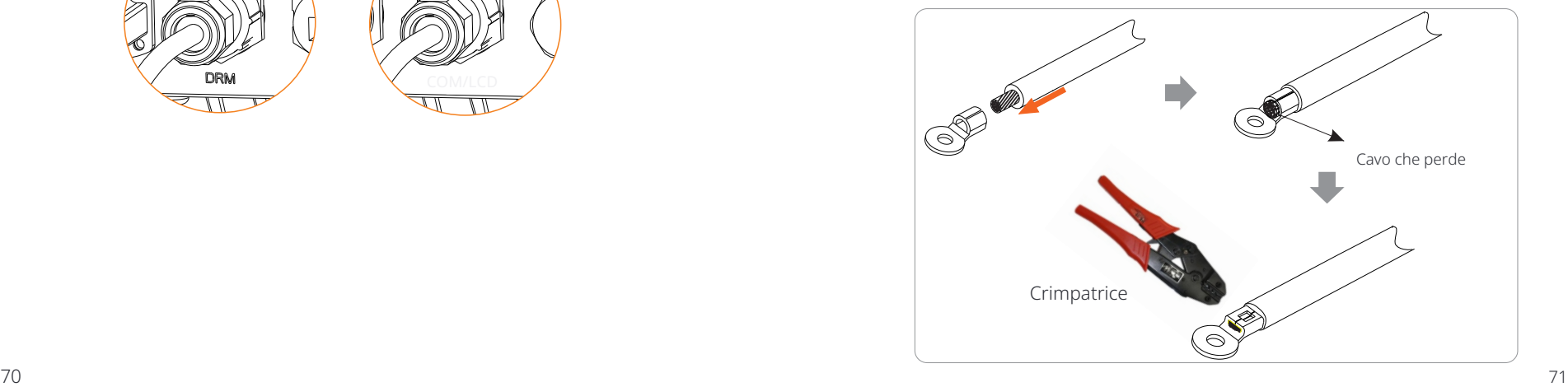

Passaggio 4. Trova la porta di collegamento a terra sull'inverter e avvita il filo di terra sull'inverter con una chiave esagonale M5.

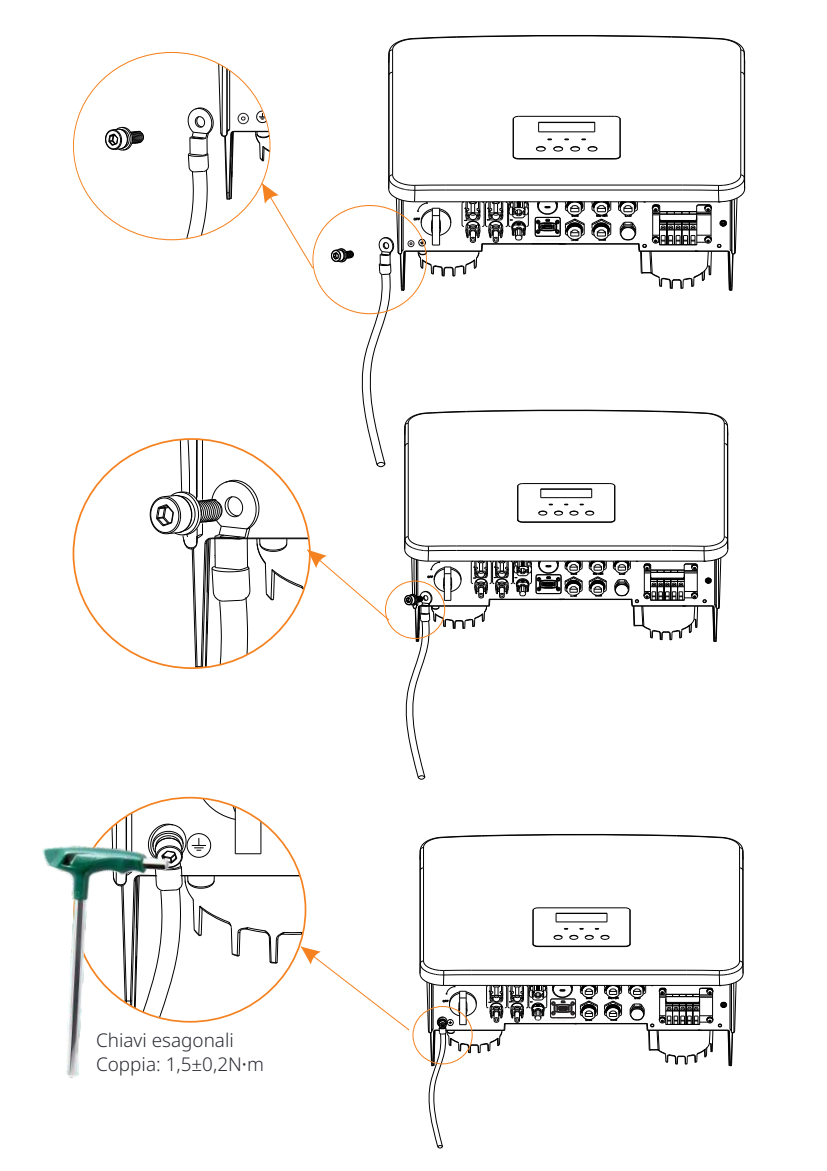

#### 6.7 Connessione di monitoraggio (Accessori)

L'inverter fornisce una porta DONGLE, che può trasmettere i dati dell'inverter al sito web di monitoraggio tramite dongle WiFi + LAN. Un dongle WiFi + LAN può essere abbinato a due tipi di modalità di comunicazione ( modalità WiFi o modalità LAN).

Nota! Quando nessun dispositivo è collegato alla porta Aggiornamento/Dongle, assicurarsi che la porta sia coperta da un copri polvere. Altrimenti, potrebbe causare danni all'inverter.

#### Avviso! Dongle WiFi

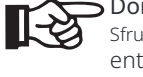

Sfrutta la potenza del WiFi con il dongle WiFi, connettiti a una rete locale entro 50 m dall'installazione per abilitare l'accesso alla piattaforma di monitoraggio Cloud.

#### Avviso!

Dongle LAN

Se il WiFi non è adatto alla tua situazione, il dongle LAN ti consente di connetterti alla tua rete tramite un cavo Ethernet. Ethernet consente una connessione molto più stabile con meno interferenze.

#### Ø Diagramma di connessione del monitoraggio

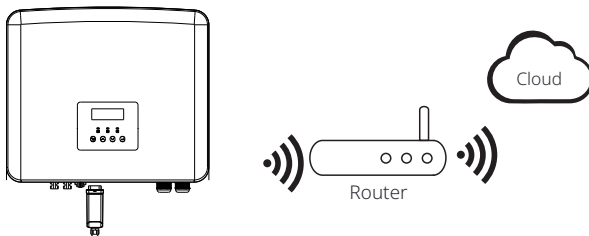

Diagramma di connessione in modalità WiFi

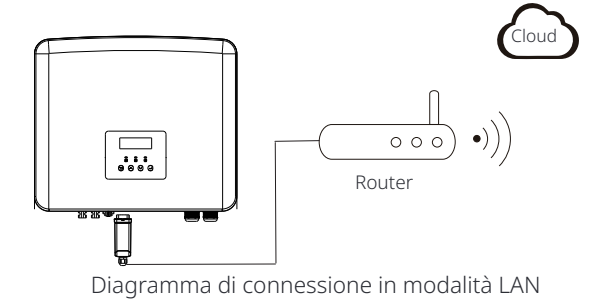

#### Ø Passaggi di connessione degli accessori di monitoraggio wireless

#### Modalità WiFi

Passaggio 1.Assemblare il dongle

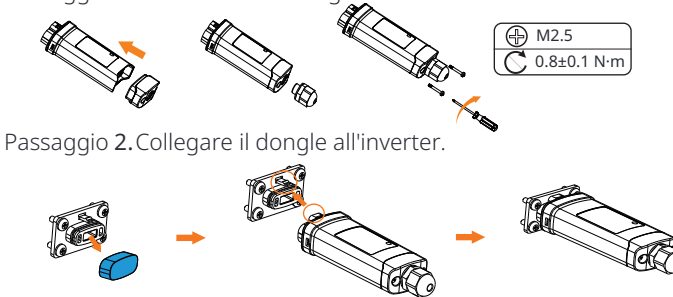

#### Modalità LAN

Passaggio 1.Smontare il connettore impermeabile in componenti 1, 2, 3 e 4; Il componente 1 non viene utilizzato, conservarlo in un luogo sicuro.

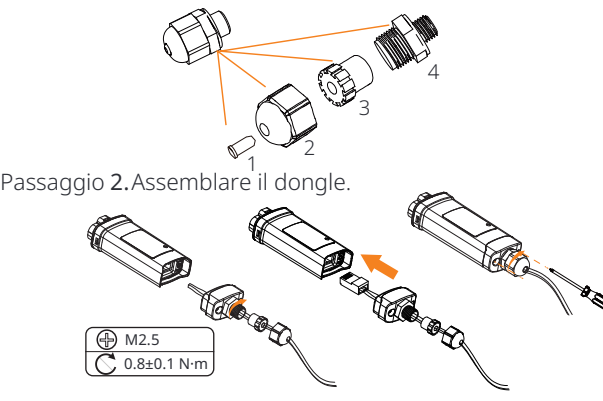

Passaggio 3.Collegare il dongle all'inverter.

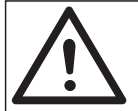

#### Attenzione!

-Le fibbie devono essere sullo stesso lato. Altrimenti, il dongle potrebbe essere danneggiato.

#### Nota!

La distanza di connessione più lunga tra il router e l'apparecchiatura non deve superare i 100 metri, se c'è un muro tra il router e l'apparecchiatura, la distanza di connessione più lunga è di 20 metri.

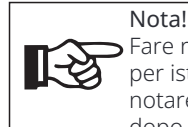

Fare riferimento alla Guida all'installazione di Pocket WiFi + LAN per istruzioni sulla configurazione del WiFi. È importante notare che la configurazione del WiFi deve essere eseguita dopo l'accensione dell'inverter.

6.8 Controllare tutti i passaggi seguenti prima di avviare l'inverter

- Ø Dopo aver controllato l'inverter, eseguire i seguenti passaggi
- Assicurarsi che l'inverter sia fissato alla parete.
- Assicurarsi che tutti i cavi di terra siano collegati a terra.
- Confermare che tutte le linee DC e le linee AC siano collegate.
- Assicurarsi che il CT o il contatore siano ben collegati.
- $\Theta$  Assicurarsi che la batteria sia ben collegata.
- Accendere l'interruttore di carico e l'interruttore EPS (fuori rete).
- Accendere l'interruttore della batteria.
- <sup>8</sup> Accendere l'interruttore DC.

Premere a lungo il tasto "Enter" per 5 secondi per uscire dalla modalità Off. (La modalità è impostata di default in fabbrica come modalità Off)

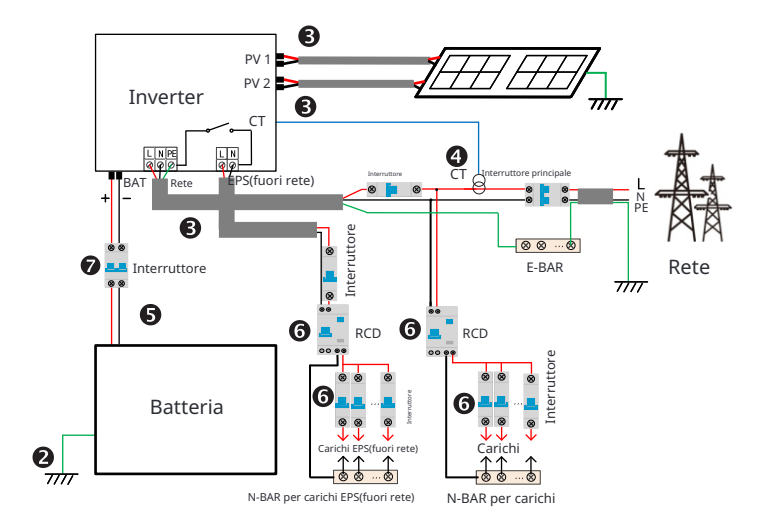

#### 6.9 Funzionamento dell'inverter

#### Ø Prima dell'operazione, controllare l'inverter secondo i seguenti passaggi

a) Verificare che l'inverter sia ben xed alla parete.

- b) Assicurarsi che tutti i cavi di messa a terra siano ben serrati.
- c) Assicurarsi che tutti gli interruttori automatici CC e CA siano scollegati.
- d) Assicurarsi che tutti i cavi di messa a terra siano ben serrati.
- e) Il terminale di uscita CA è correttamente collegato alla rete elettrica.
- f ) Assicurarsi che tutti i pannelli fotovoltaici e l'inverter siano correttamente collegati.

I connettori CC non utilizzati devono essere bloccati con i tappi.

#### Ø Avvia l'inverter

- Passaggi per avviare l'inverter
- Accendere l'interruttore CA tra l'inverter e la rete elettrica.
- (Facoltativo) Rimuovere la vite di bloccaggio dall'interruttore CC.
- Accendere l'interruttore CC tra la stringa fotovoltaica e l'inverter, se presente.
- Accendere l'interruttore CC nella parte inferiore dell'inverter.
- Quando il pannello fotovoltaico genera energia sufficiente, l'inverter si avvierà automaticamente.
- Controllare lo stato del LED e dello schermo LCD, il LED è verde e lo schermo LCD visualizza l'interfaccia principale.
- Se il LED non è verde, si prega di controllare quanto segue: -Tutte le connessioni sono corrette.
- -Tutti gli interruttori di disconnessione esterni sono chiusi.
- -L'interruttore DC dell'inverter è impostato sulla posizione "ON".

Di seguito sono riportati 3 stati di funzionamento dell'inverter, il che si-gnifica che l'inverter si avvia correttamente.

In attesa: quando la tensione di uscita DC del pannello fotovoltaico è superiore a 70V (tensione di avvio minima) e inferiore a 90V (tensione di lavoro minima), l'inverter attende il controllo.

Controllo: l'inverter rileverà automaticamente l'ingresso DC. Quando la tensione di ingresso DC del pannello fotovoltaico è superiore a 90V e il pannello fotovoltaico ha energia sufficiente per avviare l'inverter, l'inverter entrerà nello stato di controllo. Normale: quando l'inverter funziona normalmente, la luce verde è sempre accesa. Allo stesso tempo, l'energia viene reimmessa nella rete e l'LCD visualizza la potenza di uscita.

Se è la prima volta che si avvia, seguire le istruzioni per accedere all'interfaccia di impostazione.

#### Avvertenza!

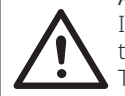

Il terminale di ingresso dell'inverter può essere aperto solo quando tutti i lavori di installazione dell'inverter sono stati completati. Tutte le connessioni elettriche devono essere eseguite da professionisti in conformità con le normative locali.

#### **Notal**

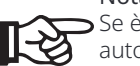

76 Comganizione per completate le impostazioni di base definiverenti.  $\supset$  Se è la prima volta che si utilizza l'inverter, il sistema visualizzerà automaticamente la guida di configurazione. Seguire la guida di configurazione per completare le impostazioni di base dell'inverter.

## 7 Aggiornamento del firmware

#### Ø Avvisi di aggiornamento

Si prega di leggere le seguenti precauzioni prima di eseguire l'aggiornamento.

#### **Avvertenzal**

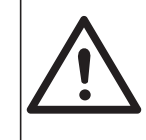

- Per aggiornare il firmware in modo fluido, se il firmware DSP e ARM deve essere aggiornato, si prega di notare che il firmware ARM deve essere aggiornato per primo, quindi il firmware DSP! -Assicurarsi che il formato della categoria sia corretto, non modificare il nome del file del firmware, altrimenti, l'inverter potrebbe non funzionare!

#### Avvertenza!

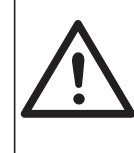

- Per questo inverter, assicurarsi che la tensione di ingresso fotovoltaico sia superiore a 100 V (aggiornamento nelle giornate di sole). assicurarsi che il SOC della batteria sia superiore al 20% o che la tensione di ingresso della batteria sia superiore a 90 V. In caso contrario, potrebbe causare un grave guasto durante il processo di aggiornamento!

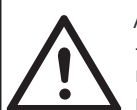

#### Attenzione!

- Se l'aggiornamento del firmware ARM fallisce o si interrompe, non scollegare l'alimentazione dell'unità U dall'inverter e riavviarlo. Quindi ripetere i passaggi di aggiornamento.

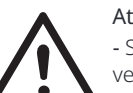

#### Attenzione!

- Se l'aggiornamento del firmware DSP fallisce o si interrompe, verificare che l'alimentazione sia spenta. Se è normale, inserire nuovamente l'unità U e ripetere l'aggiornamento.

#### Ø Preparazione all'aggiornamento

1) Prima dell'aggiornamento, verificare la versione dell'inverter e preparare un'unità U (USB 2.0/3.0) e un personal computer.

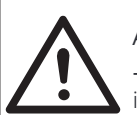

Attenzione!

- Assicurarsi che le dimensioni dell'unità U siano inferiori a 32G e che il formato sia fat16 o fat 32. 2) Contattare il nostro servizio di assistenza per ottenere il firmware e memorizzare il firmware nell'unità USB secondo il percorso seguente.

#### **Aggiornamento:**

Per file ARM: update \ARM\618.xxxxx.00\_HYB\_1P\_ARM\_Vx.xx\_xxxxxxxx.usb"; Per file DSP: update\DSP\618.xxxxx.00\_HYB\_1P\_DSP\_Vx.xx\_xxxxxxxx.usb"; Nota: Vx.xx è il numero di versione, xxxxxxxx è la data di completamento del file.

#### Ø Passaggi di aggiornamento

Passaggio 1. Salvare prima il firmware "Aggiornamento" nell'unità USB e premere il pulsante "Invio" sullo schermo dell'inverter per 5 secondi per entrare in modalità OFF.

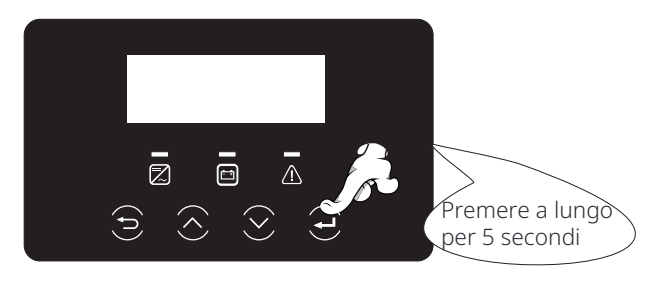

Passaggio 2. Trovare la porta "Aggiornamento" dell'inverter, scollegare manualmente il modulo di monitoraggio (WiFi Dongle/LAN Dongle/ 4G Dongle) e inserire l'unità flash USB.

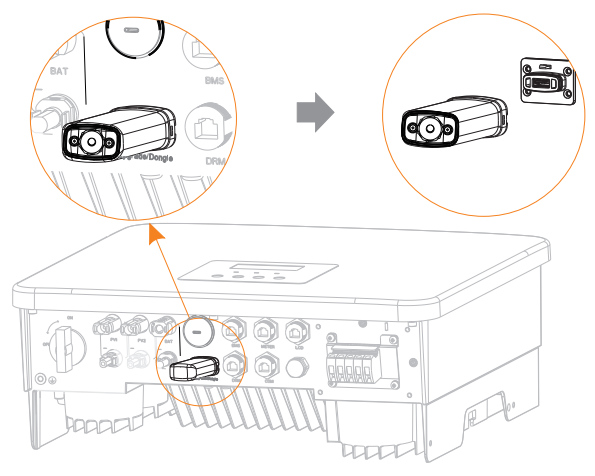

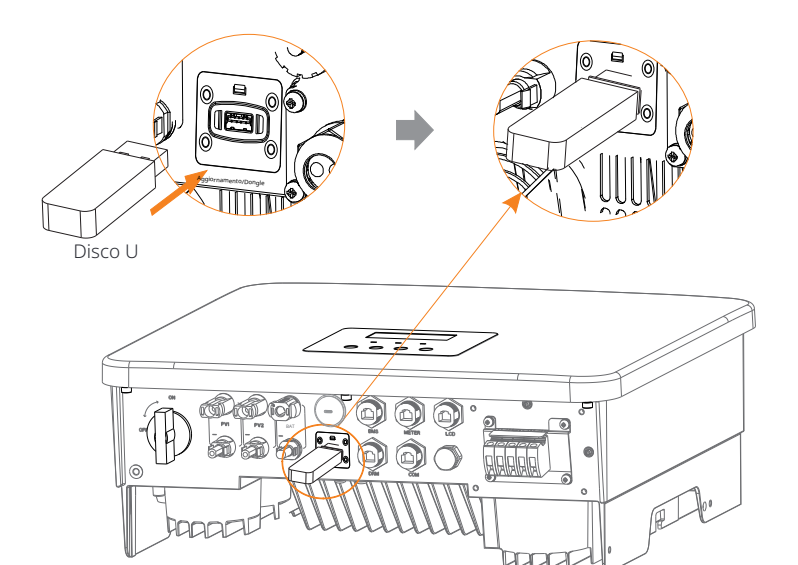

Passaggio 3. Funzionamento LCD, accedere all'interfaccia di aggiornamento "aggiorna", come mostrato di seguito (a): Premere i tasti su e giù per selezionare ARM, quindi premere giù per impostare "OK", premere il tasto Invio per accedere all'interfaccia della versione del software;

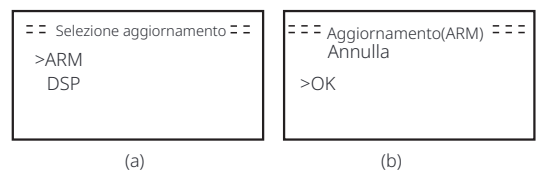

Passaggio 4. Si prega di confermare nuovamente la nuova versione del firmware e selezionare il firmware da aggiornare. L'aggiornamento richiede circa 20 secondi.

(d) Al termine, lo schermo LCD torna alla pagina "Aggiorna".

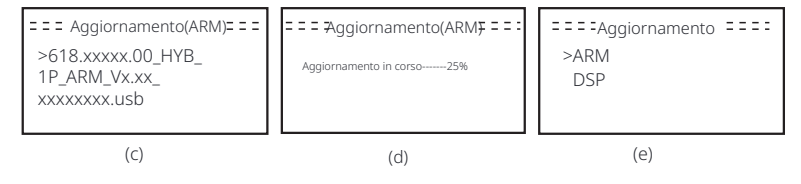

Passaggio 5.Per DSP: attendere 10 secondi. Quando la pagina "Aggiorna" viene visualizzata come qui sotto, premere verso il basso per selezionare "DSP" e quindi premere Invio. Confermare la versione del firmware di nuovo e premere Invio per aggiornare. L'aggiornamento richiede circa 2 minuti.

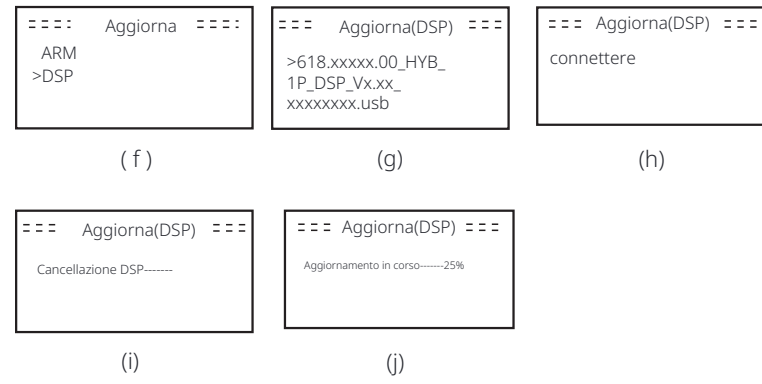

Passaggio 6.Dopo il completamento dell'aggiornamento, lo schermo LCD visualizza "Aggiornamento Riuscito".

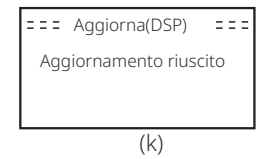

Passaggio 7.Scollegare l'unità USB, premere "Esc" per tornare all'interfaccia principale e premere a lungo il tasto Invio per uscire dalla modalità.

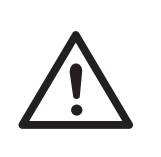

#### Attenzione!

- Seguire rigorosamente ogni passaggio dal passaggio

1-6, non perderlo. -Confermare la versione del firmware ARM/DSP sull' unità flash USB.

Suggerimento: se lo schermo di visualizzazione rimane bloccato su "X1- Hybrid G4" dopo l'aggiornamento, spegnere l'alimentazione fotovoltaica e riavviare, e l'inverter si riavvierà e tornerà alla normalità. In caso contrario, contattaci per assistenza.

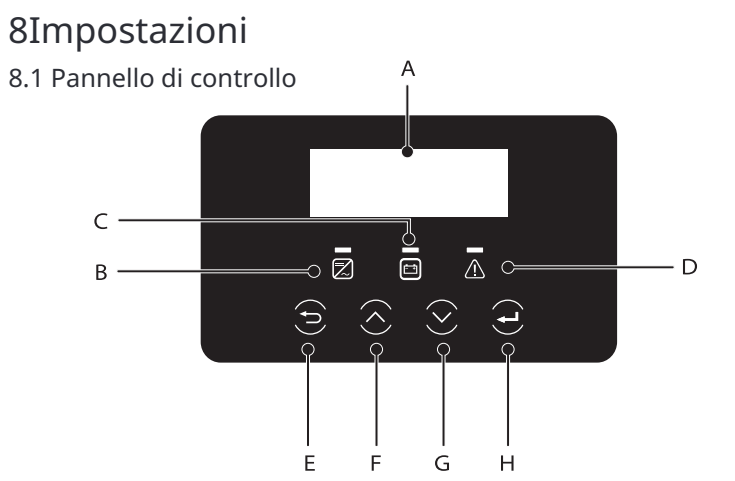

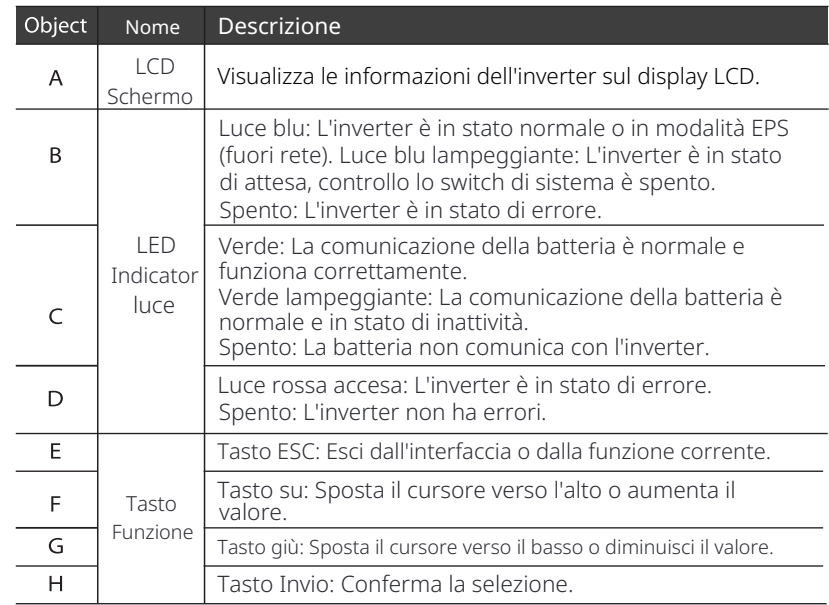

Nota: Quando l'inverter è in stato di inattività, è possibile ripristinare la modalità di lavoro, il Min SOC e i periodi di ricarica tramite il display LCD dell'inverter o l'app SolaX per caricare la batteria al Min SOC nei periodi di ricarica e quindi riattivare l'inverter. Assicurarsi che il SOC effettivo della batteria - il Min SOC modificato ≥ 2% in una specifica modalità di lavoro, in modo che le altre modifiche siano efficaci. Quando l'ora corrente del sistema è all'interno dei nuovi periodi di ricarica ripristinati, la batteria inizia a caricarsi.

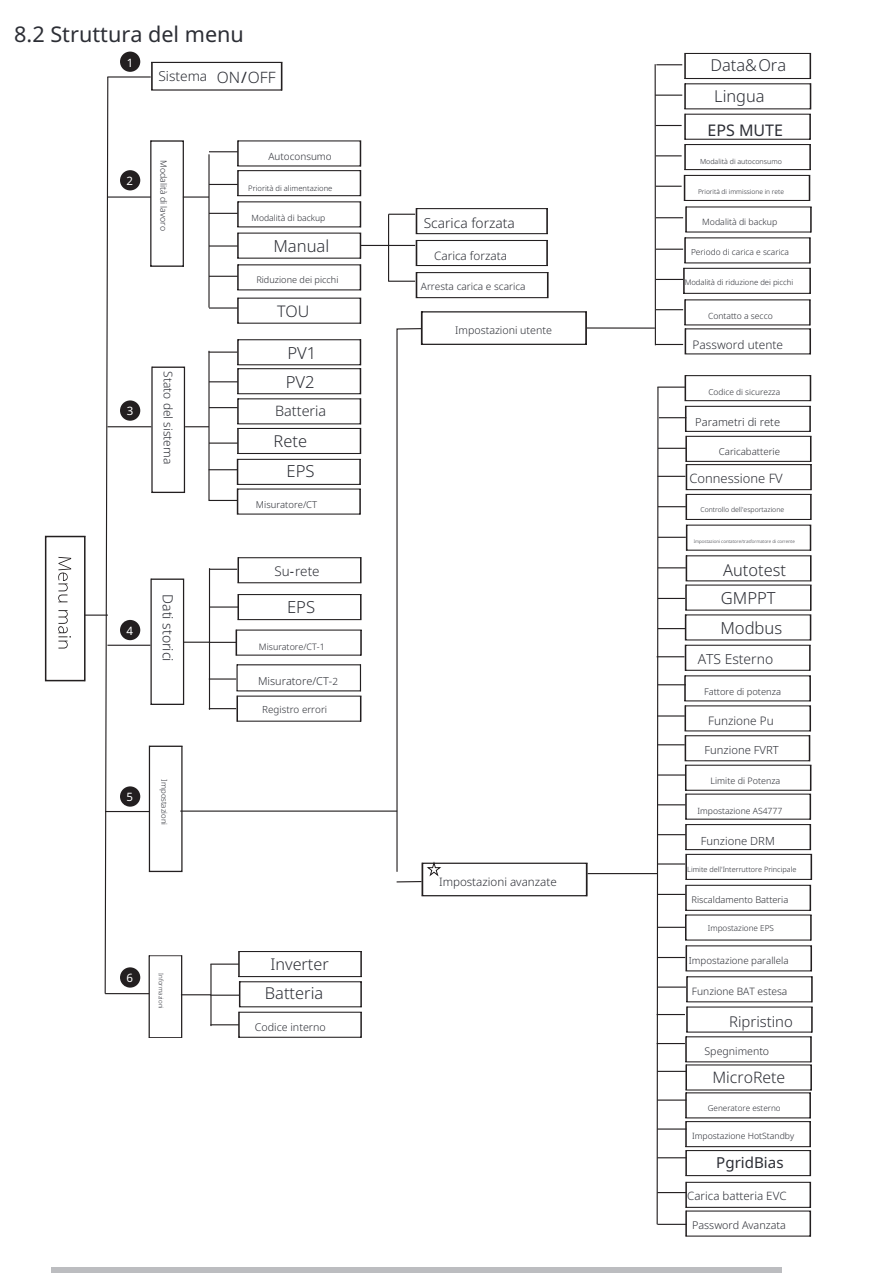

Avviso:" "Questa parte del contenuto non può essere impostata dall'utente finale. Contattare l'installatore o, se necessario.

#### 8.3 Funzionamento del display LCD

L'interfaccia principale è l'interfaccia predefinita, l'inverter tornerà automaticamente a questa interfaccia quando il sistema si avvia correttamente o non viene utilizzato per un periodo di tempo.

Le informazioni dell'interfaccia sono le seguenti. "Potenza" indica la potenza di uscita istantanea; "Oggi" indica la potenza generata durante il giorno. "Batteria" indica la capacità residua dell'energia della batteria.

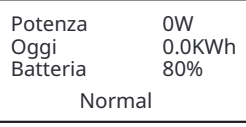

#### Ø Interfaccia del menu

L'interfaccia del menu è un'altra interfaccia che consente agli utenti di modificare le impostazioni o ottenere informazioni.

-Quando l'LCD visualizza l'interfaccia principale, fare clic su "OK" per accedere a questa interfaccia.

-L'utente può selezionare su e giù nel menu e premere il tasto "OK"

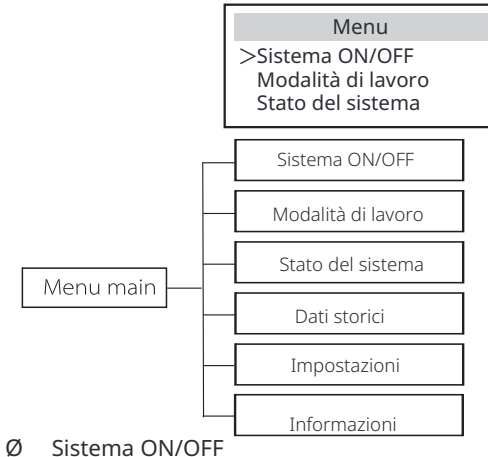

" ON" indica che l'inverter è in stato di funzionamento, che è generalmente lo stato predefinito.

"OFF" significa che l'inverter smette di funzionare e solo lo schermo LCD è acceso.

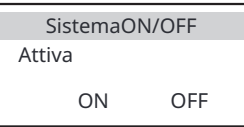

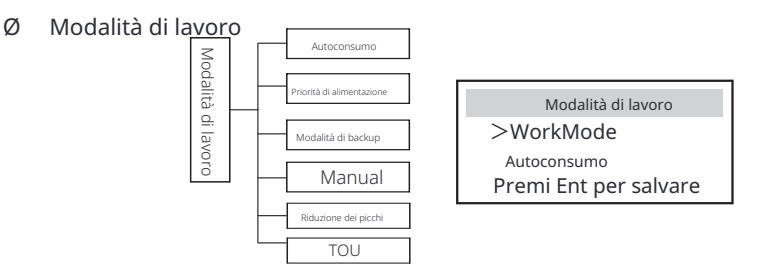

Per lo stato connesso alla rete, ci sono cinque modalità di lavoro: Autoconsumo, Priorità di immissione, Backup, Manuale e modalità di riduzione dei picchi.

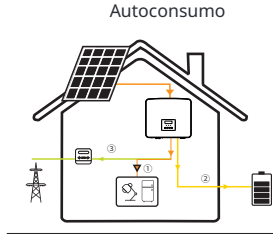

La modalità di autoconsumo è adatta per aree con basse sovvenzioni per l'immissione in rete e prezzi elevati dell'elettricità. L'energia fotovoltaica alimenterà prima i carichi,e

l'energia in eccesso verrà caricata batteria, quindi la restante energia alimenterà into la rete .

Priorità: Carichi > Batteria > Rete

#### Immissione-in priorità

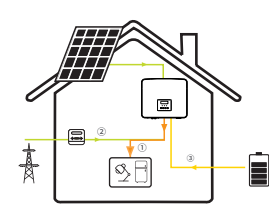

La modalità di priorità di immissione in rete è adatta alle aree con elevati sussidi di immissione in rete, ma ha una limitazione della potenza di immissione in rete. La potenza del fotovoltaico alimenterà prima i carichi e l'energia in eccesso sarà immessa nella rete, quindi l'energia rimanente caricherà la batteria.

Priorità: Carichi > Rete > Batteria

#### Modalità di backup

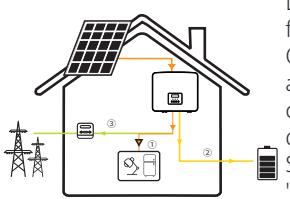

La modalità di backup è adatta per aree con frequenti interruzioni di corrente. Questa modalità manterrà la capacità della batteria a un livello relativamente alto, per garantire che i carichi di emergenza possano essere utilizzati quando la rete è fuori servizio. Stessa logica di funzionamento della modalità "Autoconsumo".

Priorità: Carichi > Batteria > Rete

\* Per le tre modalità di lavoro sopra descritte, quando la potenza del fotovoltaico è insufficiente per alimentare i carichi, la batteria alimenterà i carichi. Se la batteria è insufficiente, la rete alimenterà i carichi.

#### Manual

Questa modalità di lavoro è per il team di assistenza post-vendita per eseguire la manutenzione post-vendita.

Modalità manuale (modalità manuale), ci sono tre opzioni tra cui scegliere: carica forzata, scarica forzata, arresto della carica e della scarica (connesso alla rete 0 potenza).

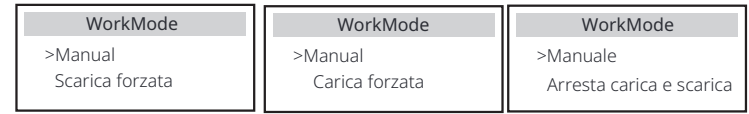

Perstatofuori rete, esiste solo una modalità di lavoro: EPS (fuori rete).

EPS (fuori rete) 僵  $\boxed{\mathbb{Q}^{\mathbb{N}}}$ Ħ

In caso di interruzione di corrente, il sistema fornirà ener-gia ai carichi EPS tramite fotovoltaico e batteria.

(La batteria deve essere installata e i carichi EPS non devono supe-rare la potenza di uscita massima della batteria.) La potenza

del fotovoltaico caricherà i carichirst , e la potenza in eccesso caricherà la batteria

Priorità: Carichi > Batteria

#### Nota:

La batteria smetterà di scaricarsi quando SOC=SOC minimo. Ma a causa del consumo autonomo della batteria, a volte SOC può <SOC minimo.

Per lo stato connesso alla rete, se SOC della batteria ≤ (SOC minimo-5%), l'inverter prenderà energia dalla rete per ricaricare SOC della batteria a (SOC minimo+1%).

Per lo stato fuori rete, se SOC della batteria ≤ SOC minimo, l'inverter non sarà in grado di entrare in modalità EPS (la batteria non sarà in grado di scaricarsi) a meno che SOC non torni al 31%.

#### Modalità peak shaving

Peak shaving mode è impostato per lasciare fuori i picchi nell'utilizzo di elettricità.

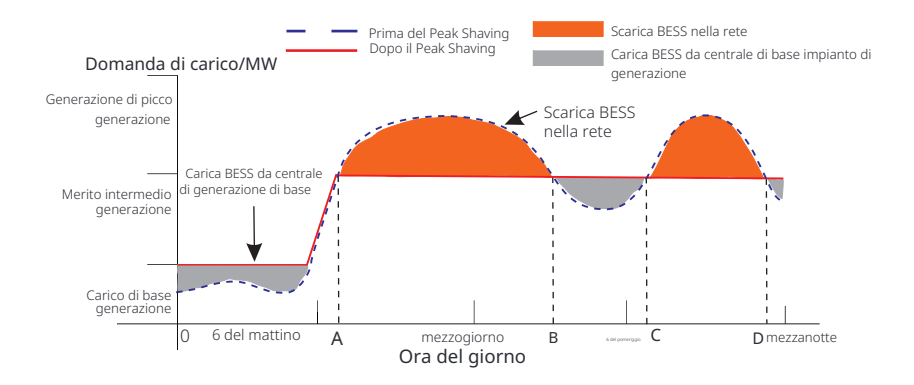

Il periodo D-A è il periodo di carica della batteria durante il quale la scarica non è permessa e il fotovoltaico caricherà la batteria rst per lo shaving del picco. L'impostazione "ChargeFromGrid" determina se caricare o meno dalla rete. Quando "ChargeFromGrid" è impostato su "Disabilita", la batteria non può essere caricata dalla rete; quando "ChargeFromGrid" è impostato su "Abilita" e il SOC effettivo della batteria è inferiore a "Max\_SOC", la batteria si caricherà dalla rete a una po-tenza non superiore a "ChargePowerLimits".

Nei periodi A-B e C-D, se la potenza dei carichi non supera "PeakLimits", il fotovoltaico caricherà prima la batteria. Quando la batteria è completamente carica, il fotovoltaico caricherà i carichi e l'energia in eccesso verrà immessa in rete. Se la potenza dei carichi supera "PeakLimits", il fotovoltaico e la batteria scaricheranno energia per i carichi e quindi ridurranno la quantità di energia acquistata dalla rete.

Nel periodo B-C, la batteria non si scarica. Il fotovoltaico caricherà prima la batteria al "Reserved SOC" e quindi fornirà energia o carichi, con l'energia

in eccesso immessa in rete. Caricare la batteria rst in questi periodi significa

immagazzinare energia per il peak shaving.

\* Se sono necessari requisiti per l'uscita zero dall'inverter, l'uscita fotovoltaica sarà limitata.

#### **TOU**

TOU può essere impostato solo nell'app SolaX Cloud. Dopo aver impostato TOU nell'app, la modalità TOU selezionata verrà visualizzata nell 'interfaccia TOU sul display LCD. Min SoC: Il SoC minimo del sistema. Min Soc: Predefinito: 10%

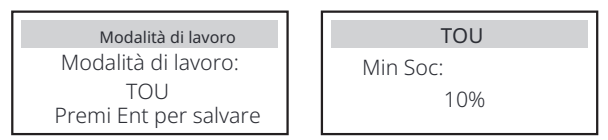

Autoconsumo**:** Stessa logica di funzionamento della "Modalità autoconsumo", ma non è limitata dagli slot temporali di carica e scarica. La priorità del fotovoltaico: Carichi > Batteria > Rete. Min Soc: Predefinito: 10% Intervallo: 10~100%

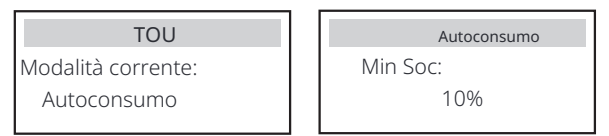

**Batteria spenta:** La batteria non si carica né si scarica. L'energia del PV verrà fornita ai carichi o alla rete. Solo quando il SOC della batteria è inferiore al SOC minimo del sistema (TOU), la batteria può essere caricata.

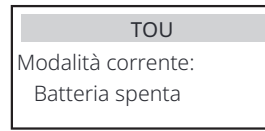

**Riduzione dei picchi:** La logica di funzionamento è che quando il consumo di energia dalla rete supera il valore di PeakLimit impostato, la batteria è autorizzata a scaricare energia. L'energia in eccesso oltre il limite è fornita dalla combinazione di fotovoltaico e batteria per garantire che la potenza massima acquistata dalla rete non superi il limite impostato. Limiti di picco: Predefinito: 1000 W

> **TOU** Modalità corrente: Riduzione dei picchi

### Riduzione dei picchi Limiti di picco: 1000W

Carica**:** La potenza del PV caricherà la batteria il più possibile al SOC impostato di Charge BAT a (%). È possibile impostare se caricare dalla rete. Il valore predefinito di Charge BAT to (%) è 100%. Quando la batteria raggiunge il SOC impostato, l'energia in eccesso eseguirà la "Modalità di autoconsumo" o la fornirà alla rete (in base alla configurazione del sistema), a questo punto, la carica dalla rete non è consentita. Carica dalla rete: Predefinito: Disabilita Carica BAT to: Predefinito: 50% Intervallo: 10~100%

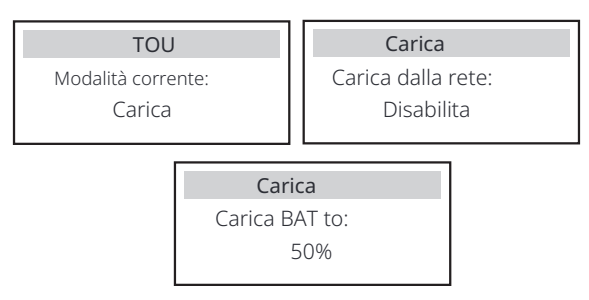

**Scarica:** Se consentito dalla batteria, il sistema eroga una potenza specifica dalla rete in base alla percentuale di uscita impostata, controllando la potenza sulla porta AC. È necessario impostare RatePower (%) tramite Web o App quando si sceglie la modalità di scarica. Quando la batteria si scarica a (%) raggiunge il SOC impostato, l'inverter esegue la "Modalità di autoconsumo". Tasso di potenza AC: Predefinito: 100% Intervallo: 10~100% Scarica a: Predefinito: 10% Intervallo: 10~100%

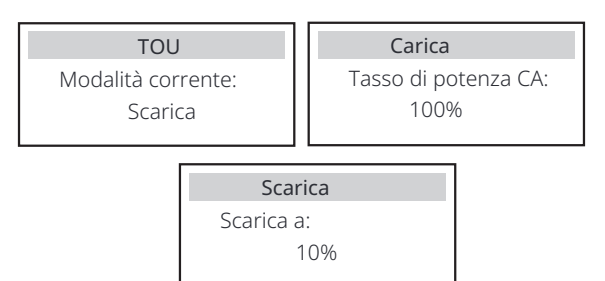

Ø Stato del sistema

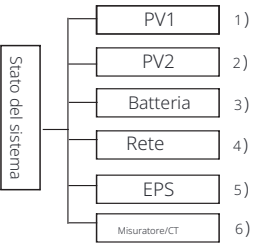

Lo stato del sistema contiene sei contenuti: PV1/PV2/Batteria/On-grid ( energia immessa o acquistata dalla rete) e EPS e così via.

Premere su e giù per selezionare, premere "Invio" per confermare la selezione e premere "ESC" per tornare al menu.

#### 1/2) PV1, PV2

Qui puoi vedere la tensione, la corrente e la potenza dei pannelli fotovoltaici PV 1 e PV 2 rispettivamente;

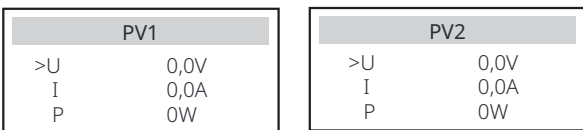

#### 3) Batteria

Questo stato mostra la condizione della batteria del sistema. Inclusi la tensione della batteria e la corrente della batteria, la potenza della batteria , la capacità della batteria, la temperatura della batteria, lo stato di connessione BMS. Il significato del segno della corrente e della potenza della batteria: "+" significa carica; "-" significa scarica.

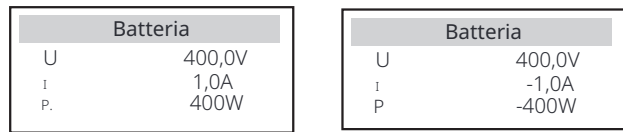

#### 4) Rete

Qui puoi vedere la tensione, la corrente, la frequenza e la potenza della rete.

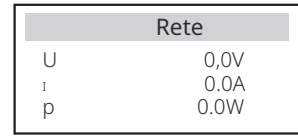

#### 5) EPS

Qui puoi vedere la tensione, la corrente, la frequenza e la potenza dell'inverter quando è scollegato dalla rete.

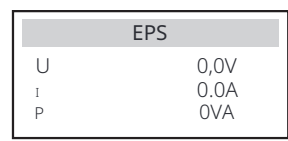

#### 6) Misuratore/CT

Qui puoi vedere i dati che mostrano il misuratore o il CT.

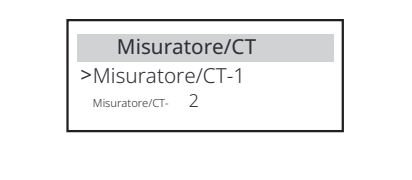

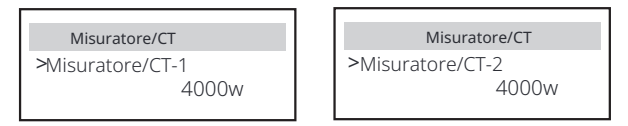

#### Ø Dati storici

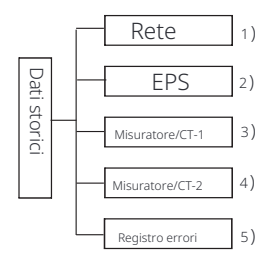

I dati storici contengono cinque informazioni: potenza in rete dell'inverter, generazione di potenza EPS, potenza del contatore/CT e registri degli errori.

Premi su e giù per selezionare, premi Invio per conrmare la selezione e premi ESC per tornare al menu.

#### 1) Rete

Ecco un registro della capacità di potenza dell'inverter collegato alla rete oggi e il totale.

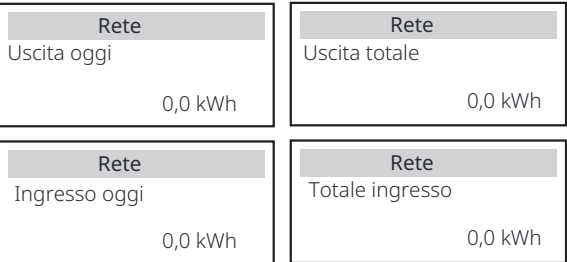

#### 2) EPS

Qui puoi vedere l'uscita EPS dell'inverter oggi e l'uscita totale.

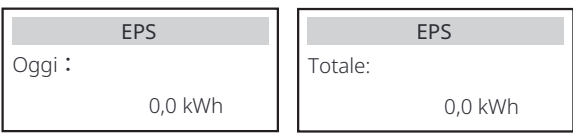

#### 3) Misuratore /CT-1 Qui puoi vedere l'elettricità venduta dall'inverter, l'elettricità totale venduta, l'elettricità

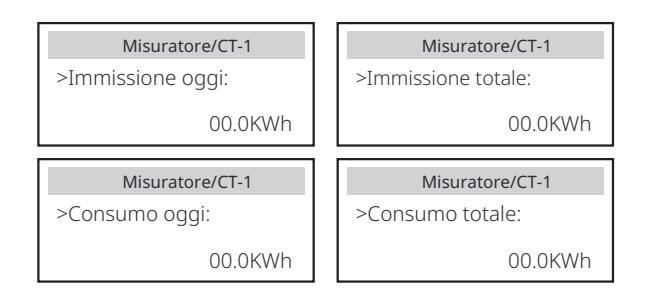

#### 4) Misuratore /CT-2

Qui puoi vedere la potenza totale in uscita dell'inverter per il giorno.

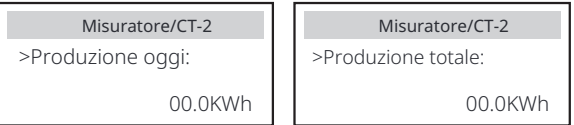

5) Registro errori

Qui puoi vedere i sei messaggi di errore più recenti.

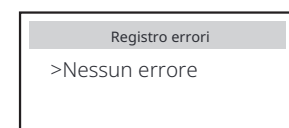

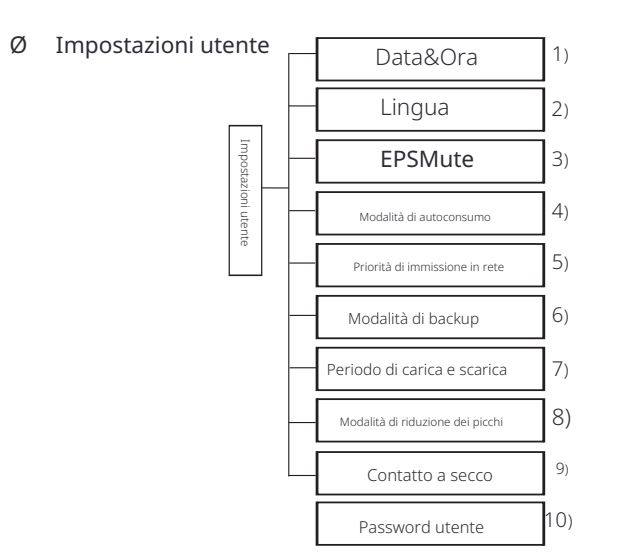

Qui puoi impostare l'ora dell'inverter, la lingua, la modalità di lavoro, il periodo di carica e scarica e la password utente .

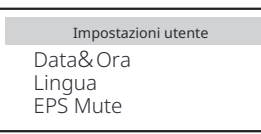

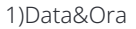

Questa interfaccia è per gli utenti per impostare la data e l'ora del sistema.

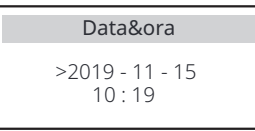

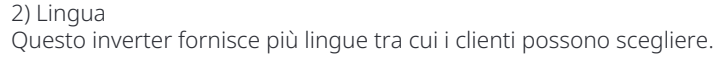

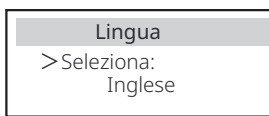

#### 3) EPS Mute

Qui puoi scegliere se l'avvisatore acustico è acceso quando l'inverter funziona in modalità EPS. Seleziona Sì, l'avvisatore acustico si disattiva, seleziona NO, modalità EPS, l'avvisatore acustico suonerà una volta ogni 4 secondi quando la batteria è completamente carica, più la batteria è vicina allo stato vuoto, più

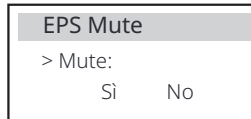

4) Modalità di autoconsiamo

In questa modalità, è possibile impostare la percentuale di riserva di potenza dello stato minimo della batteria, impostare se l'alimentazione può essere prelevata dal lato rete per caricare la batteria e impostare la quantità di potenza per caricare la batteria.

Ad esempio: impostare il SOC minimo riservato della capacità della batteria su "10%", il che significa che quando la batteria è stata scaricata al 10% della capacità della batteria, la batteria non è autorizzata a continuare a scaricarsi; Quando Carica dalla rete è impostato su "Abilita", l'alimentazione di rete è autorizzata a caricare la batteria; quando impostato su "Disabilita",

l'alimentazione di rete non è autorizzata a caricare la batteria;

Carica la batteria a è impostata al 90%, indicando che la rete è autorizzata a caricare la batteria al 90%.

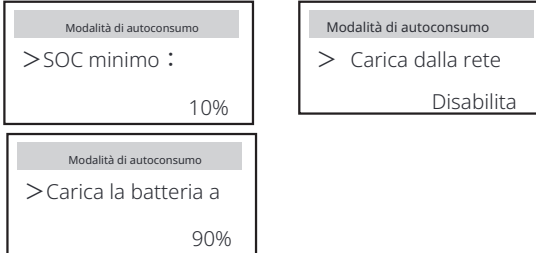

#### 5) Priorità di immissione

In questa modalità, è possibile impostare la percentuale di riserva di potenza dello stato minimo della batteria, impostare se l'alimentazione può essere prelevata dal lato rete per caricare la batteria e impostare la quantità di potenza per caricare la batteria.

Ad esempio: impostare il SOC minimo riservato della capacità della batteria su "10%", il che significa che quando la batteria è stata scaricata al 10% della capacità della batteria, la batteria non è autorizzata a continuare a scaricarsi; Carica la batteria a è impostata al 90%, indicando che la rete è autorizzata a caricare la batteria al 90%.

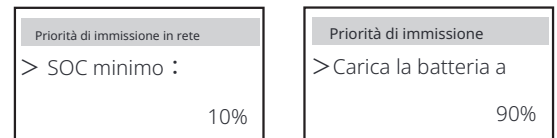

#### 6) Modalità di backup

In questa modalità, è possibile impostare la percentuale di riserva di potenza dello stato minimo della batteria, impostare se l'alimentazione può essere prelevata dal lato rete per caricare la batteria e impostare la quantità di potenza per caricare la batteria.

Ad esempio: impostare il SOC minimo riservato della capacità della batteria su "30%", il che significa che quando la batteria è stata scaricata al 10%della capacità della batteria, la batteria non è autorizzata a continuare a scaricarsi; La carica della batteria è impostata al 90%, il che indica che la rete è autorizzata a caricare la batteria al 90%.

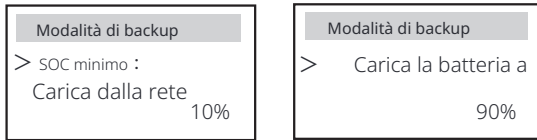

#### 7) Periodo di carica e scarica

Qui è possibile impostare il periodo di tempo di carica e scarica. Se sono necessari due periodi di carica e scarica, attivare il periodo di carica e scarica 2 e impostare il periodo.

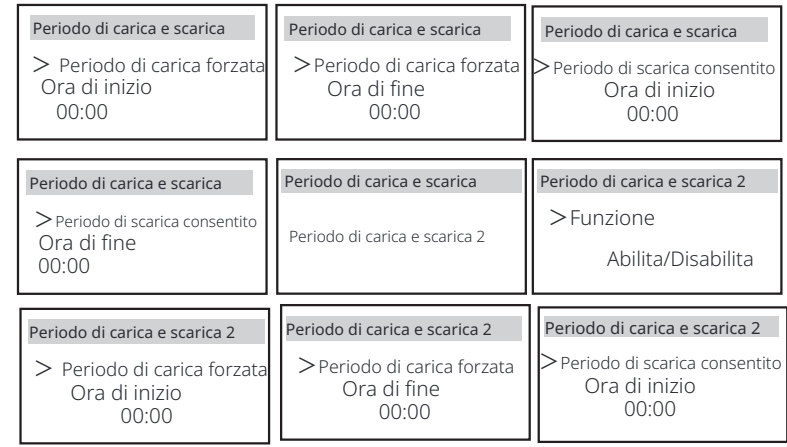

#### Periodo di carica e scarica 2

> Periodo di scarica consentito Ora di fine 00:00

#### 8) Modalità di picco di shaving

Questa impostazione serve per abilitare la modalità di peak shaving. " DisChgPeriod1" e"DisChgPeriod2" sono due periodi di scarica che è possibile impostare. Impostare "ShavingStartTime1" (valore predefinito: 7:00) e "ShavingEndTime1 (valore predefinito: 15:00) in "DisChgPeriod1" , e "ShavingStartTime 2 (valore predefinito: 19:00) e "ShavingEndTime2" (valore predefinito: 23:00) in ."DisChgPeriod2" per definire le ore di picco dell'elettricità.

Impostare "PeakLimits1/2" per limitare la potenza che i carichi ottengono dalla rete. Una volta che la potenza dei carichi supera i "limiti di picco" durante le ore di punta, il fotovoltaico e la batteria scaricheranno energia per i carichi e quindi ridurranno la quantità di energia acquistata dalla rete. Nelle ore non di punta, lo scarico della batteria non è consentito. Se si desidera ottenere elettricità dalla rete, impo-stare "ChargeFromGrid" su "Abilita". "Disabilita" è l'impostazione predefinita. Quando si seleziona "Abilita" e il SOC effettivo della batteria è inferiore a "MAX\_SOC" (impostabile) , la batteria può essere caricata dalla rete a una potenza non superiore a " ChargePowerLimits" (impostabile). Intervallo di "ChargePowerLimits": 0 W~potenza nominale (W) L'intervallo di "MAX\_SOC" è 10%–100%; il valore predefinito è 50%. Intervallo di "Reserved\_SOC" è 10%–100%; il valore predefinito è 50%. "Reserved\_SOC" è la capacità della batteria salvata per il prossimo picco di shaving nel periodo non di picco di shaving.

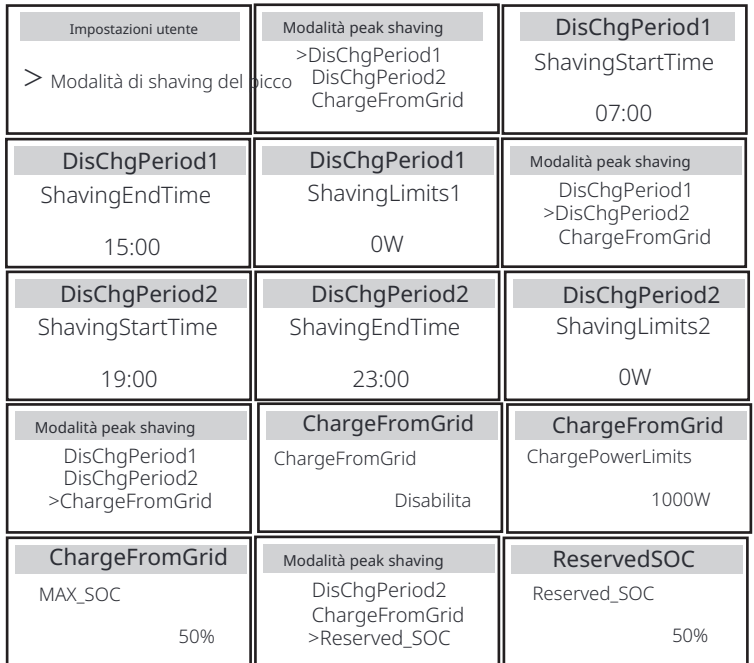

#### 9) Contatto a secco

Quando l'utente utilizza la funzione del dispositivo esterno di controllo della comunicazione dell'inverter, è possibile inserire qui per impostare i para-metri del controllo di risposta esterno. Per il metodo di impostazione, fare riferimento al manuale utente del dispositivo esterno compatibile. Se l'utente utilizza i contatti a secco dell'inverter per controllare dispositivi esterni ( come le pompe di calore) tramite la scatola adattatore, fare riferimento al manuale di installazione rapida della scatola adattatore per impostare i parametri qui.

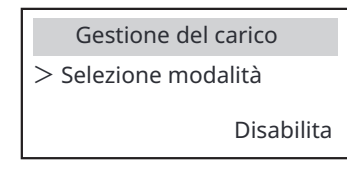

#### 10) Password utente

La password predefinita per l'utente finale è "0000", dove puoi reimpostare la nuova password e premere il tasto su/giù per aumentare o diminuire il valore. Premere "Invio" per confermare il valore e passare alla cifra successiva. Quando tutte le password sono state inserite e confermate, premere "OK" per impostare correttamente la password.

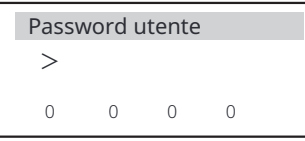

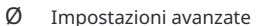

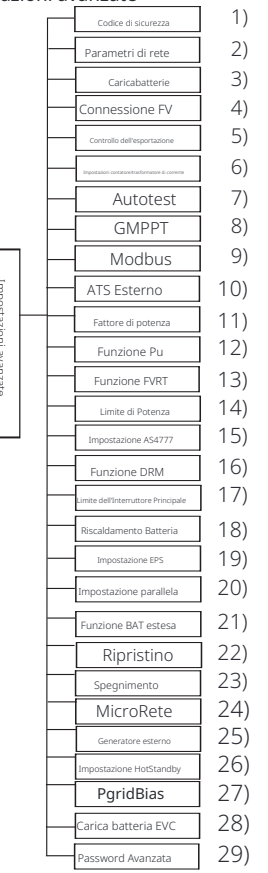

Tutte le impostazioni avanzate possono essere impostate qui, come batteria, rete, EPS (fuori rete), ecc.. L'impostazione "Avanzate" è generalmente la personalizzazione e il ripristino per la batteria e la rete. Ogni parte ha parti di livello inferiore.

Si prega di contattare l'installatore o la fabbrica e inserire la password dell'installatore.

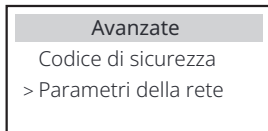

#### 1) Codice di sicurezza

L'utente può impostare lo standard di sicurezza in base ai diversi paesi e alla rete collegata. Ora ci sono diversi standard tra cui scegliere. (Potrebbero

#### esserci modifiche

#### 2) Parametri rete

Qui è possibile impostare il valore di protezione della tensione e della frequenza della rete. Il valore predefinito è il valore specificato in base alle attuali normative di sicurezza e l'utente non può modificarlo.

Il contenuto del display verrà visualizzato in base ai requisiti delle leggi e dei regolamenti locali, che sono in costante aumento. Si prega di fare riferimento a il contenuto visualizzato sullo schermo dell'inverter.

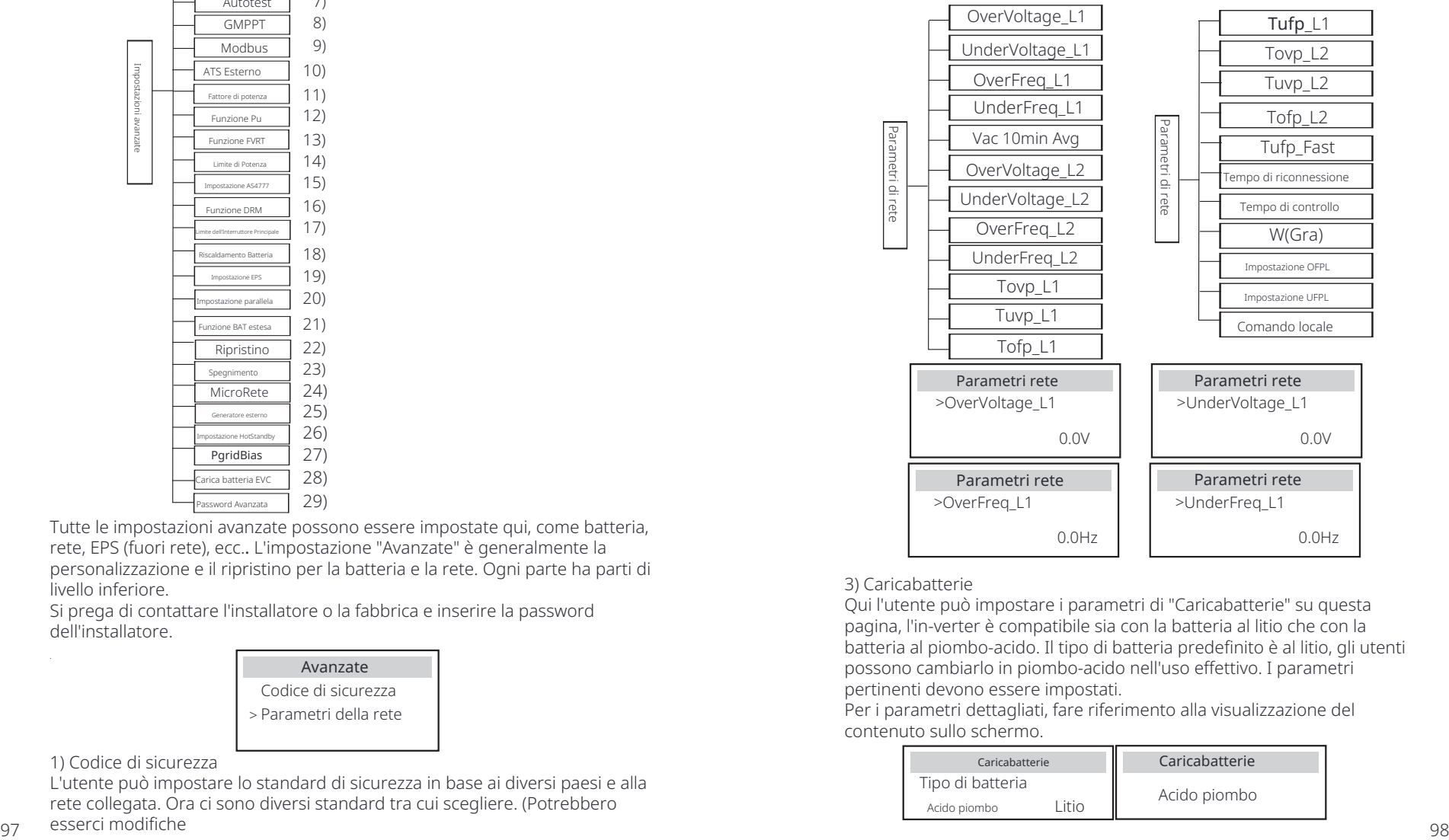

#### 3) Caricabatterie

Qui l'utente può impostare i parametri di "Caricabatterie" su questa pagina, l'in-verter è compatibile sia con la batteria al litio che con la batteria al piombo-acido. Il tipo di batteria predefinito è al litio, gli utenti possono cambiarlo in piombo-acido nell'uso effettivo. I parametri pertinenti devono essere impostati.

Per i parametri dettagliati, fare riferimento alla visualizzazione del contenuto sullo schermo.

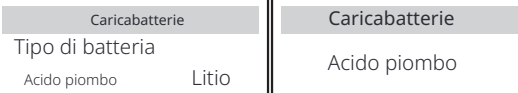

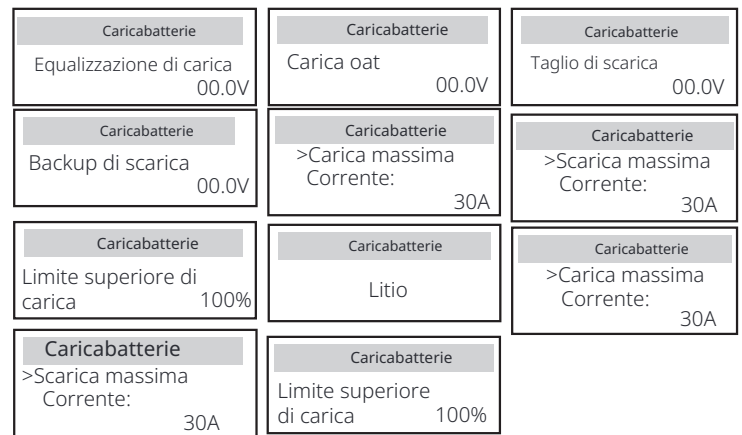

#### 4) Collegamento PV

Il collegamento fotovoltaico supporta la modalità multipla. La modalità multipla significa che ogni modulo fotovoltaico si collega a un MPPT dell'inverter.

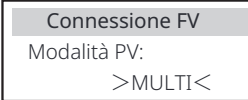

5) Controllo dell'esportazione

Questa funzione consente all'inverter di controllare la quantità di elettricità in uscita alla rete.

Il valore di fabbrica è quello predefinito e può essere modificato dall'utente. Il valore utente impostato dalla configurazione deve essere inferiore al massimo. Se l'utente non desidera fornire energia alla rete, impostarlo su 0. Quando vengono scelti i codici di sicurezza relativi all'Australia, questa voce non verrà visualizzata sullo schermo.

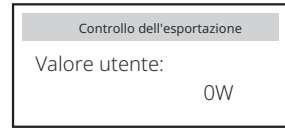

#### 6) Impostazione contatore/CT

L'utente deve selezionare il CT o il contatore elettrico per collegare l'inverter qui. Seleziona l'indirizzo del contatore. Il CT non ha bisogno di selezionare l'indirizzo. Nella casella Impostazioni contatore/CT, sono disponibili due opzioni (Negativo e Positivo) per gli utenti. Se il contatore è collegato al contrario, fare clic sulla scheda Negativo.

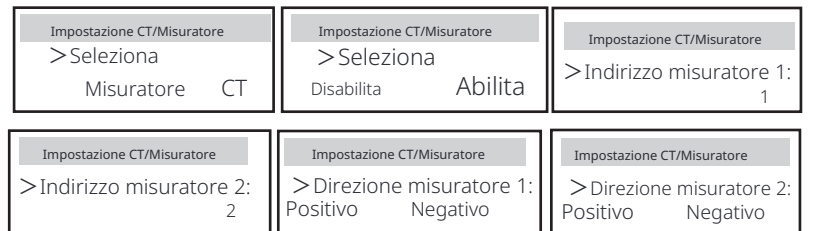

#### 7) Autotest (solo per CEI 0-21)

La funzione di autotest consente agli utenti di testare i seguenti elementi. "Test com-pleto", "Test Ovp(59.S2)", "Test Uvp (27.S1)", "Test Uvp (27.S2)", "Test Ofp (81>.S1)", "Test Ufp (81<.S1)", "Test Ofp (81>.S2)", "Test Ufp (81<.S2)", "Test Ovp10 (59.S1)". Nell'interfaccia di autotest, l'utente può selezionare "tutti i test" o un singolo elemento di test per il test. Prima di eseguire il test, assicurarsi che l'inverter sia collegato alla rete. Tutti i test richiedono circa 6 minuti. E mostrerà "Successo" e poi "Consegna".

Per un singolo elemento di test, ci vogliono circa pochi secondi o minuti. Fare clic su "Rapporto di test" per visualizzare i risultati del test di tutti gli elementi.

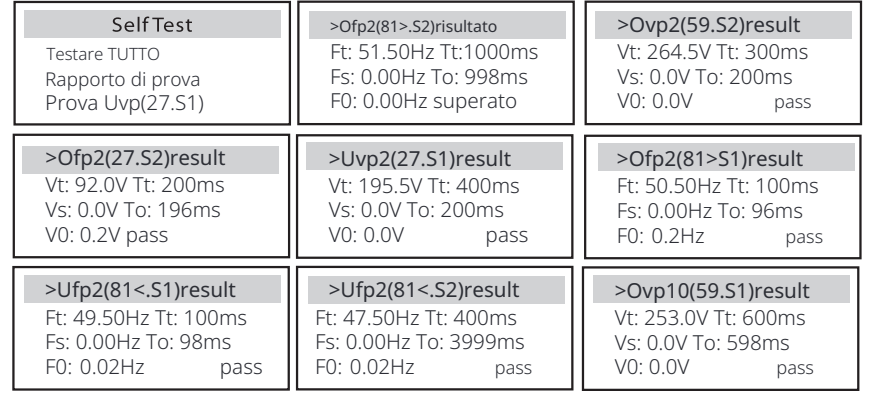

#### 8) GMPPT

Qui, puoi impostare il tracciamento dell'ombra con quattro opzioni, che sono disattivato, basso, medio e alto.

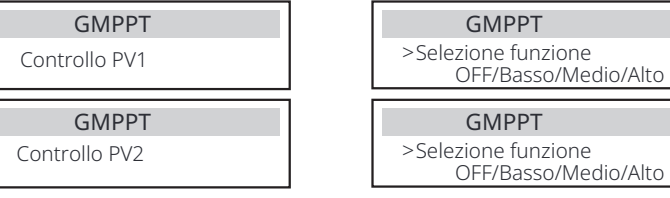

#### 9) Modbus

Selezionare l'uso funzionale della porta di comunicazione esterna. COM per comunicazione Modbus normale, "Caricatore EV" per comunicare con il caricatore EV, DataHub per comunicare con DataHub.

#### Modbus

COM/EV Charge/Datahub/ >Selezione funzione: AdaptBoxG2/EVC&AdaptBoxG2

Qui si seleziona il baud rate del protocollo di comunicazione esterno, la posizione predefinita di 19200 e gli indirizzi 485.

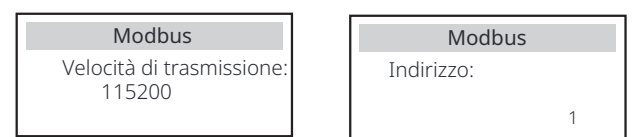

10) ATS esterno

Se il Matebox con l'inverter ha un ATS integrato, ovvero la versione avanzata, è necessario abilitare questa funzione. In altri casi, è necessario disabilitare questa funzione.

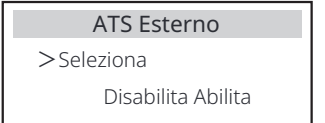

11) Fattore di potenza (applicabile a paesi specifici, fare riferimento ai requisiti della rete locale.)

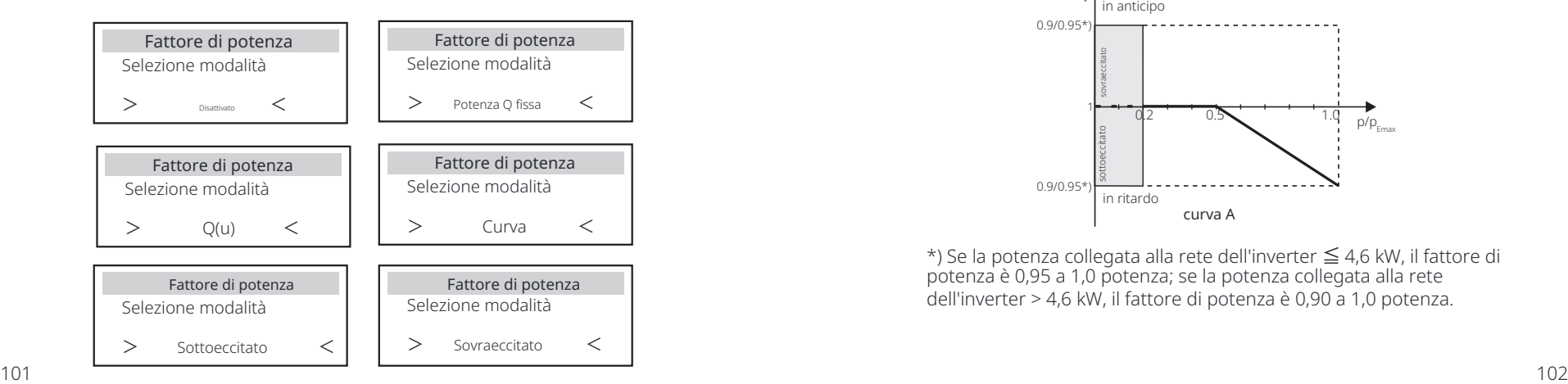

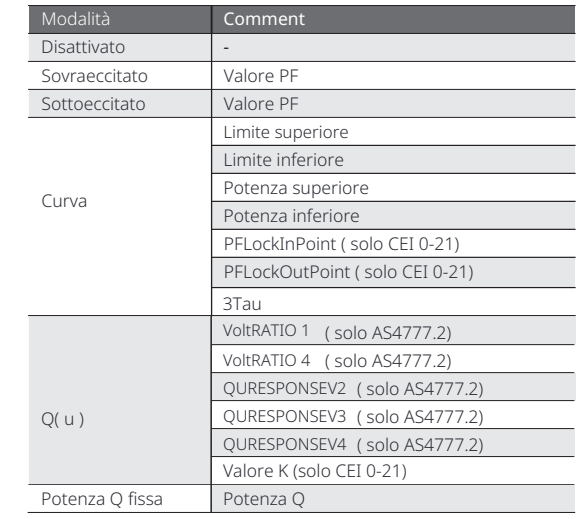

Per VDE ARN 4105, la curva cosφ = f(P) dovrebbe fare riferimento alla curva A. Il valore predefinito impostato è mostrato nella curva A.

Per TOR, la curva cosφ= f(P) dovrebbe essere la curva B. Il valore predefinito impostato è mostrato nella curva B.

Per CEI 0-21, il valore predefinito di PFLockInPoint è 1.05. Quando Vac> 1.0 5Vn, Pac> 0.2 Pn, la curva cosφ = f(P) corrisponde alla curva C.

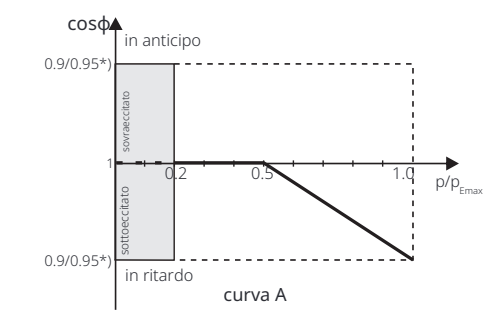

\*) Se la potenza collegata alla rete dell'inverter ≦ 4,6 kW, il fattore di potenza è 0,95 a 1,0 potenza; se la potenza collegata alla rete dell'inverter > 4,6 kW, il fattore di potenza è 0,90 a 1,0 potenza.

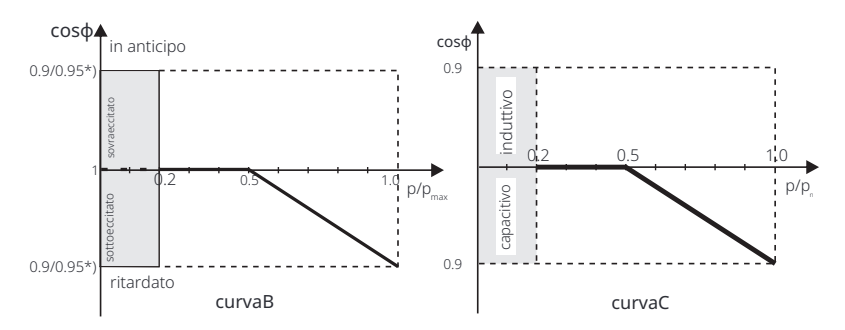

- \*) Dipende dalla capacità Q richiesta
- Controllo della potenza reattiva, curva standard della potenza reattiva Q= f(V)

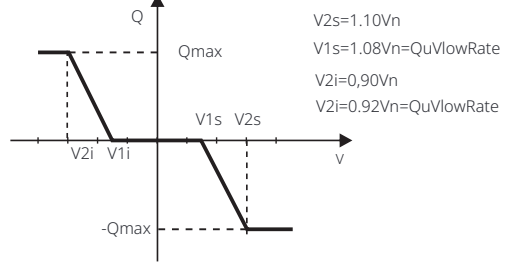

12) Funzione PU (applicabile a paesi specifici, fare riferimento ai requisiti di rete locali)

La funzione PU è una modalità di risposta volt-watt richiesta da alcuni standard nazionali come AS4777.2. Questa funzione può controllare la potenza attiva dell'inverter in base alla tensione di rete.

Selezionare "Abilita" significa che questa funzione è attivata ed è il valore predefinito.

Selezionare "Disabilita" per disattivare la funzione.

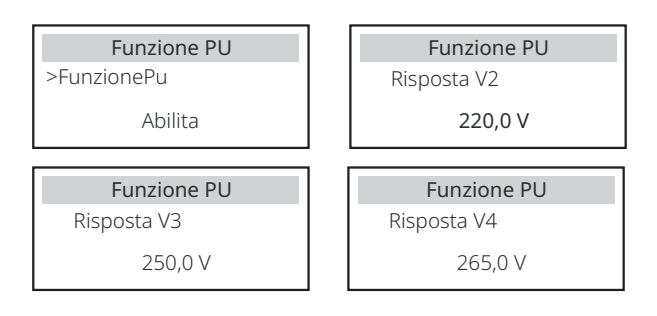

13) Funzione FVRT (applicabile a 50549) Qui è possibile abilitare o disabilitare la funzione FVRT.

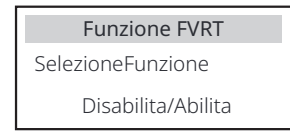

#### 14) Limite di potenza

Funzione di limitazione della potenza, la potenza massima della porta AC può essere impostata da

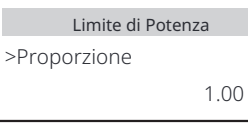

#### 15) Impostazione AS4777

È la stessa funzione del Controllo esportazione, ma è applicabile solo in Australia e Nuova Zelanda.

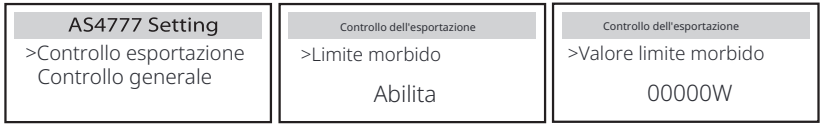

16) Funzione DRM (applicata a NZS4777.2)

La funzione DRM è un metodo di risposta alla domanda richiesto dallo standard NZS4777.2 ed è applicabile solo a NZS4777.2. Il valore predefinito è "abilita". Selezionare "Disabilita" per disabilitare questa funzione.

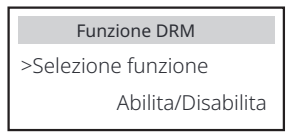

#### 17) Limite dell'interruttore principale

Per il limite di potenza del contatore intelligente o del CT, la corrente deve essere impostata in linea con i requisiti contrattuali dell'utility. In caso di mancata imposta-zione, potrebbe causare un guasto dell'interruttore automatico del quadro princi-pale, influenzando negativamente la carica o la scarica della batteria. Fare clic su Interruttore principale Limite per accedere all'interfaccia di impostazione, quindi scegliere l'amperaggio corrispondente in base ai requisiti dell'utility.

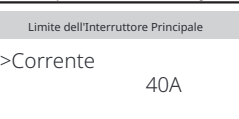

18) Riscaldamento batteria

Se è necessaria la funzione di riscaldamento della batteria, è possibile attivarla qui. Dopo aver abilitato questa funzione, finché il PV è disponibile, il sistema batteria verrà riscaldato.

Una volta che la temperatura del sistema batteria è inferiore a 0°C, la batteria verrà riscaldata fino a 10°C.

Quindi è necessario impostare i periodi di riscaldamento in cui il sistema batteria deve essere riscaldato.

È possibile impostare due periodi.

Durante i periodi di riscaldamento, se SOC effettivo BAT > 35%\*, la priorità della fonte di energia di riscaldamento sarà nella sequenza di PV  $>$  BAT  $>$  grid. Durante i periodi di riscaldamento, se BAT SOC effettivo < 35%\*, la priorità della fonte di energia di riscaldamento sarà nella sequenza di PV  $>$  grid. Fuori dai periodi di riscaldamento, la fonte di energia di riscaldamento è solo PV. \*L'inverter si sincronizzerà per considerare la tensione della cella della batteria.

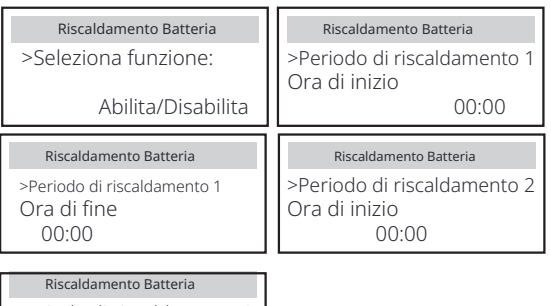

>Periodo di riscaldamento 2 Ora di fine 00:00

19) Impostazione EPS

L'utente può impostare la selezione della frequenza in modalità EPS qui e impostare il minimo SOC e il minimo SOC ESC.

Quando il dispositivo è in modalità EPS, una volta che il SOC della batteria è inferiore al Min SOC dell'inverter, visualizza "Batteria a bassa potenza". Se c'è PV, l'energia di PV caricherà la batteria. Quando il SOC della batteria raggiunge il Min Esc SOC, l'inverter entrerà automaticamente in modalità EPS. Il valore predefinito di Min Esc SOC è 20% e Min Esc SOC può essere impostato

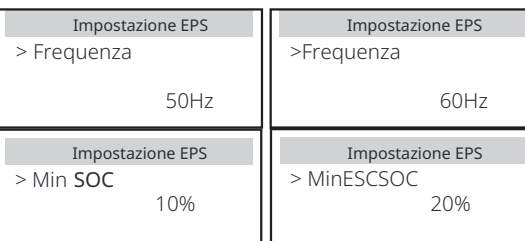

20) Impostazione parallela (una funzione per il funzionamento parallelo) Se è richiesto un funzionamento parallelo, l'utente può impostarlo con Impostazione parallela.

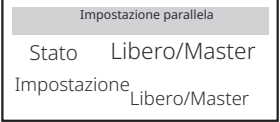

#### 21) Funzione BAT estesa

Questa funzione è per l'estensione di nuove batterie. Questa impostazione deve essere non valida in modalità EPS. Quando è in rete, abilitare questa impostazione farà sì che l'inverter carichi o scarichi la batteria SOC a circa il 40%, il che è conveniente per l'aggiunta di nuove batterie.

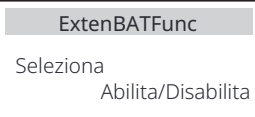

22) Ripristina

Gli utenti possono ripristinare il registro degli errori di ripristino, la potenza del contatore, la potenza dell'inverter e ripristinare le impostazioni di fabbrica qui.

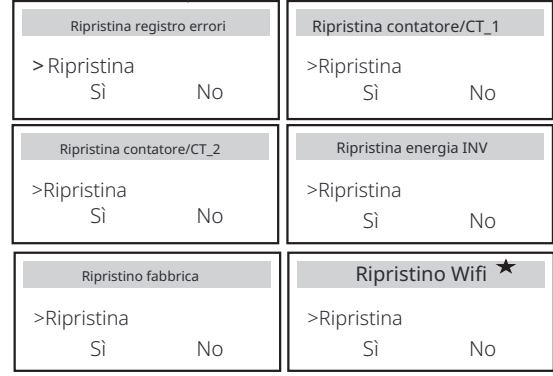

 $\star$ 

"Ripristino Wifi" è supportato solo dagli inverter il cui sesto carattere del SN è "A" o "C" e il cui hardware ha un circuito di ripristino WiFi.

#### 23) Spegnimento

ShutDown è un interruttore di abilitazione. Se l'utente desidera utilizzare ShutDown, è possibile impostare la modalità Abilita.

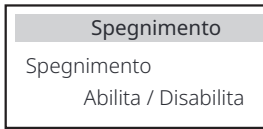

Se l'utente desidera utilizzare MicroGrid, è possibile impostare la modalità Abilita.

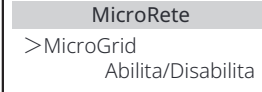

#### 25)ExternalGen

Il valore impostato della potenza deve soddisfare le seguenti due condizioni quando si imposta la potenza di carica massima delle batterie.

1) Il valore di Max Charge Power è inferiore a quello della potenza nominale del generatore meno la potenza totale del carico. 2) Il valore di Max Charge Power è inferiore o uguale a quello della potenza nominale dell'inverter.

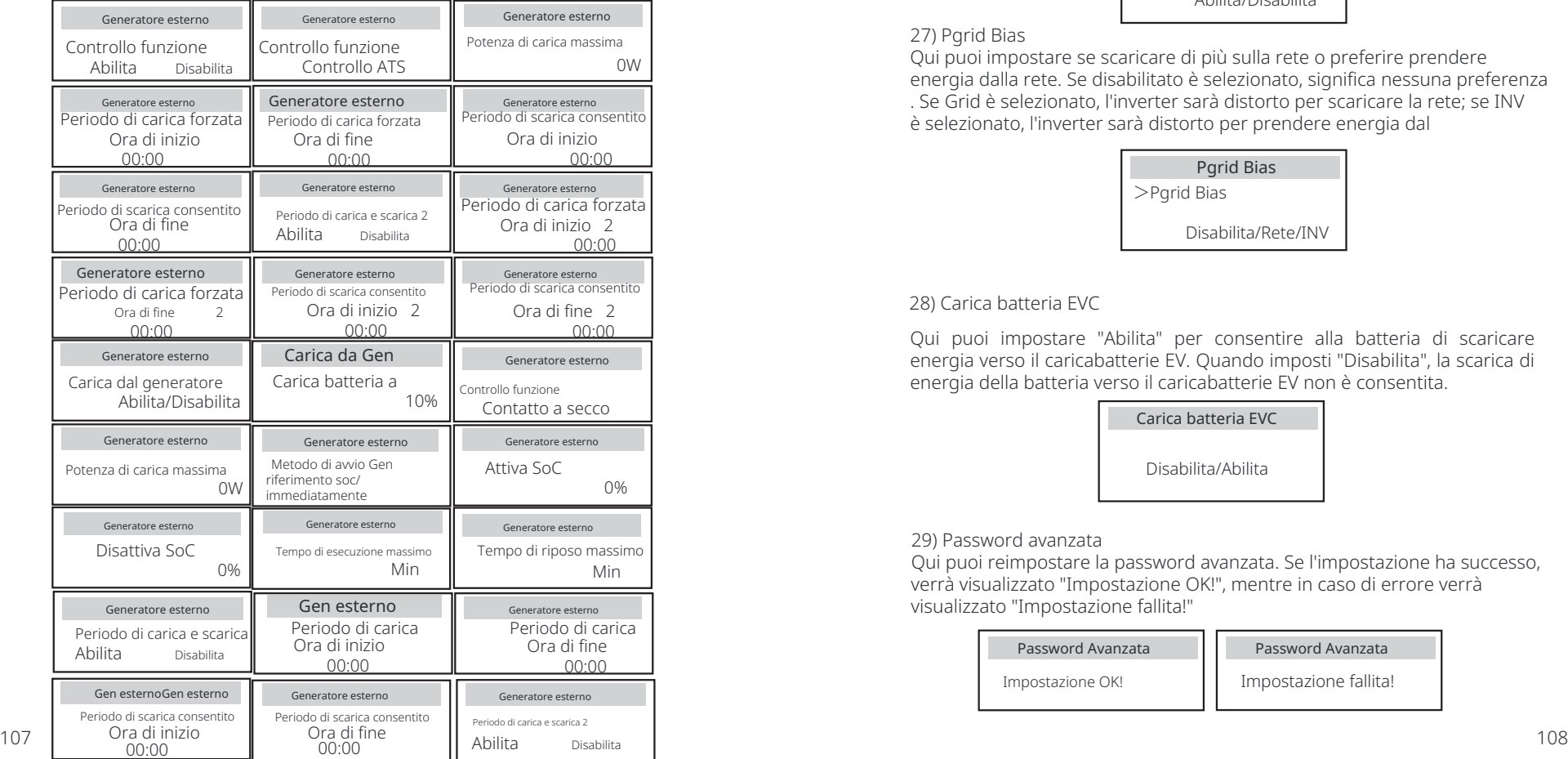

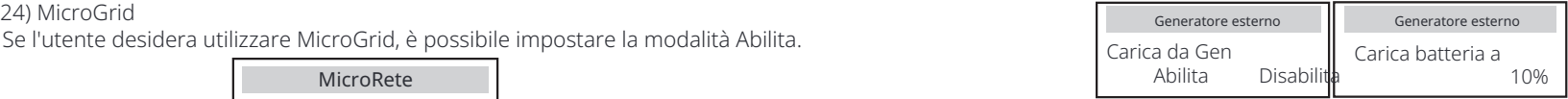

#### 26) Impostazione HotStandby

Questa funzione è principalmente per risparmiare la capacità della batteria . Quando il PV non ha potenza e l'inverter non ha potenza in uscita, l'inverter entrerà in stato "HotStandby". Quando la potenza dei carichi è superiore a 100W, l'inverter uscirà dallo stato "HotStandby". È "Disabilita" per impostazione predefinita, impostando "Abilita" l'inverter entrerà in "HotStandby"

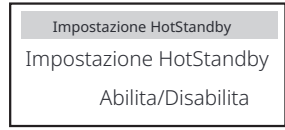

#### 27) Parid Bias

Qui puoi impostare se scaricare di più sulla rete o preferire prendere energia dalla rete. Se disabilitato è selezionato, significa nessuna preferenza . Se Grid è selezionato, l'inverter sarà distorto per scaricare la rete; se INV è selezionato, l'inverter sarà distorto per prendere energia dal

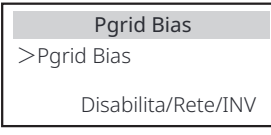

#### 28) Carica batteria EVC

Qui puoi impostare "Abilita" per consentire alla batteria di scaricare energia verso il caricabatterie EV. Quando imposti "Disabilita", la scarica di energia della batteria verso il caricabatterie EV non è consentita.

> Disabilita/Abilita Carica batteria EVC

29) Password avanzata

Qui puoi reimpostare la password avanzata. Se l'impostazione ha successo, verrà visualizzato "Impostazione OK!", mentre in caso di errore verrà visualizzato "Impostazione fallita!"

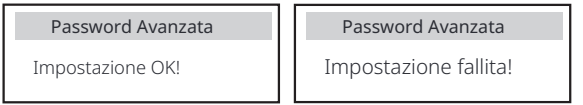

#### Ø Informazioni

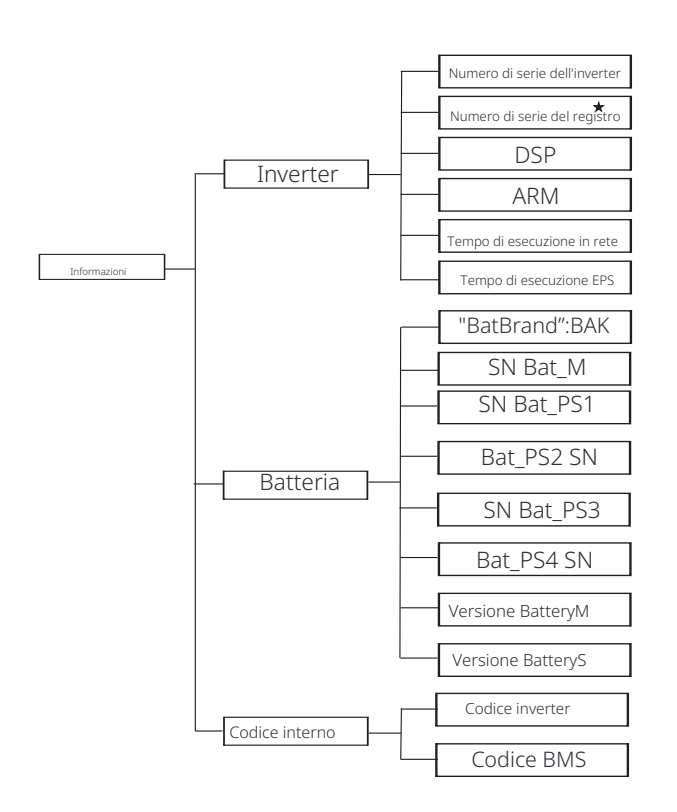

Registro1 SN: Rappresenta il numero di serie dell'apparecchiatura di monitoraggio esterna, come WiFiDongle, LANDongle e GPRSDongle.

#### a) Informazioni

Qui puoi vedere alcune informazioni di base sull'inverter e sulla batteria. come il numero di serie dell'inverter e della batteria, il numero di versione del software e il tempo di esecuzione del sistema.

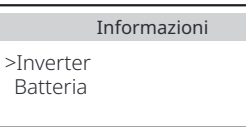

#### Inverter

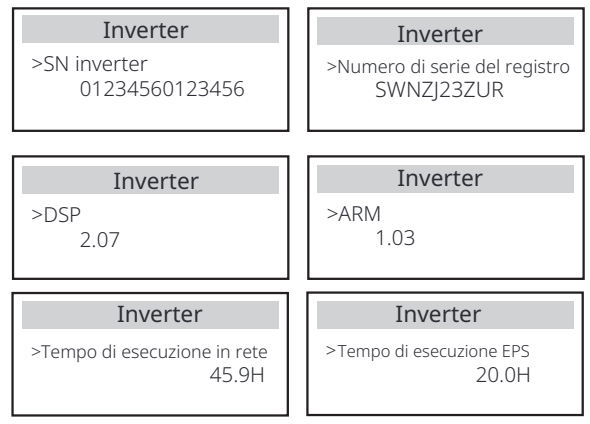

Batteria

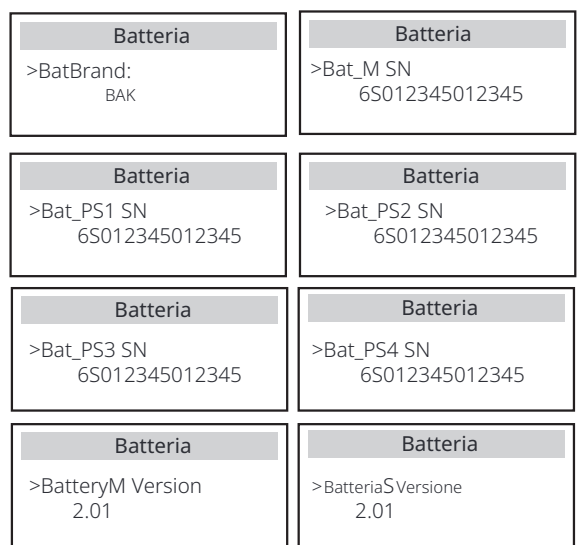

#### Codice interno

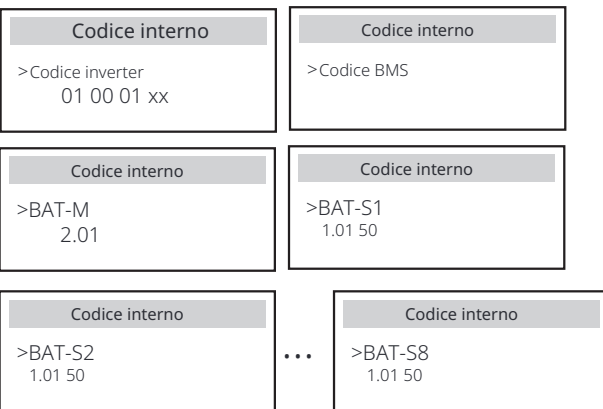

## 9 Risoluzione dei problemi

#### 9.1 Risoluzione dei problemi

Questa sezione contiene informazioni e procedure per risolvere possibili problemi con questo inverter e fornisce suggerimenti per la risoluzione dei problemi per identificare e risolvere la maggior parte dei problemi che possono verificarsi in questo inverter. Questa sezione ti aiuterà a restringere la fonte di eventuali problemi che potresti incon-trare. Si prega di leggere i passaggi di risoluzione dei problemi di seguito. Controllare le informazioni di avviso o di errore sul pannello di controllo del sistema o il codice di errore sul pannello di informazioni dell'inverter. Se viene visualizzato un messaggio, registrarlo prima di procedere. Provare le soluzioni indicate nella tabella sottostante.

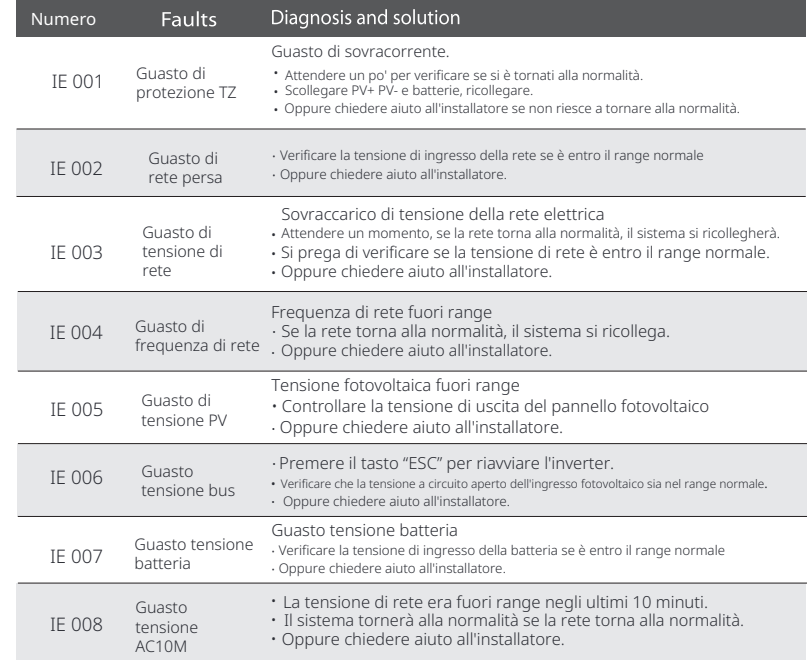

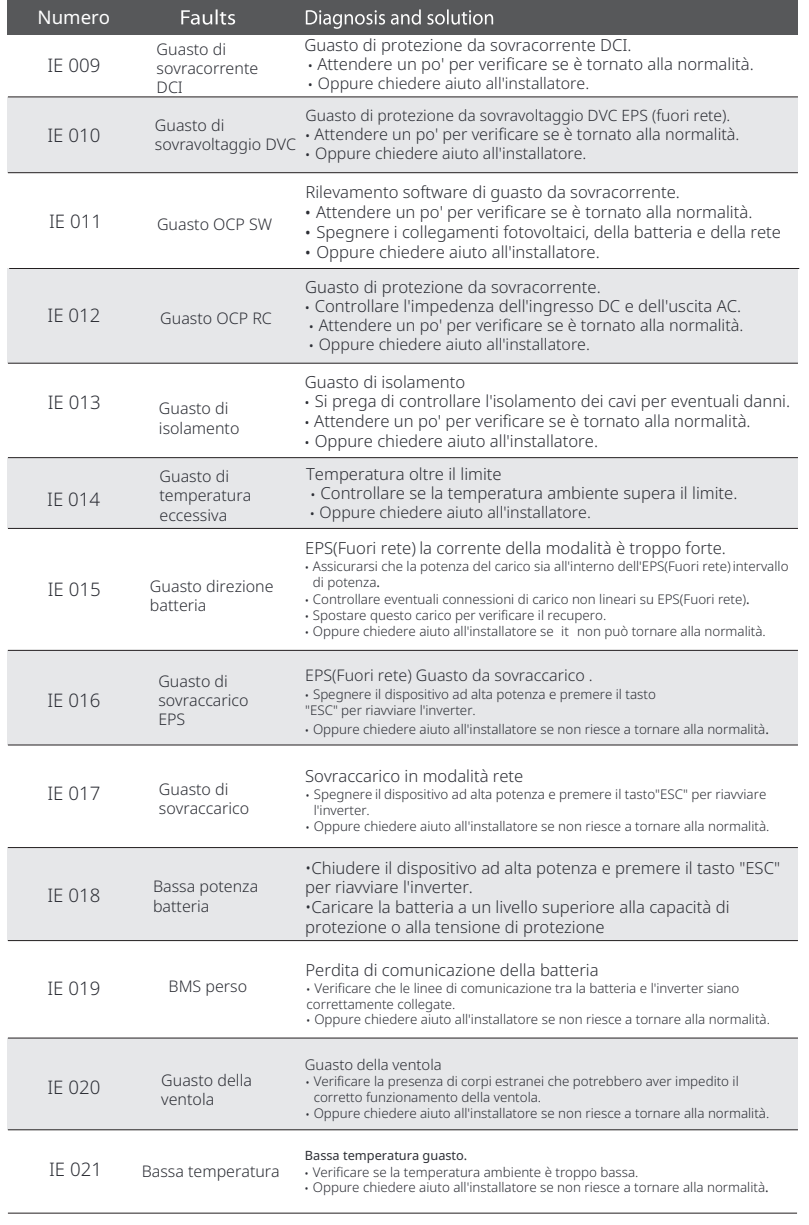

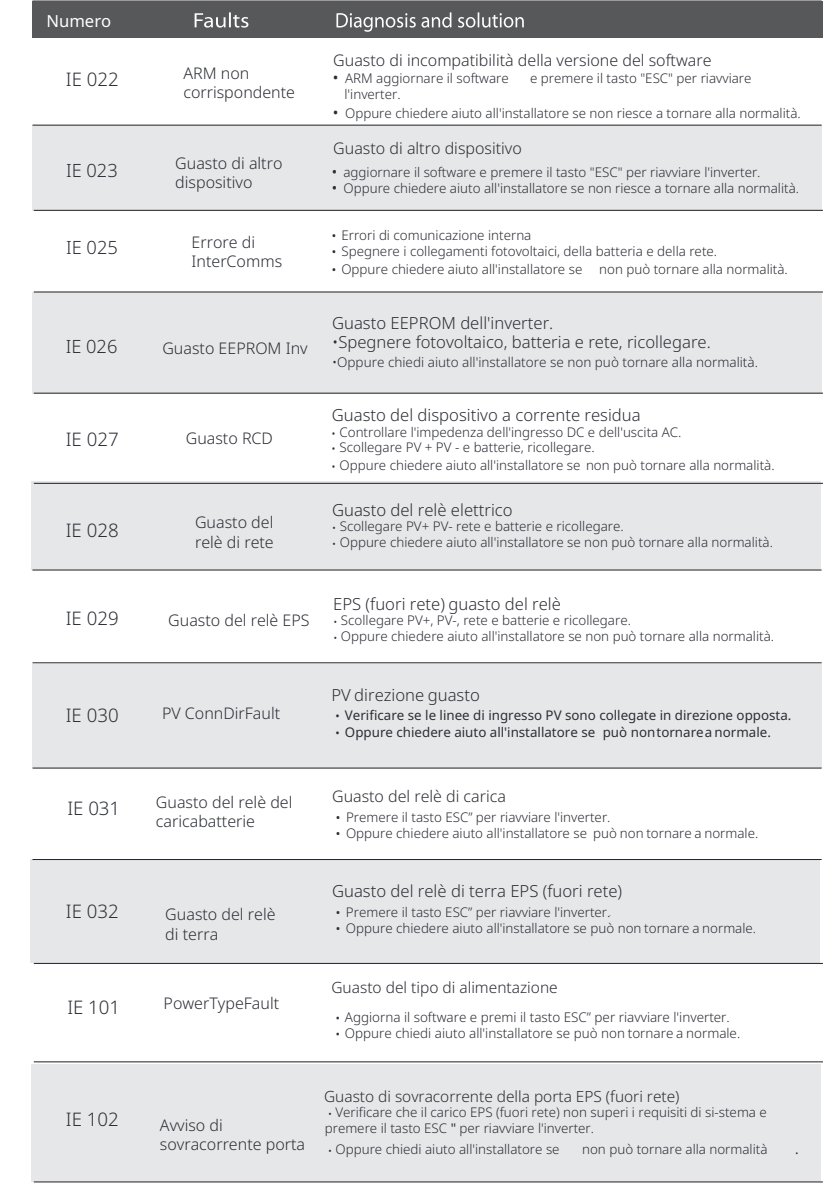

#### Risoluzione dei problemi

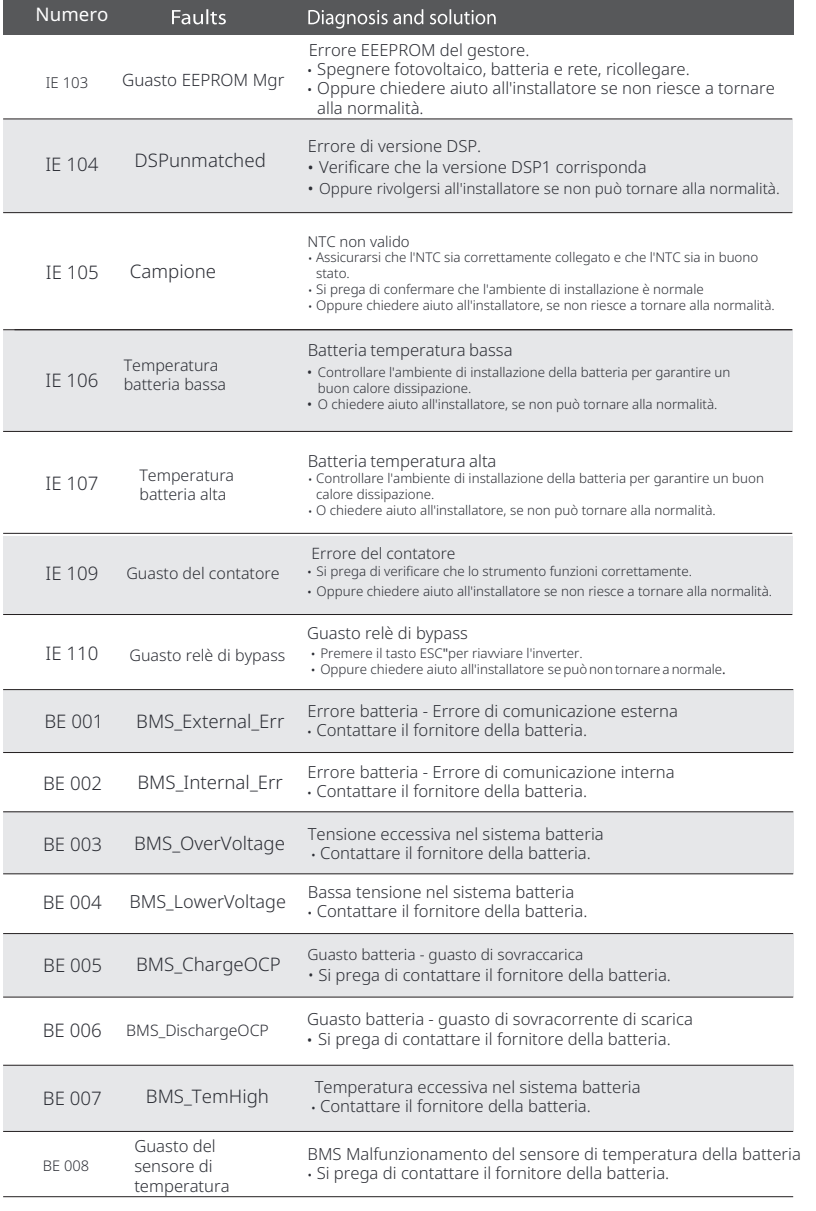

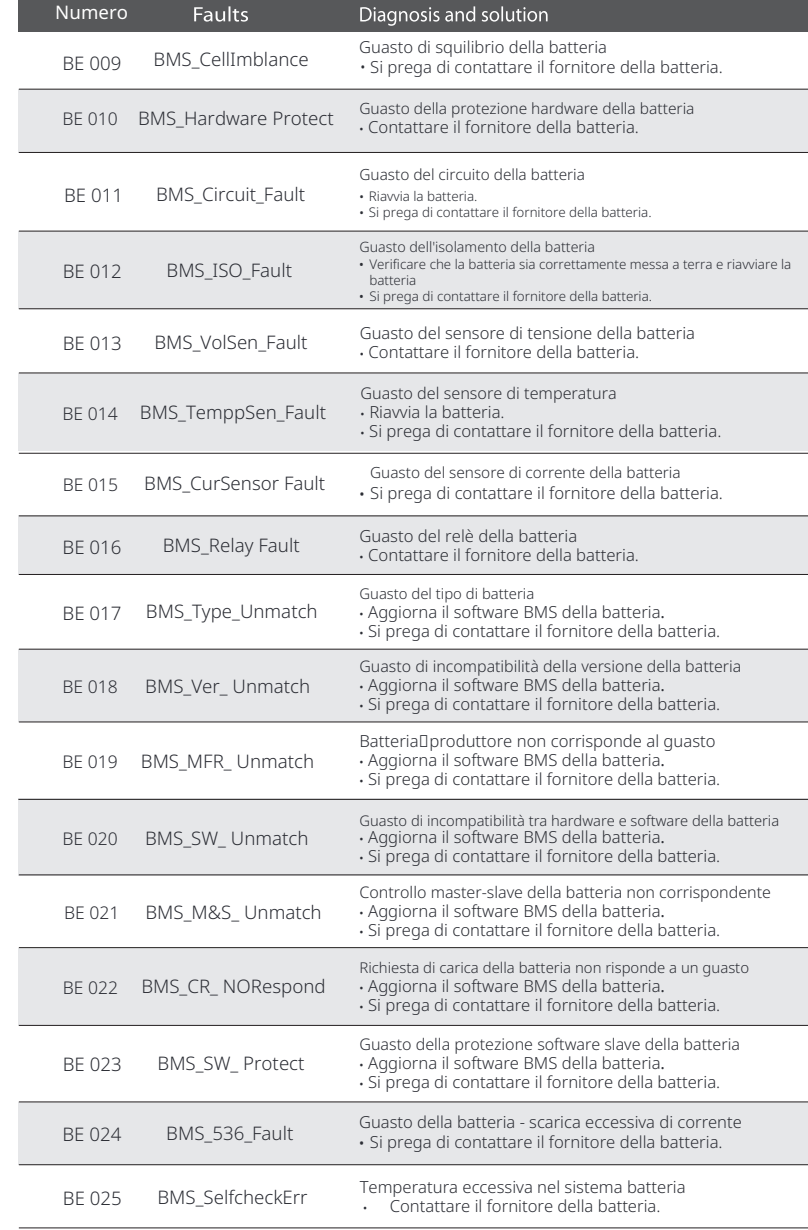

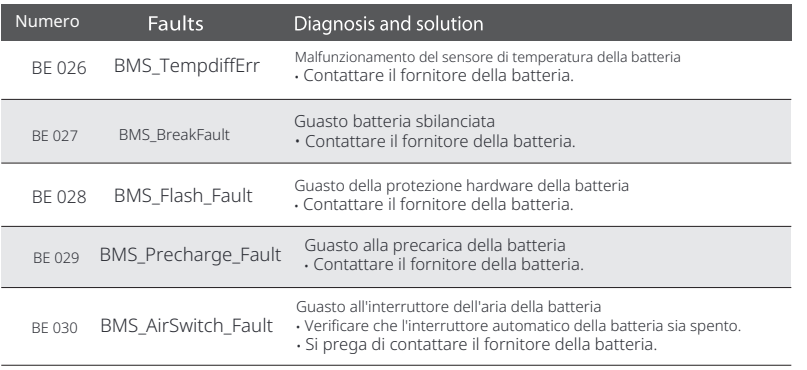

Se il pannello informativo dell'inverter non mostra la spia di guasto, controllare il seguente elenco per garantire lo stato di installazione corrente, il corretto funzionamento.

------ L'inverter è situato in un luogo pulito, asciutto e ben ventilato? ------ L'interruttore automatico di ingresso CC è aperto?

------ La specifica e la lunghezza del cavo sono adeguate?

------ Le connessioni di ingresso e uscita e il cablaggio sono in buone condizioni?

------ La configurazione è impostata correttamente per la specifica installazione?

Contattare il nostro servizio clienti per ulteriore assistenza. Si prega di essere pronti a descrivere i dettagli dell'installazione del sistema e fornire il numero di serie dell'inverter.

#### 9.2 Manutenzione di routine

L'inverter non richiede manutenzione o correzione nella maggior parte dei casi, ma se l'inverter perde spesso potenza a causa del surriscaldamento, ciò può essere attribuito al seguente motivo:

il dissipatore di calore dietro l'inverter è ricoperto di sporco. Se necessario, pulire il dissipatore di calore di raffreddamento con un panno morbido e asciutto o una spazzola. Solo professionisti qualificati e autorizzati che conoscono i requisiti di sicurezza possono eseguire lavori di manutenzione e manutenzione.

#### Ø Ispezioni di sicurezza

I controlli di sicurezza devono essere effettuati almeno ogni 12 mesi, si prega di contattare il produttore per organizzare una formazione adeguata , competenze ed esperienza pratica nell'esecuzione di questi test. (Si prega di notare che questa azione non è coperta dalla garanzia). Questi dati devono essere registrati nel registro del dispositivo. Se l'apparecchiatura non funziona correttamente o se un test fallisce, l'apparecchiatura deve essere riparata per i dettagli delle ispezioni di sicurezza, fare riferimento alla sezione 2 di questo ma-nuale per le istruzioni di sicurezza e le istruzioni della Commissione europea.

#### Ø Manutenzione regolare

Solo personale qualificato può eseguire i seguenti lavori.

Nel processo di utilizzo del convertitore di frequenza, il responsabile deve controllare e mantenere la macchina regolarmente. L'operazione specifica è la seguente.

1. Controllare se il dissipatore di calore è ricoperto di sporco, pulire l'inverter e assorbire la polvere se necessario. Questo lavoro dovrebbe essere eseguito di tanto in tanto.

2. Controllare se l'indicatore del convertitore di frequenza è normale, controllare se il pulsante del convertitore di frequenza è normale, controllare se il display del convertitore di frequenza è normale. Questa ispezione deve essere effettuata almeno ogni 6 mesi.

3. Controllare le linee di ingresso e di uscita per danni o invecchiamento. Questa ispezione dovrebbe essere effettuata almeno ogni 6 mesi.

4. La pulizia e l'ispezione di sicurezza dei moduli fotovoltaici dovrebbero essere effettuate almeno una volta ogni 6 mesi.

### 10 Messa fuori servizio

#### 10.1 Smontare l'inverter

- Rimuovere la linea di ingresso CC e la linea di uscita CA dell'inverter.
- Attendere almeno 5 minuti per lo spegnimento.
- Rimuovere tutte le connessioni dei cavi dall'inverter.
- Rimuovere l'inverter dal supporto a dito della staffa.
- Rimuovere la staffa se necessario.

#### 10.2 Imballaggio

Caricare l'inverter nella confezione originale, se possibile.

Se la confezione originale non è reperibile, è possibile utilizzare anche i seguenti requisiti della confezione di cartone: Capacità di carico superiore a 30 kg; Facile da trasportare; Può sigillare completamente il coperchio.

#### 10.3 Stoccaggio e trasporto

Conservare l'inverter in un ambiente asciutto, con temperatura da -40°C a 65°C. Prestare attenzione a meno di quattro inverter su ogni scheda di impilamento durante lo stoccaggio e il trasporto.

#### 10.4 Smaltimento dei rifiuti

Se è necessario rottamare l'inverter o altre parti correlate, assicurarsi di inviare l'inverter di scarto e i materiali di imballaggio al luogo designato per il riciclaggio da parte del dipartimento competente.

### 11 Esclusione di responsabilità

Gli inverter della serie sono trasportati, utilizzati e azionati in condizioni limitate, come l'ambiente, l'elettricità, ecc. Non saremo responsabili della fornitura del servizio, del supporto tecnico o del risarcimento in base alle condizioni elencate di seguito, inclusi, a titolo esemplificativo e non esaustivo:

- L'inverter è danneggiato o rotto a causa di forza maggiore (come terremoto, inondazione, temporale, fulmine, incendio, eruzione vulcanica, ecc.).
- La garanzia dell'inverter è scaduta e non è stata estesa.
- Impossibile fornire il numero di serie dell'inverter, la scheda di garanzia o la fattura.
- L'inverter è danneggiato da cause umane. L'inverter è utilizzato o azionato contro qualsiasi elemento della politica locale.
- L'installazione, la configurazione e la messa in servizio dell'inverter non seguono i requisiti menzionati in questo manuale.
- L'inverter è installato, rimontato o azionato in modi impropri menzionati in questo manuale senza autorizzazione da parte nostra.
- L'inverter è installato, azionato in un ambiente o in condizioni elettriche improprie menzionate in questo manuale senza autorizzazione da parte nostra.
- L'inverter è modificato, aggiornato o smontato a livello hardware software senza autorizzazione da parte nostra.
- Ottenere il protocollo di comunicazione da altri canali illegali.
- Costruire un sistema di monitoraggio e controllo senza autorizzazione da parte nostra .
- Connettersi a batterie di altre marche senza autorizzazione da parte nostra.

SolaX si riserva il diritto di spiegare tutti i contenuti di questo manuale utente.

## Garanzia Registrazione Modulo

 $\sqrt{N}$ 

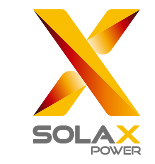

#### Per il Cliente (Obbligatorio)

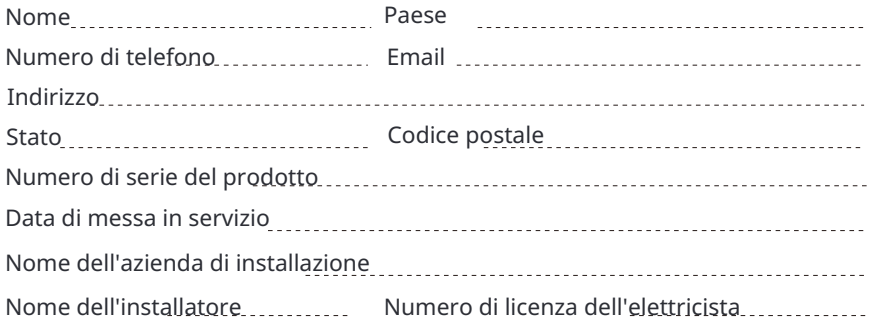

#### Per l'Installatore

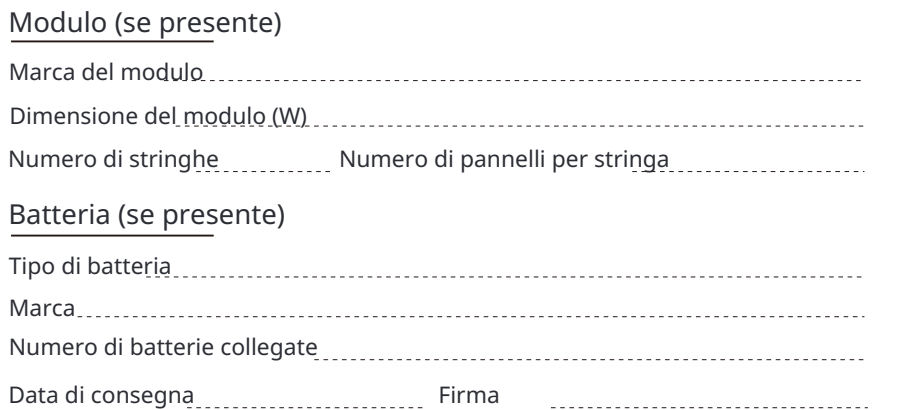

Visita il nostro sito web per la garanzia: https://www.solaxcloud.com/#/warranty per completare la registrazione della garanzia online o utilizza il tuo telefono cellulare per scansionare il codice QR per registrarti.

Per termini di garanzia più dettagliati, visita il sito web ufficiale SolaX: www.solaxpower. com per verificarlo.

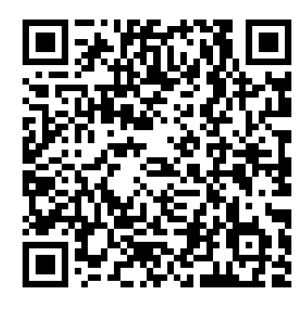

REGISTRA LA GARANZIA IMMEDIATAMENTE DOPO L'INSTALLAZIONE! OTTIENI IL TUO CERTIFICATO DI GARANZIA DA SOLAX! TIENI IL TUO INVERTER ONLINE E VINCI PUNTI SOLAX!

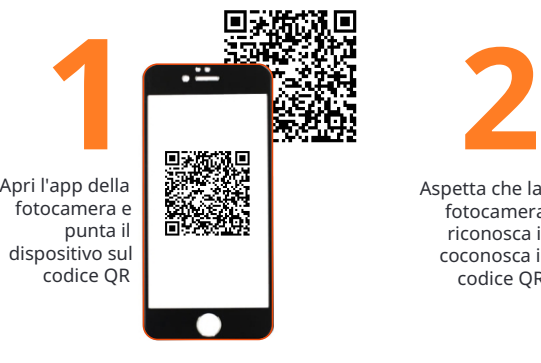

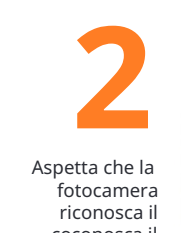

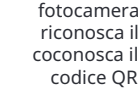

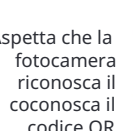

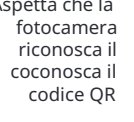

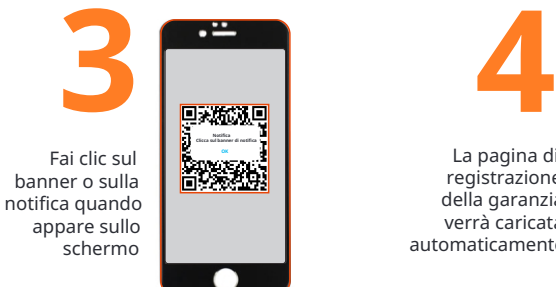

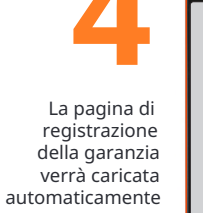

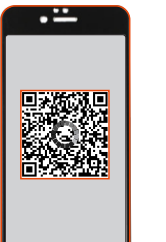